# **Progress Monitoring and Reporting Network (PMRN 5.1)**

DISTRICT User Guide

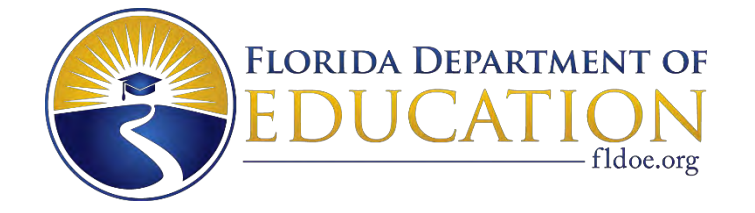

2020-2021

#### **Copyright Statement for This Just Read, Florida! Publication**

Authorization for reproduction of this document is hereby granted to persons acting in an official capacity within the Uniform System of Public K-12 Schools as defined in Section 1000.01(4), Florida Statutes. This copyright notice must be included in all copies.

All trademarks and trade names found in this publication are the property of their respective owners and are not associated with the publisher of this publication.

This publication is provided by the Florida Department of Education to Florida public schools free of charge and is not intended for resale.

Permission is NOT granted for distribution or reproduction outside the Uniform System of Public K– 12 Schools or for commercial distribution of the copyrighted materials without written authorization from the Florida Department of Education. Questions regarding use of these copyrighted materials should be sent to the following:

> *Just Read, Florida!* Florida Department of Education Tallahassee, Florida 32399

> > Copyright © 2020 State of Florida Department of Education

# **Table of Contents**

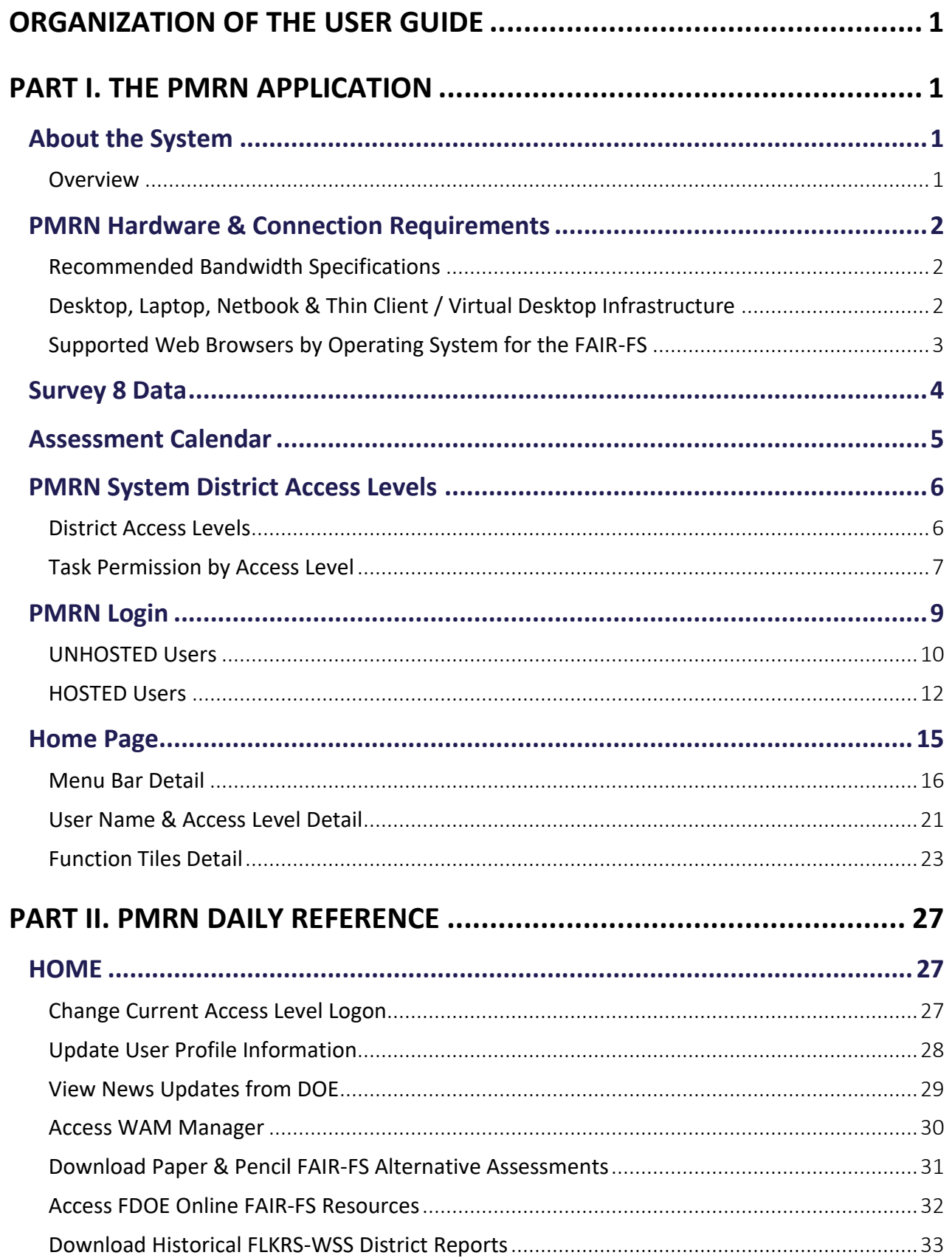

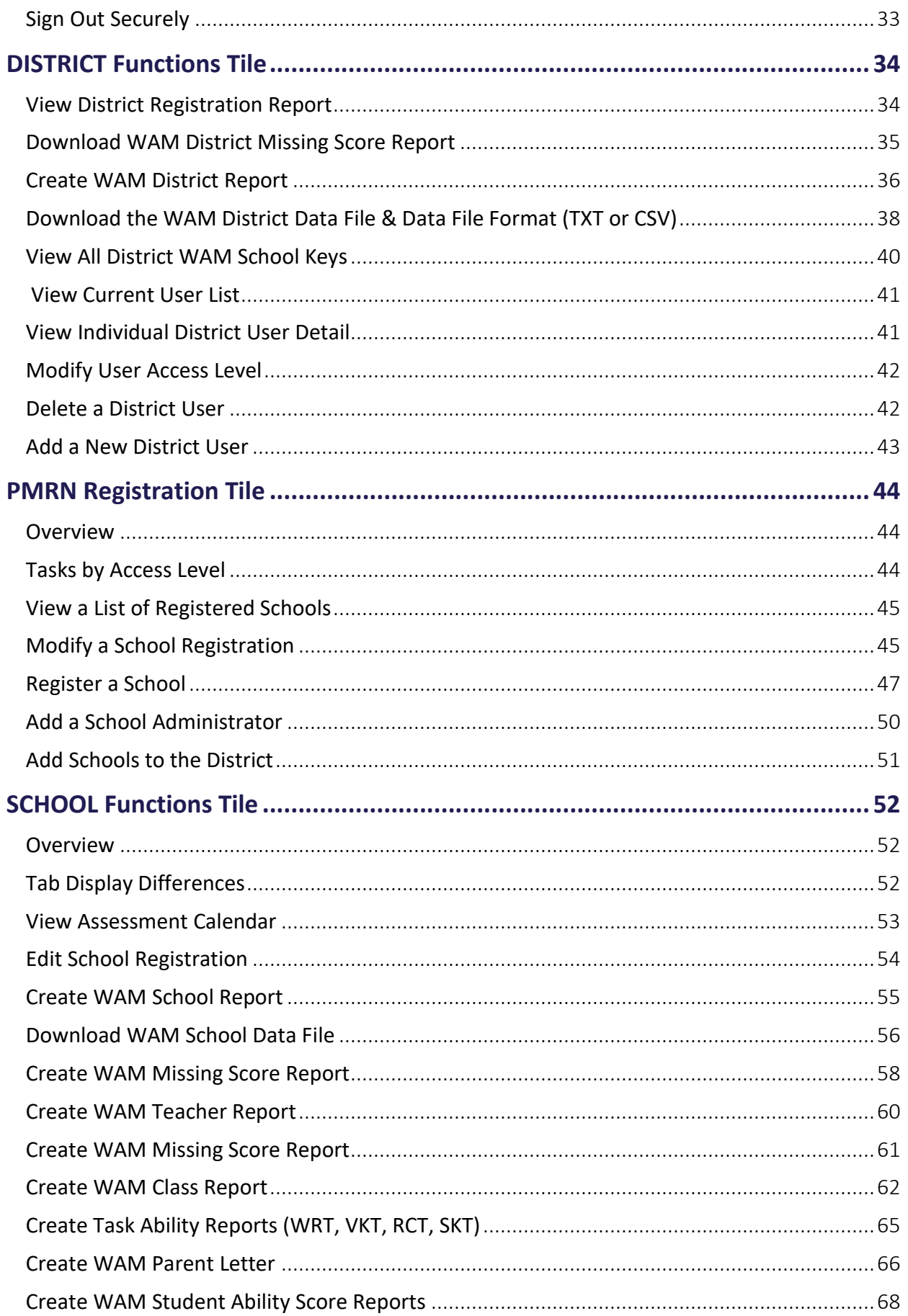

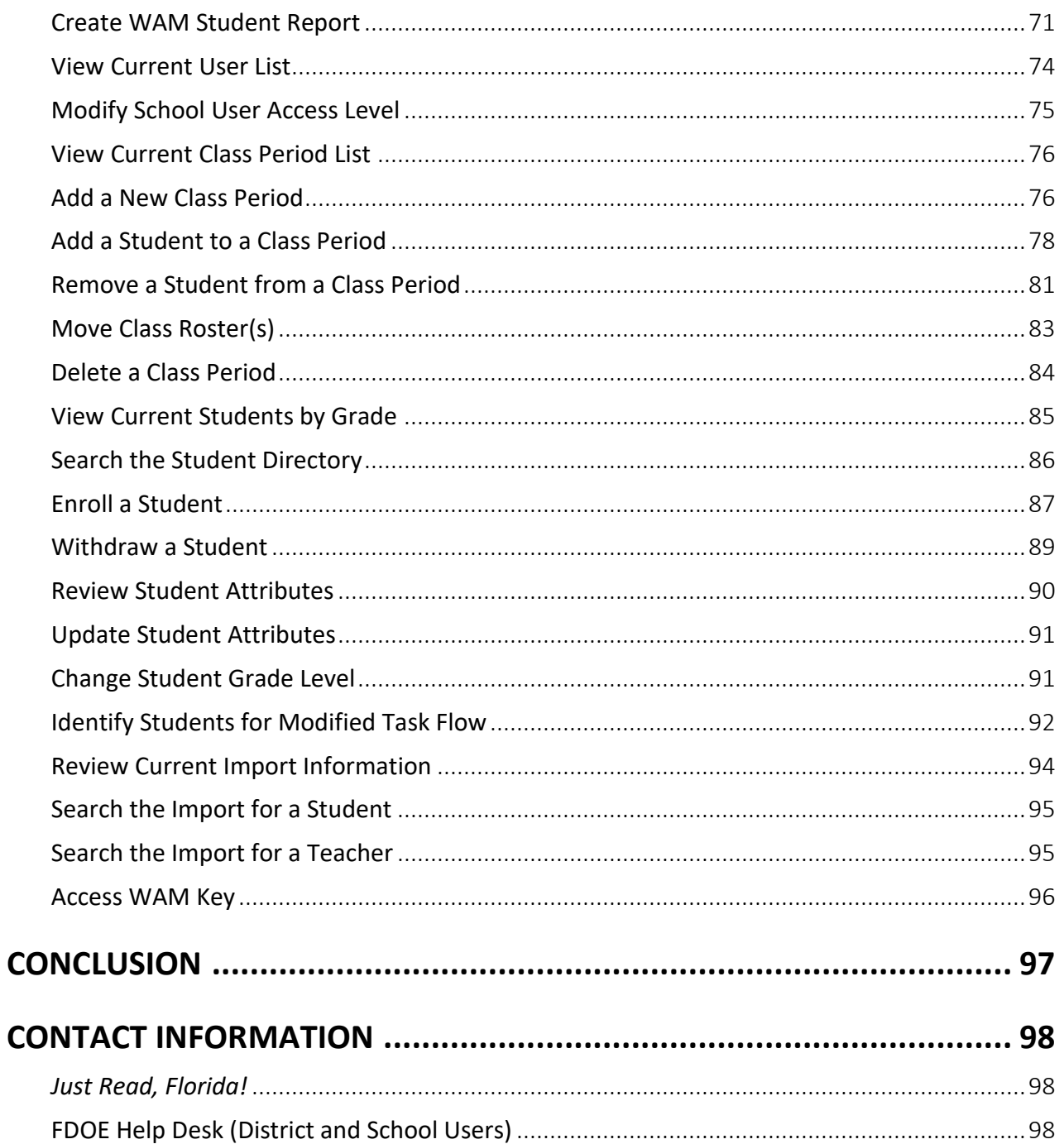

# <span id="page-5-0"></span>**ORGANIZATION OF THE USER GUIDE**

The **Progress Monitoring and Reporting Network** (**PMRN**) users at the district and school levels are provided a User Guide organized for both general information and quick reference.

Both the District and School User Guides contain two major parts:

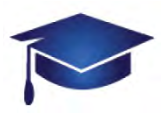

#### **PART I. The PMRN Application**

Includes About PMRN, Technical Requirements, Access Levels, Login and Parts of the Screen

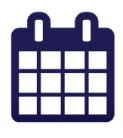

#### **PART II. PMRN Daily Reference**

Step by step for common operations, such as enrolling students, registering schools and creating Student, Teacher, Class and District Reports<sup>1</sup>

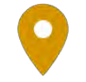

**WHERE** – Navigation location of this PMRN option

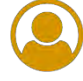

**WHO** – PMRN access levels permitted to access a particular feature

**HOW** – Step-by-step instructions for PMRN processes

# <span id="page-5-1"></span>**PART I. THE PMRN APPLICATION**

# <span id="page-5-2"></span>**About the System**

#### <span id="page-5-3"></span>**Overview**

The Florida Department of Education (FDOE) PMRN system is utilized by district- and school-level administrators and teachers to administer the Florida Assessments for Instruction in Reading – Aligned to the Florida Standards (FAIR-FS) on the 3-12 Web-Assessment Module (3-12 WAM). Additionally, the PMRN system provides:

- 1. access to various reports to monitor student progress in grades 3-12
- 2. historical data for the 2014-2016 Florida Kindergarten Readiness Screener Work Sampling System (FLKRS-WSS).

<sup>1</sup> Note that all student, teacher, class and school information (name, FLEID, ID, email, location, school name, etc.) found within this User Guide was created for educational and illustrative purposes only. Any similarity to actual persons or locations is purely coincidental.

# <span id="page-6-0"></span>**PMRN Hardware & Connection Requirements**

The table below contains the browser and client/software specifications recommended for optimal use of the PMRN system.

#### <span id="page-6-1"></span>**Recommended Bandwidth Specifications**

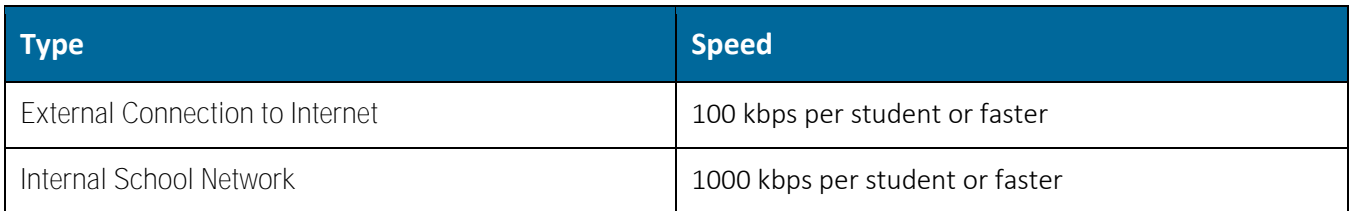

#### <span id="page-6-2"></span>**Desktop, Laptop, Netbook & Thin Client / Virtual Desktop Infrastructure**

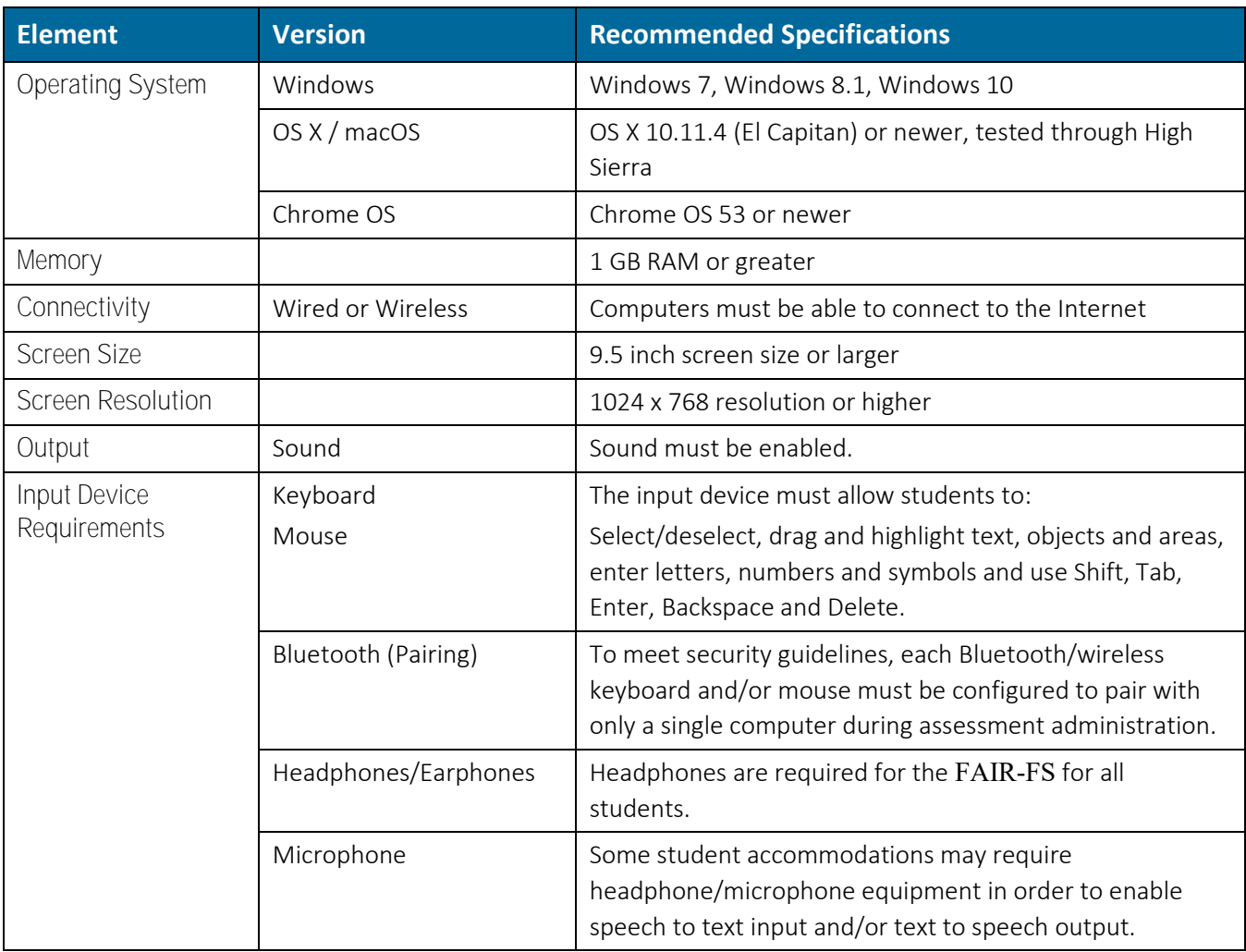

# <span id="page-7-0"></span>**Supported Web Browsers by Operating System for the FAIR-FS**

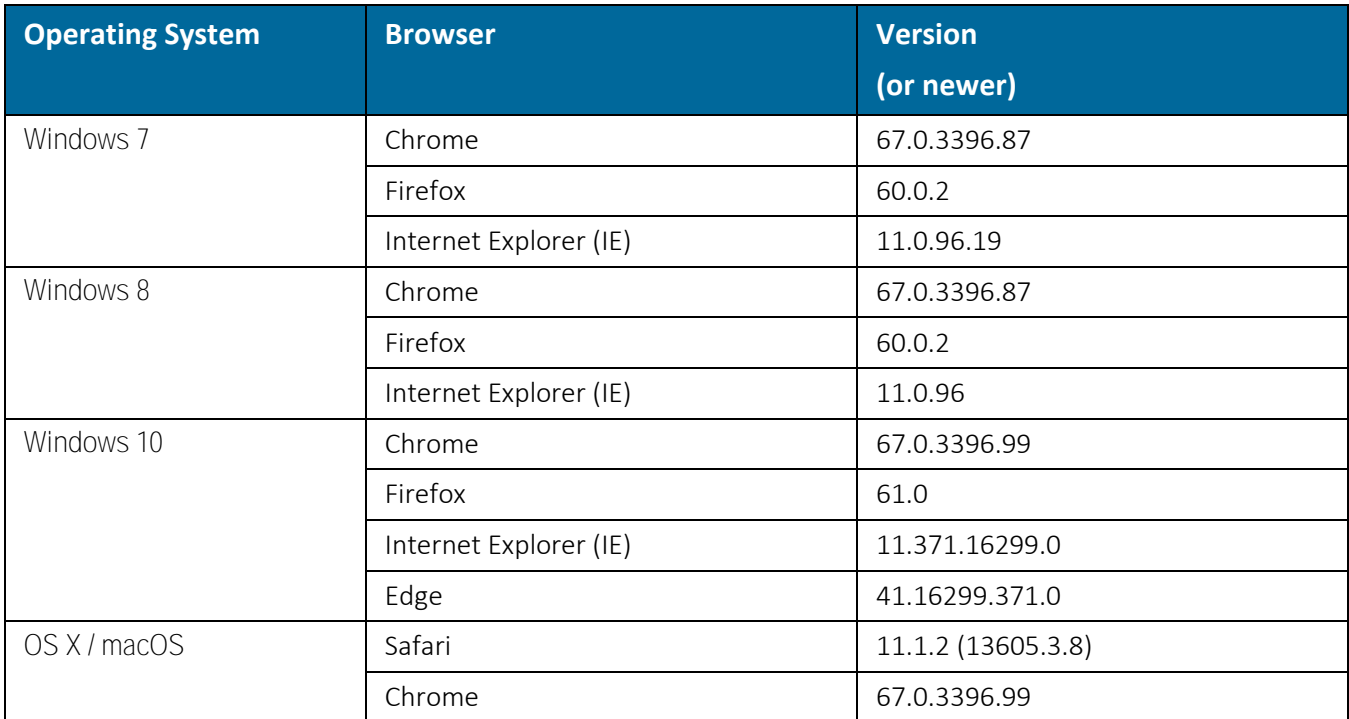

# <span id="page-8-0"></span>**Survey 8 Data**

The Education Information and Accountability Services (EIAS) Office processes initial files daily at 8:00 a.m. and batch updates files at 4:00 p.m. on Thursday due dates. Import of statewide data into the PMRN will take place on Friday evenings. The latest Survey 8 data is available in the PMRN system on Mondays during the submission period.

Survey 8 data submitted by the school district automatically populates class rosters and student data in the PMRN system.

- Thursday DUE DATES (by 4:00 p.m. EST) starting July 23, 2020 ending September 24, 2020
- Friday DATA IMPORT TO THE PMRN SYSTEM (PMRN offline Friday evenings for import)

#### ◼ **Monday DATA AVAILABLE IN THE PMRN SYSTEM**

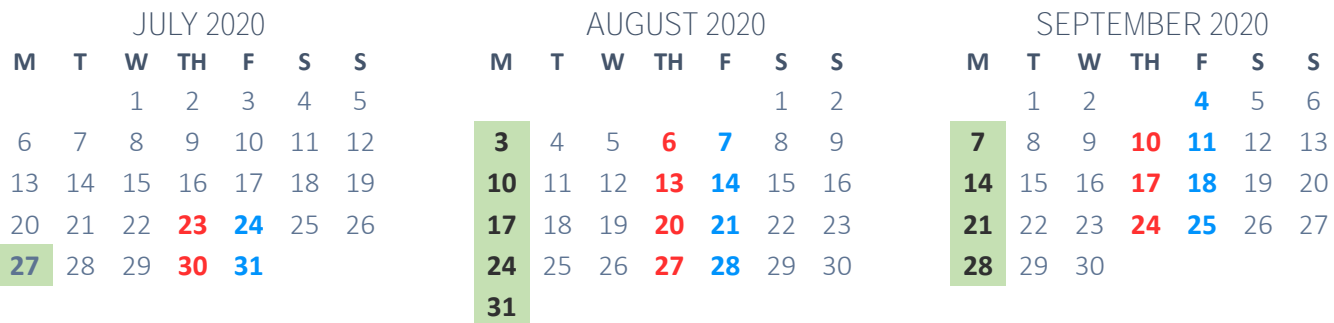

# <span id="page-9-0"></span>**Assessment Calendar**

All School user access levels may view the important PMRN dates for the FAIR-FS 3-12 WAM.

#### **Login SCHOOL Functions** tile **School Reports** tab **Assessment Calendar**

The PMRN Assessment Calendar lists important dates for the WAM:

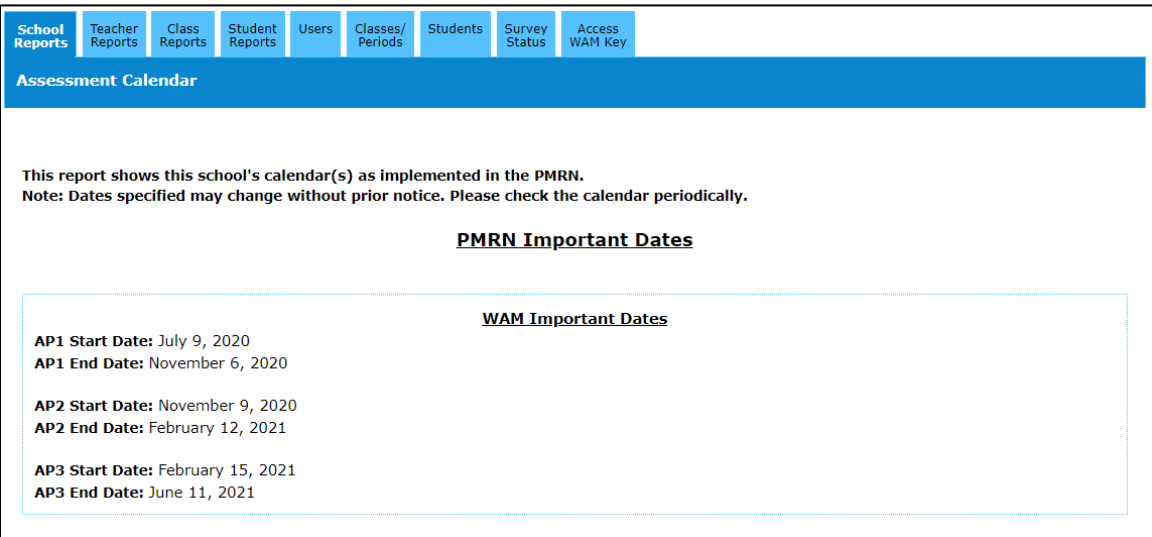

The FAIR-FS 3-12 WAM assesses students in grades 3-12 three times a year. The assessment periods (AP1, AP2 and AP3) for the FAIR-FS 3-12 WAM are fixed dates for all schools statewide.

The 2020-2021 assessment periods are:

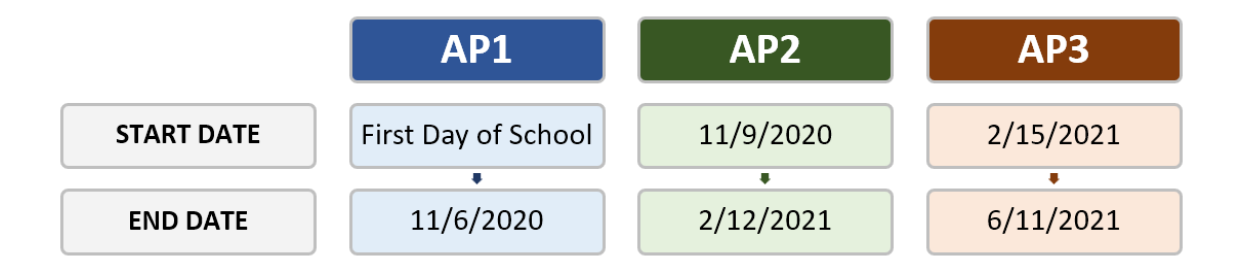

# <span id="page-10-0"></span>**PMRN System District Access Levels**

The user's assigned access level and location determine the functionality available in the PMRN system. Important features dependent upon access level include:

- Menu choice availability
- Home Screen tile display
- Tab availability within function tile selections
- Report availability
- User creation and access level modification authority

#### <span id="page-10-1"></span>**District Access Levels**

There are three district access levels: District Administrator, District Designee and District User.

#### **District Administrator**

The District Administrator access level is automatically granted with an FDOE SSO account authorization provided by the School District IT office. The School District Superintendent is typically the District Administrator. The District Administrator may view district reports, add new district-level users, add or remove District Designee and District User access levels, register schools, manage school users, manage classes/periods, manage students (including the ability to identify students for the Modified Task Flow and modify student demographics such as first name, last name, date of birth, gender and grade level), view Survey 8 status and access daily WAM Keys.

#### **District Designee**

The School District Assessment Coordinator and/or reading contacts responsible for coordinating the FAIR-FS administration are typically provided with the District Designee access level. This access level provides the same features as the District Administrator; however, this access level can only assign the District User access level to other district-level users.

#### **District User**

District User access is typically provided by the District Administrator and/or District Designee to assessment office professionals with view-only needs. District Users may view district, school, teacher and class reports, daily WAM keys for all schools in the district and Survey 8 registration status.

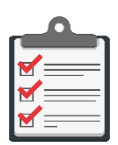

**Note:** District-level users may only assign access levels below their own:

- District Administrator may assign District Designee or District User status
- District Designee may assign only District User status

### <span id="page-11-0"></span>**Task Permission by Access Level**

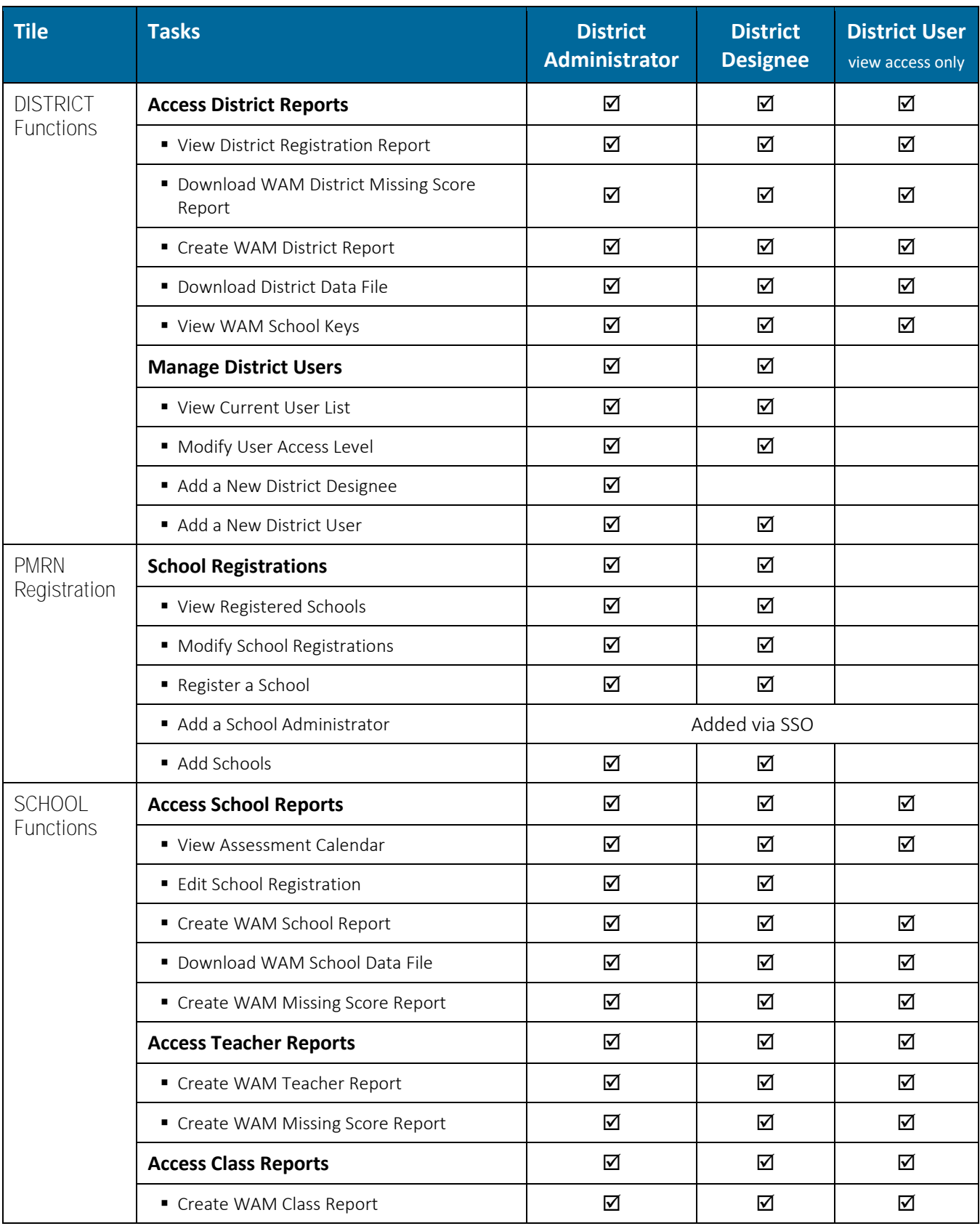

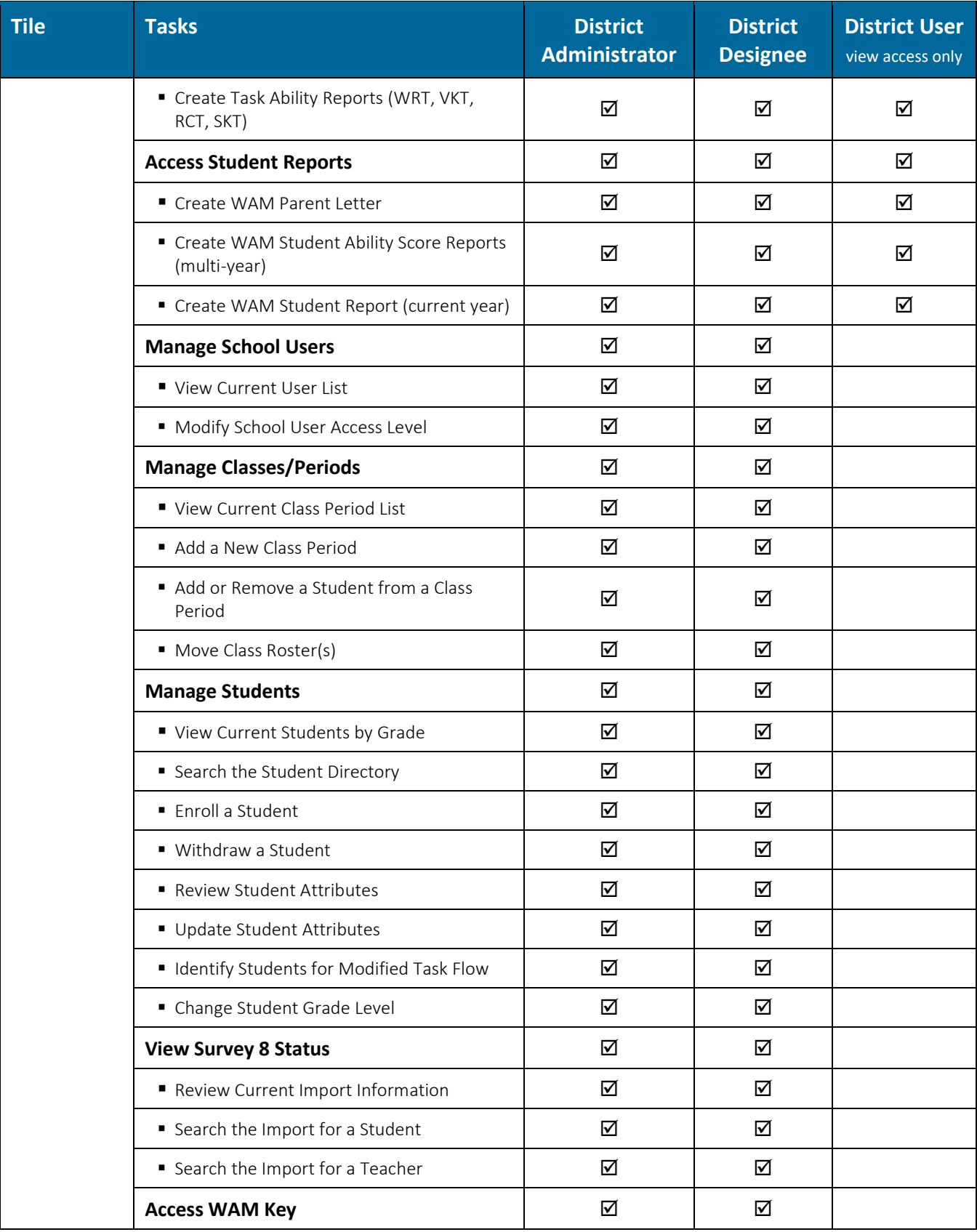

# <span id="page-13-0"></span>**PMRN Login**

In your web browser, go to **[https://pmrn.fldoe.org](https://pmrn.fldoe.org/)**:

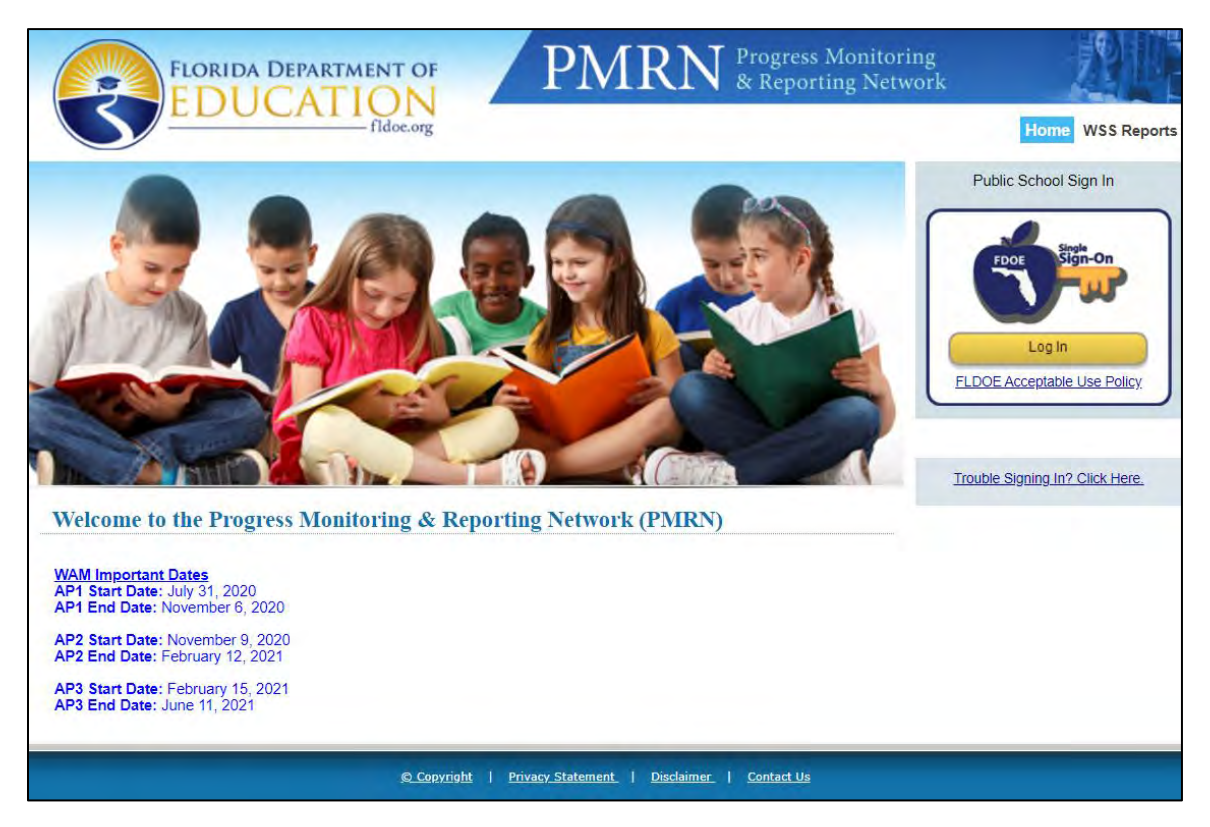

While all Florida districts participate in the FDOE SSO Portal, not all districts have a direct connection. Consequently, within the PMRN system, public school user login is either **unhosted** or **hosted**:

- Unhosted Public school districts with no direct connection to FDOE SSO Portal; user login is validated by a separate district login page.
- Hosted Public school districts with direct connections to FDOE SSO Portal; user login is validated via SSO.

<span id="page-14-0"></span>1. From **[https://pmrn.fldoe.org](https://pmrn.fldoe.org/) FDOE Single Sign-On** section **Log In**:

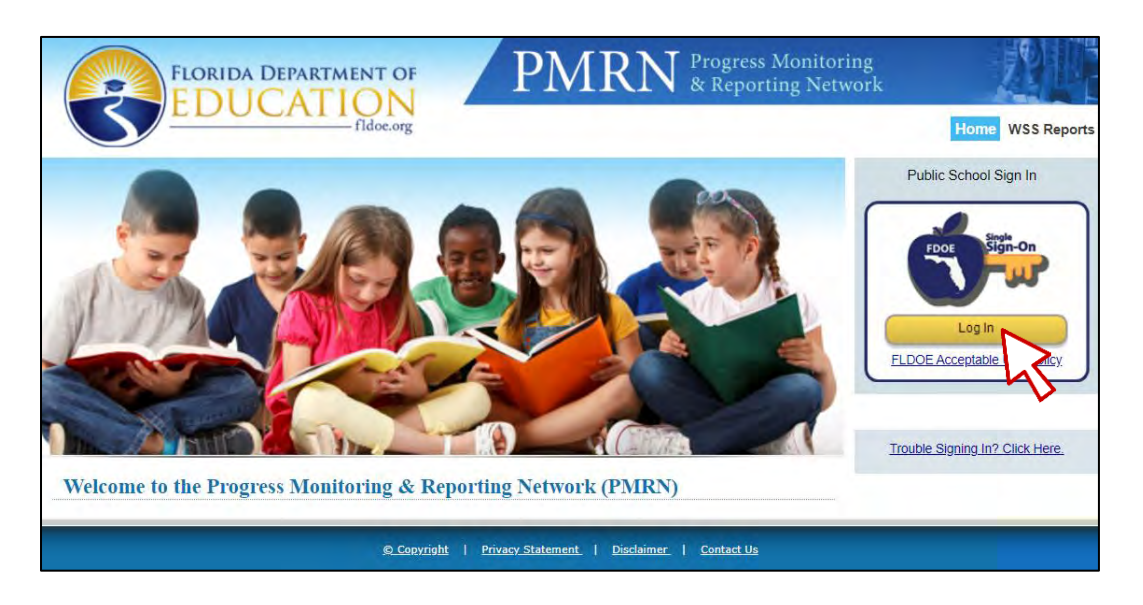

2. Select your **School District**:

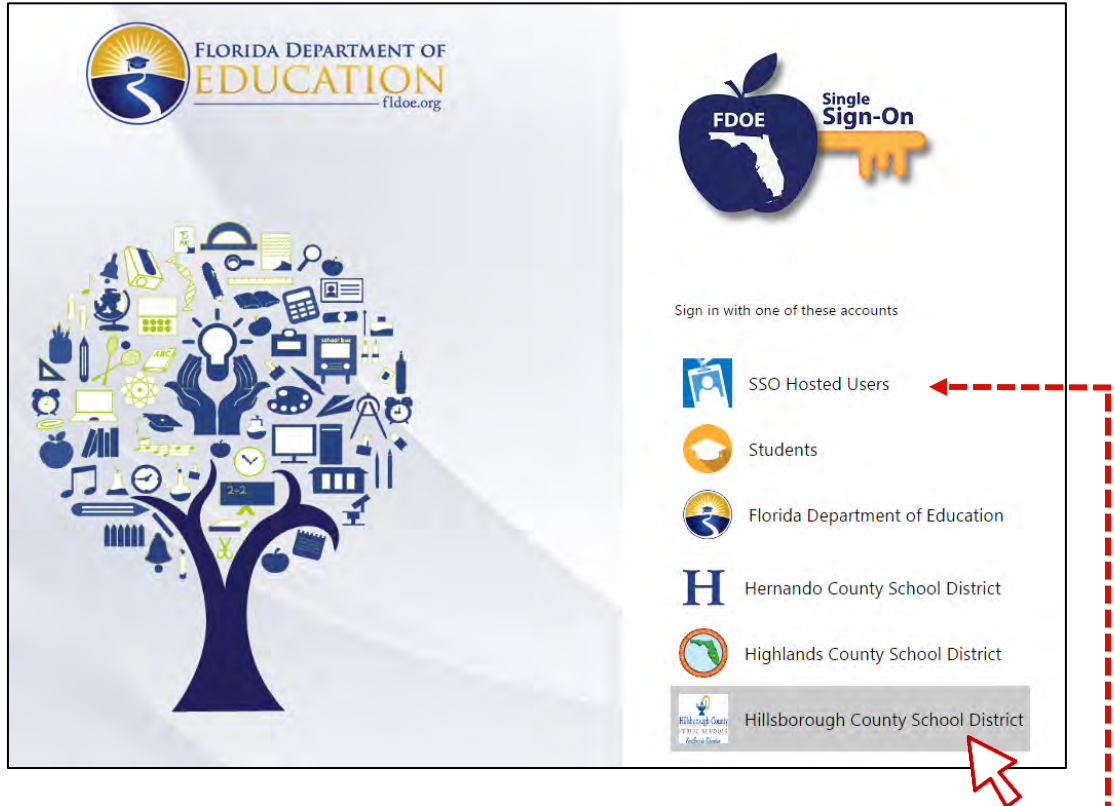

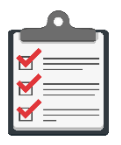

**Note:** If your district does **not** appear in the list, select **SSO Hosted Users**  $\triangleright$  follow Hosted Users instructions.

3. On District login page, Enter **Username** and **Password Sign In**:

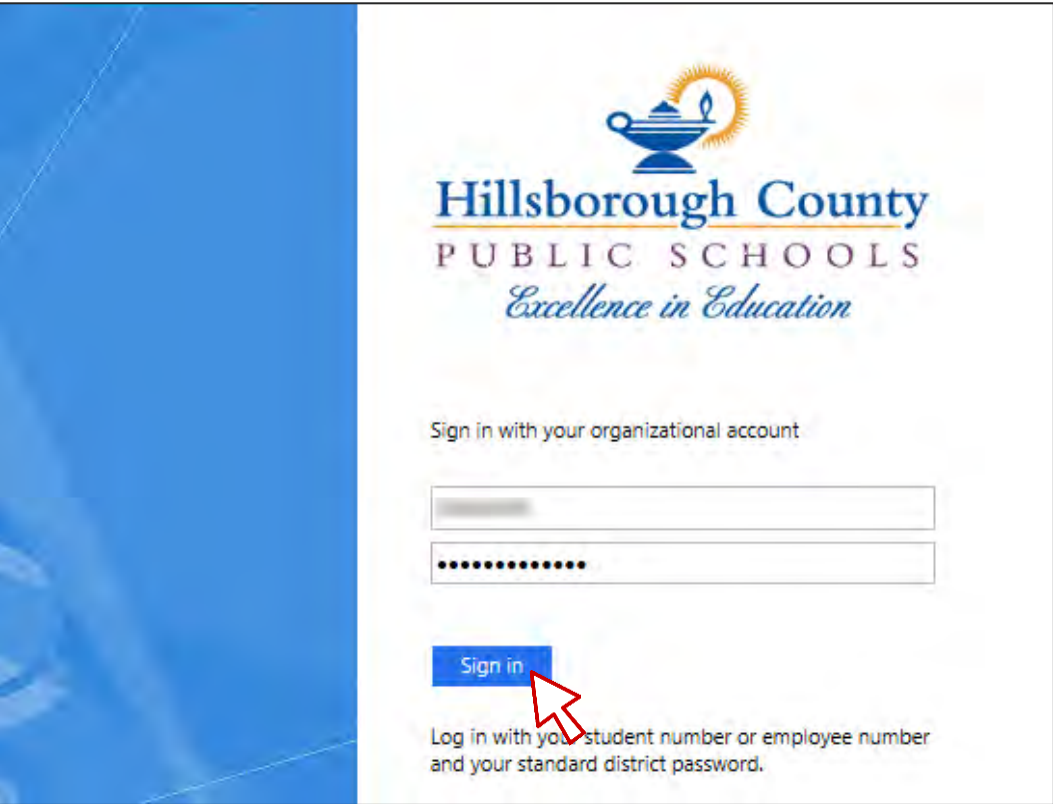

4. On validation, the PMRN system opens.

<span id="page-16-0"></span>1. From **[https://pmrn.fldoe.org](https://pmrn.fldoe.org/) FDOE Single Sign-On** section **Log In**:

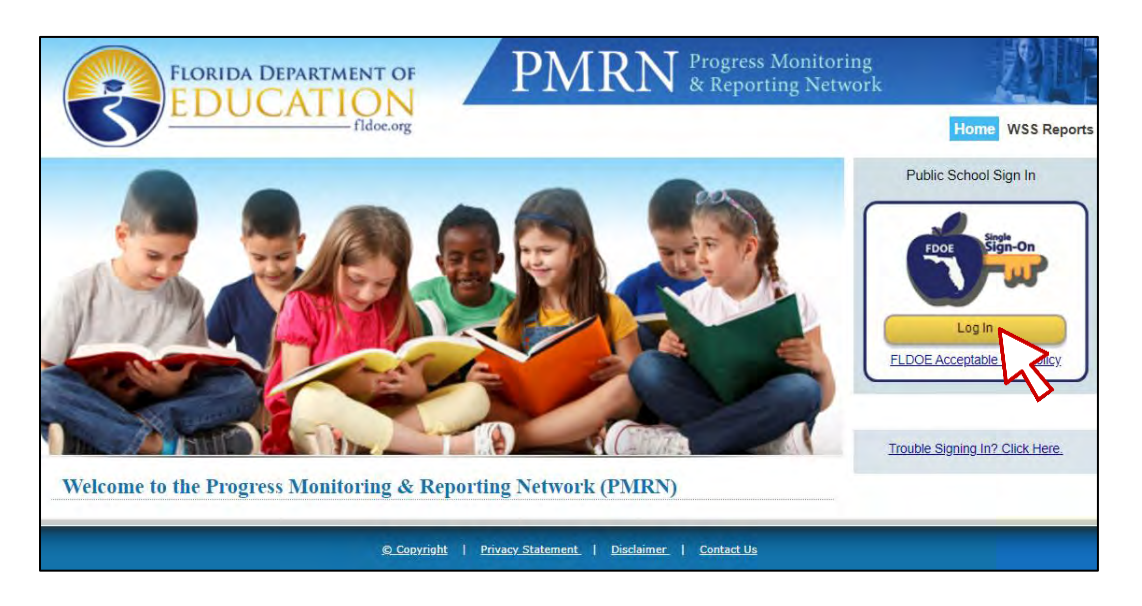

2. If your school district is not listed, select **SSO Hosted Users**:

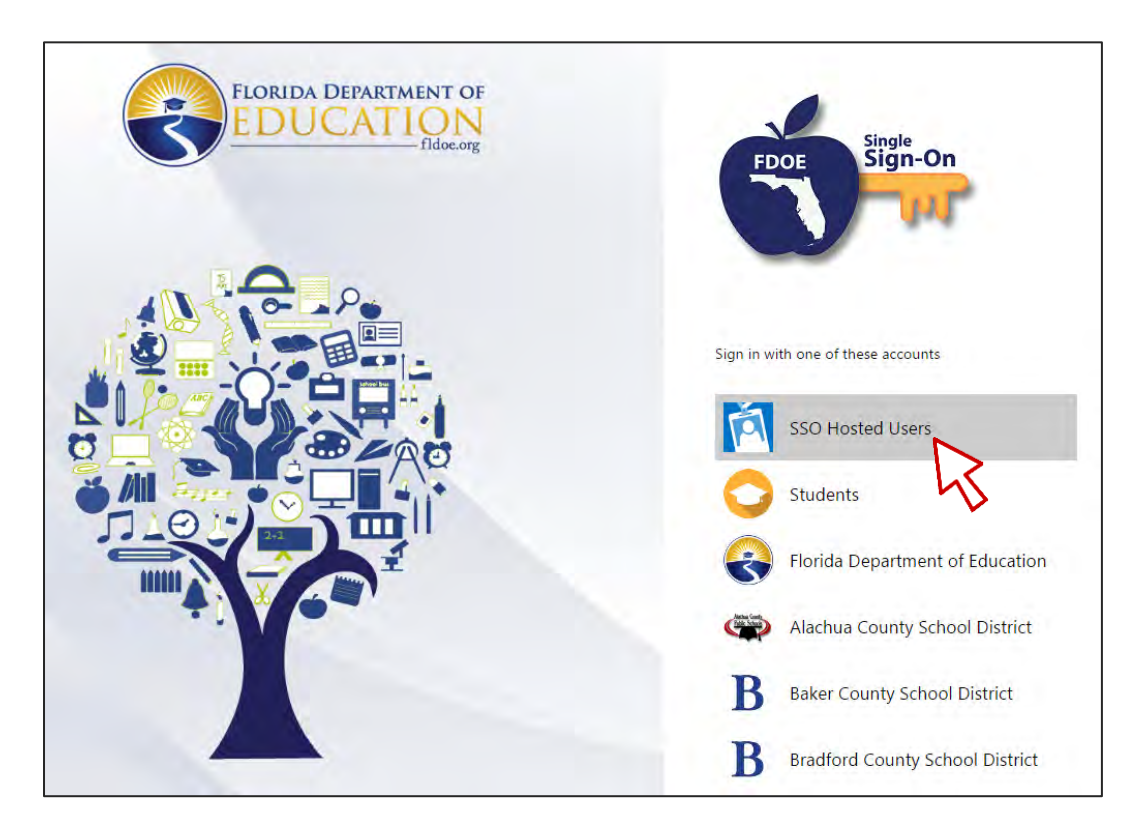

3. Enter **Username** and **Password Sign In**:

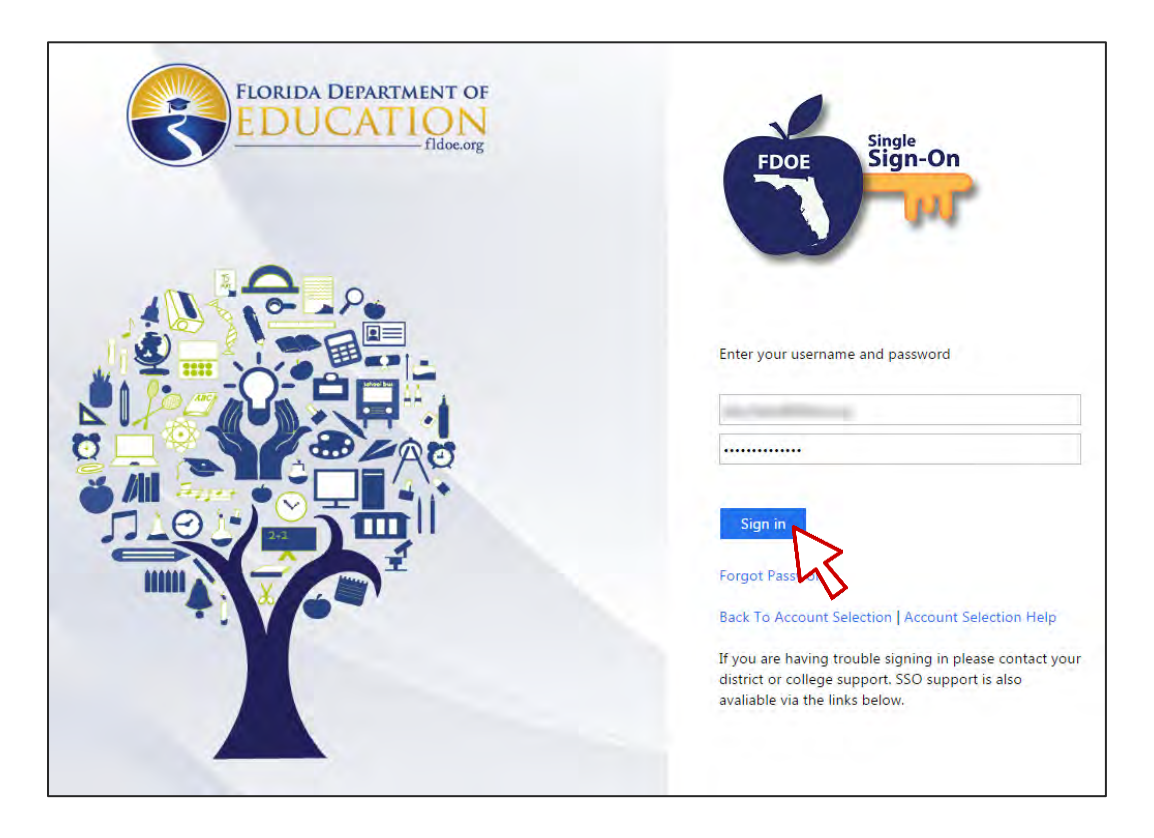

- 4. On validation, the PMRN system opens.
- 5. The PMRN system contains official student records. After signing in, users must agree to adhere to the provisions of the Family Educational Rights and Privacy Act (FERPA) and Florida laws regarding access to and disclosure of these records. Review  $\triangleright$  **I agree**:

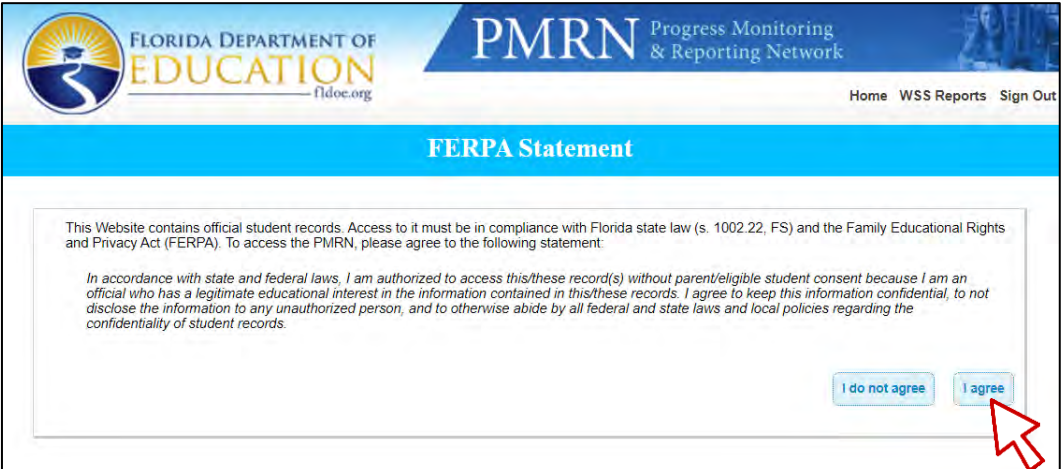

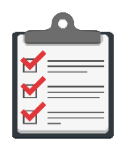

**Note:** Selection of **I do not agree** returns you to the PMRN main page (**[https://pmrn.fldoe.org](https://pmrn.fldoe.org/)**) but without PMRN system access!

6. If your PMRN ID has multiple access levels and/or access to multiple locations per your Location setting in SSO, a listing of all unique district/school/access level PMRN combinations opens. Select radio button corresponding to current session access level  $\triangleright$ **Next**:

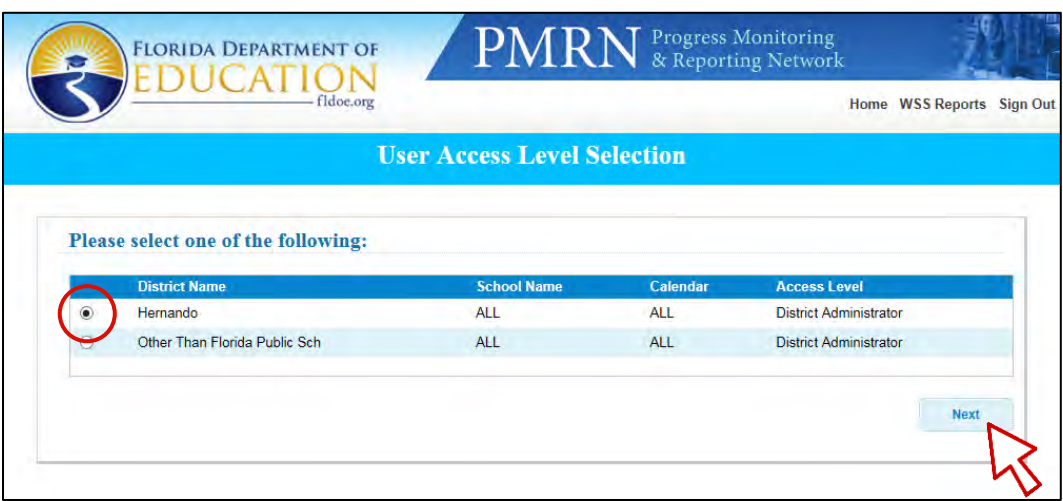

- 7. Review the **News & Information** message(s), if any  $\triangleright$  **Next**
- 8. The PMRN **Home** page opens.

# <span id="page-19-0"></span>**Home Page**

The Home Page is the key navigation page within the PMRN system. There are three main areas:

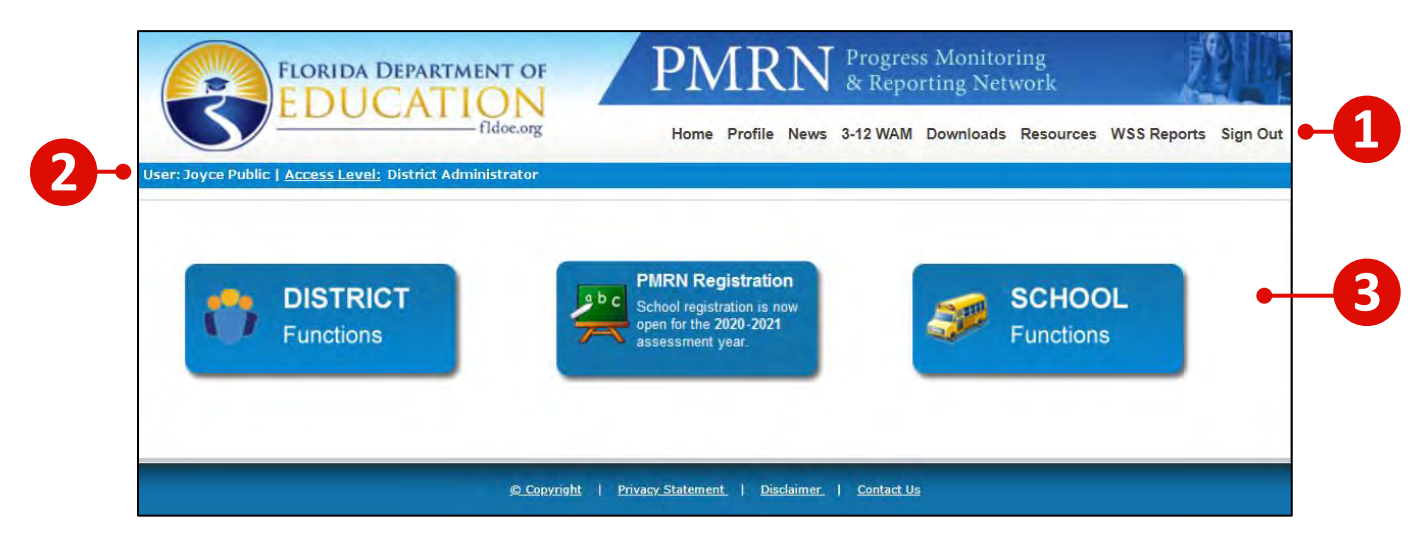

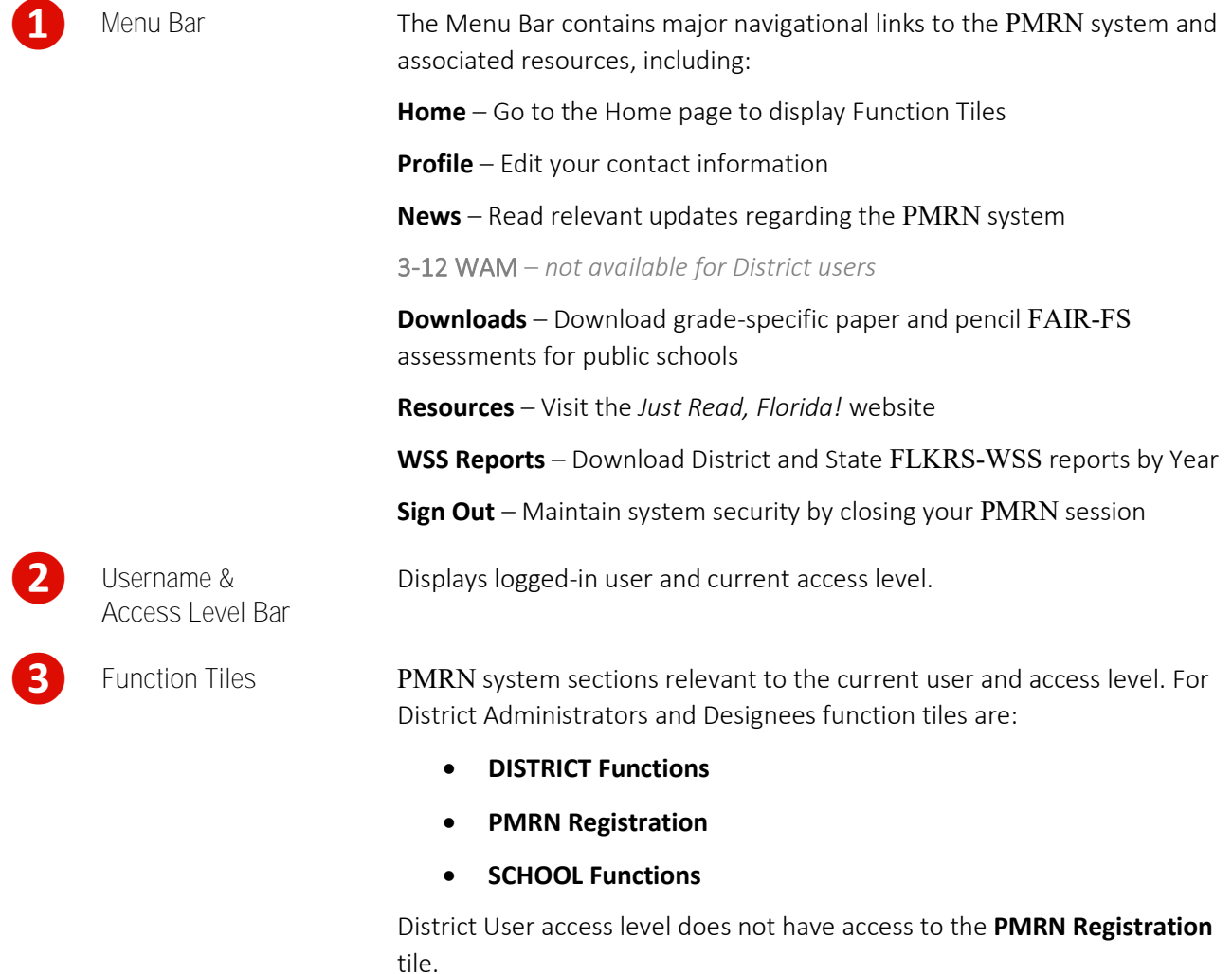

<span id="page-20-0"></span>The menu bar contains major navigational elements of the PMRN system and is located at the top of the page under the PMRN banner:

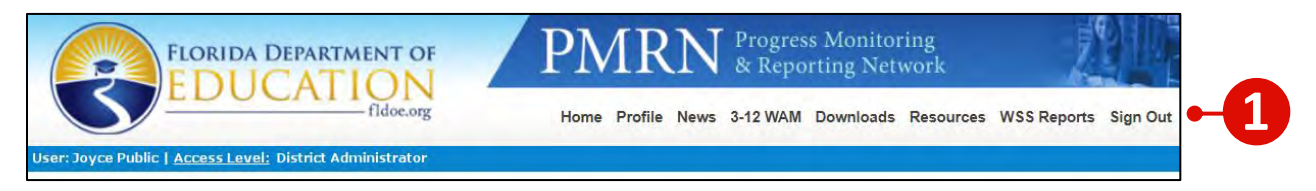

#### **Home**

**Home** directs users to the Home Page to display function tiles relevant to the user's access level:

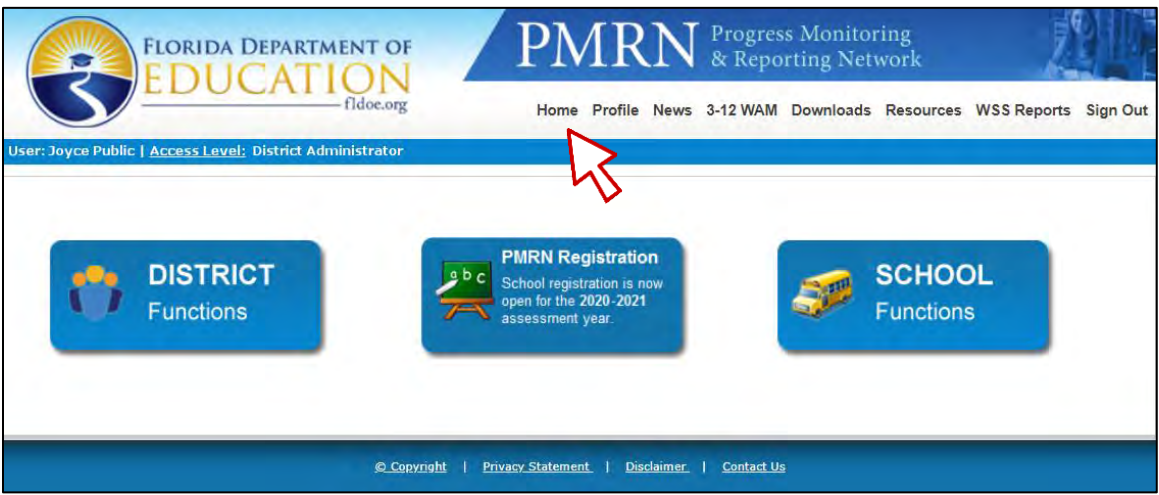

#### **Profile**

Profile fields include Title, First and Last Name, Email, Address, City, State, Zip, (Phone) Extension, Phone and Fax. All users may edit their personal PMRN contact information.

Select **Profile**  $\triangleright$  Edit  $\triangleright$  **Save** to update **Profile**:

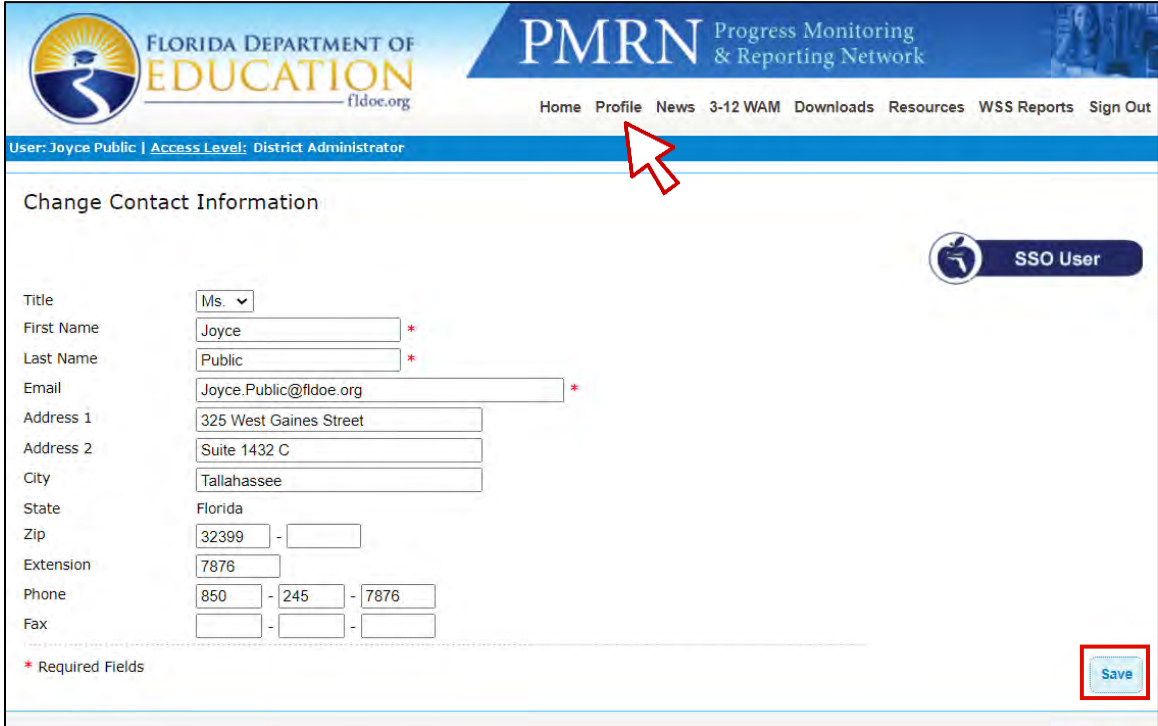

#### **News**

This page contains current PMRN system updates posted by the FDOE. Examples include imminent Assessment Period begin and end dates, new report releases and PMRN system feature updates.

Select **News**  $\triangleright$  Review News updates if any  $\triangleright$  **Next** to continue:

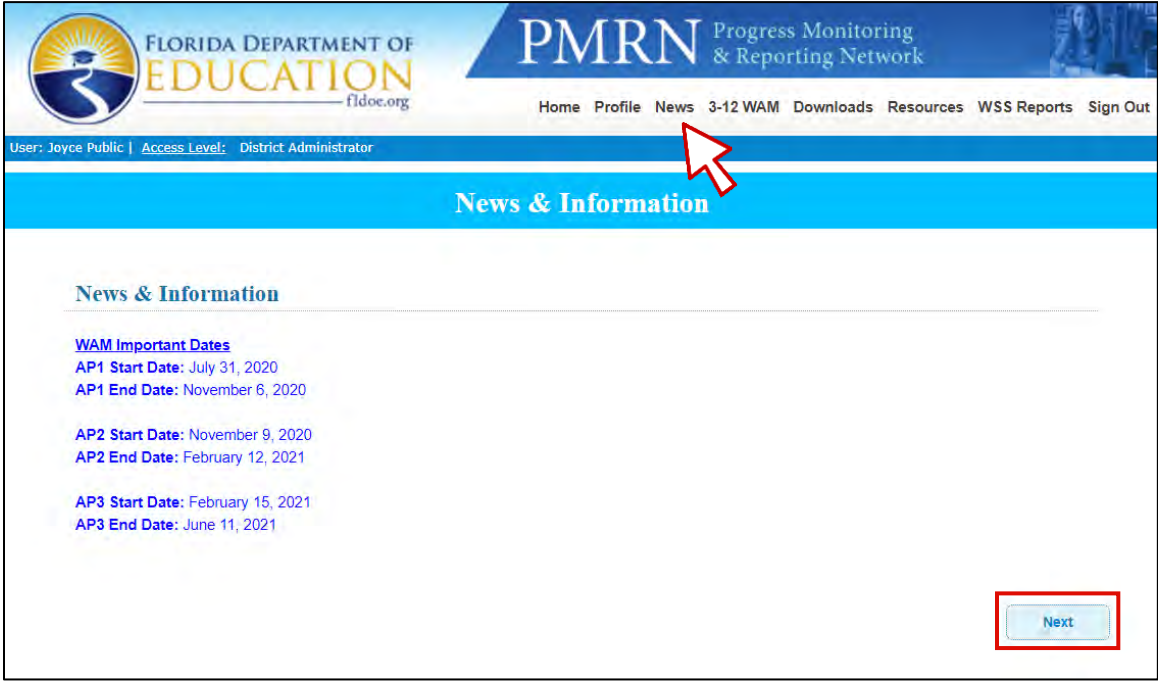

#### **3-12 WAM**

This page is not available to district-level users.

#### **Downloads**

This page contains printable downloads of the paper and pencil FAIR-FS assessments.

Select **Downloads**  $\triangleright$  Specify Grade  $\triangleright$  Choose individual **Download** link for Teacher or Student test, or **Download All** for both:

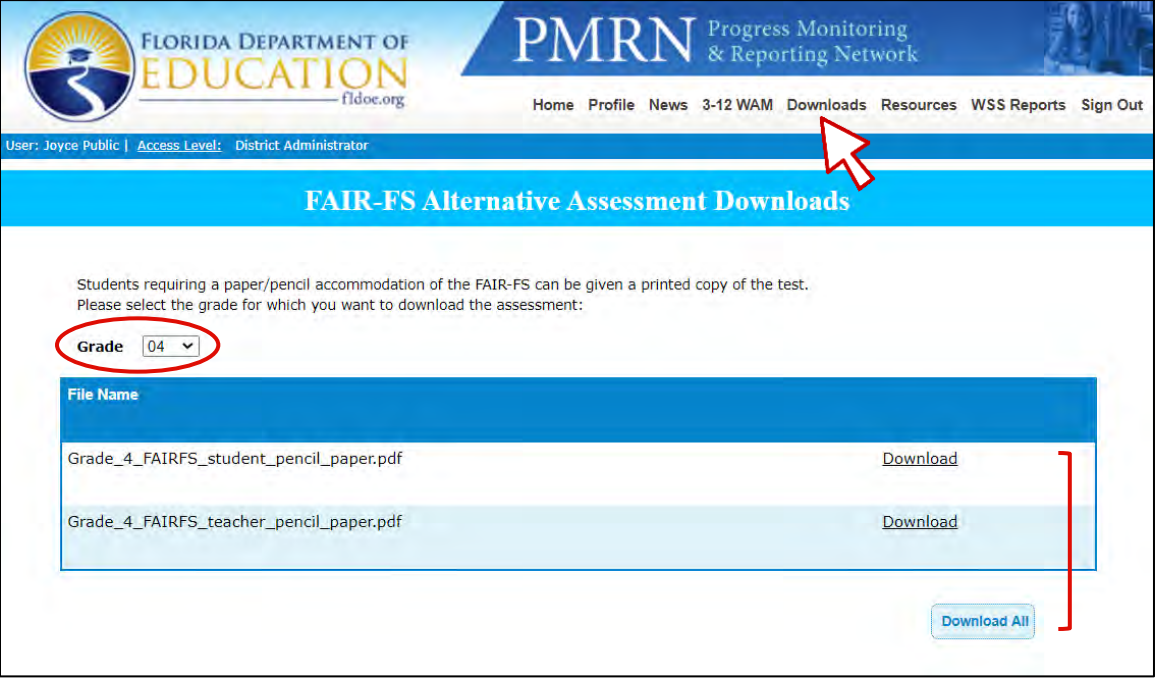

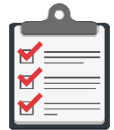

**Note:** Paper and pencil versions of the FAIR-FS assessments result in scores with greatly reduced validity and reliability and should only be used if required by the student's IEP or Section 504 plan.

#### **Resources**

This page opens a new browser tab for the *Just Read, Florida!* website where various resources are available for public schools. Select **PMRN for Public Schools** or the full link to begin:

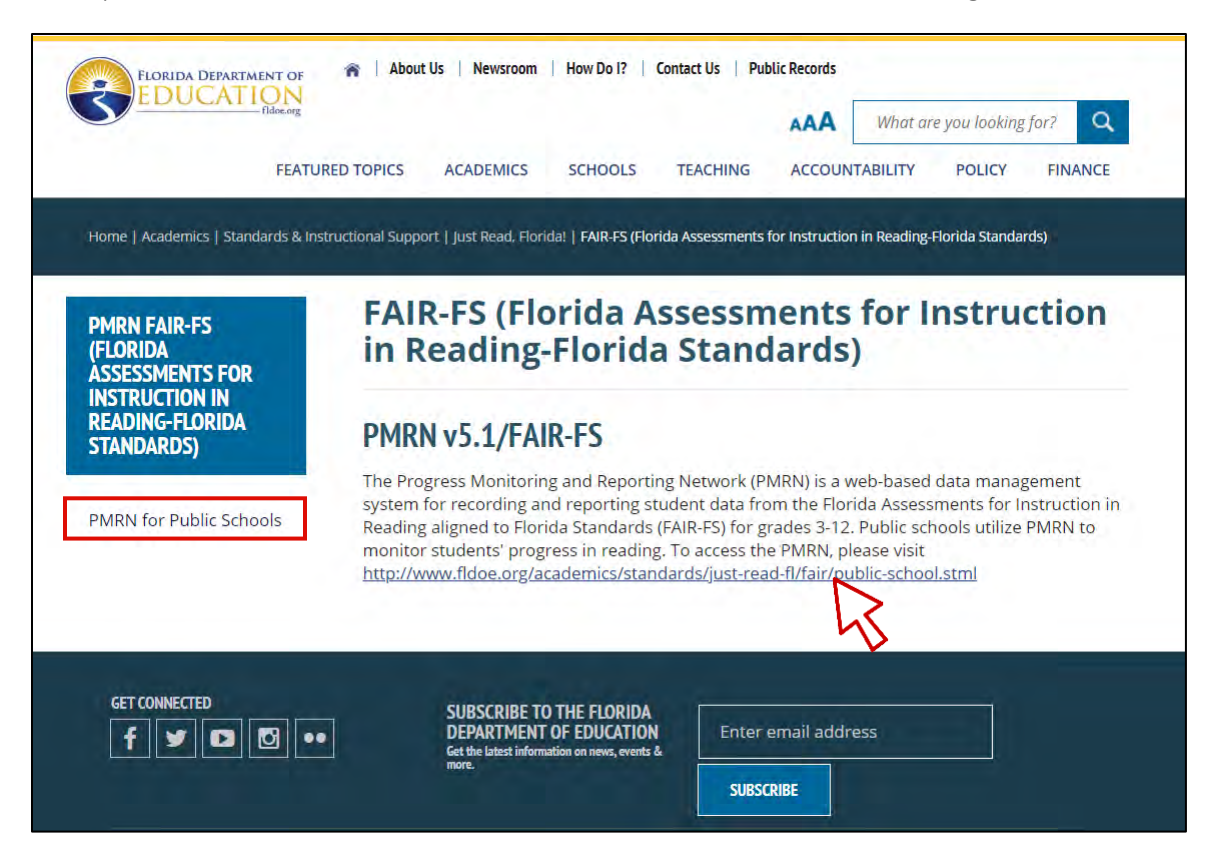

#### **WSS Reports**

This page offers a direct download of the District and State FLKRS-WSS reports for public schools. Historical reports are available for the 2014-2015, 2015-2016 and 2016-2017 school years:

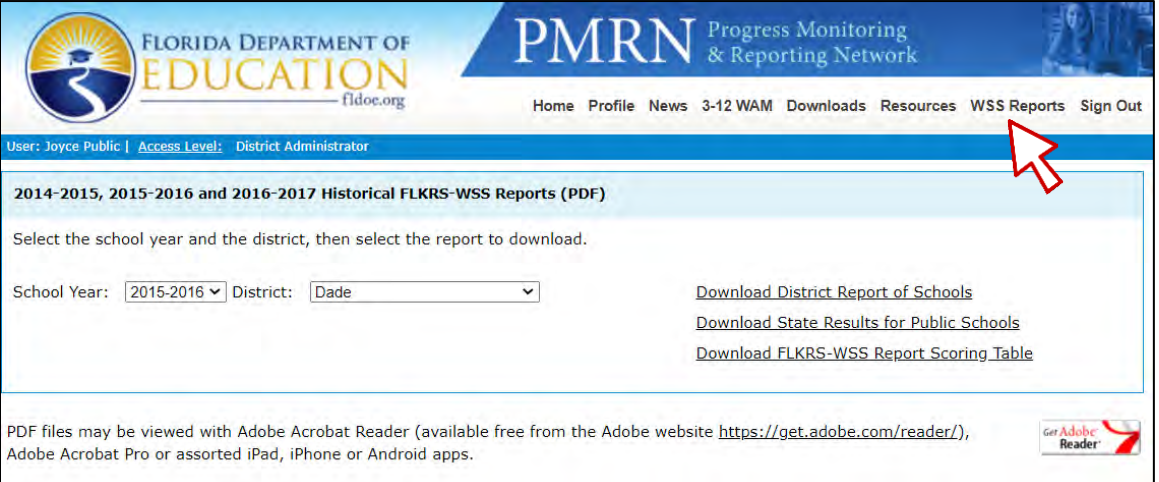

#### **Sign Out**

This link ends a PMRN session securely, i.e., ensures that your specific login connection to the PMRN system is affirmatively closed. This is especially important on shared devices! Protect your login by signing out at the end of your PMRN session:

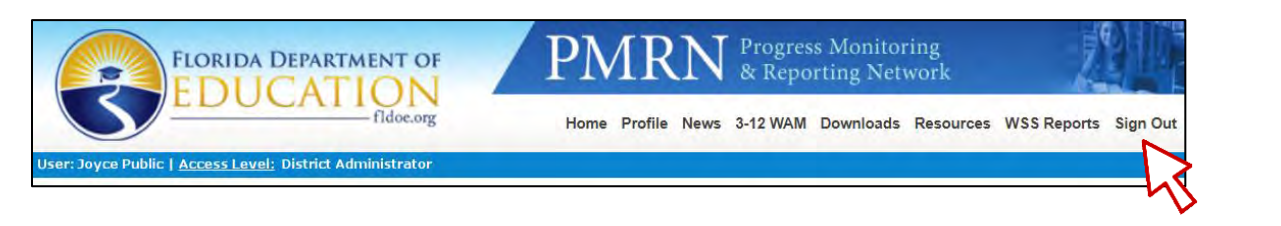

#### <span id="page-25-0"></span>**User Name & Access Level Detail**

The logged-in user's name and current access level display in the blue bar below the main menu. The access level in use determines the functionality available within the PMRN system.

If users have more than one access level, **Access Level** is a hyperlink.

To change access level in the current session, select the **Access Level** hyperlink:

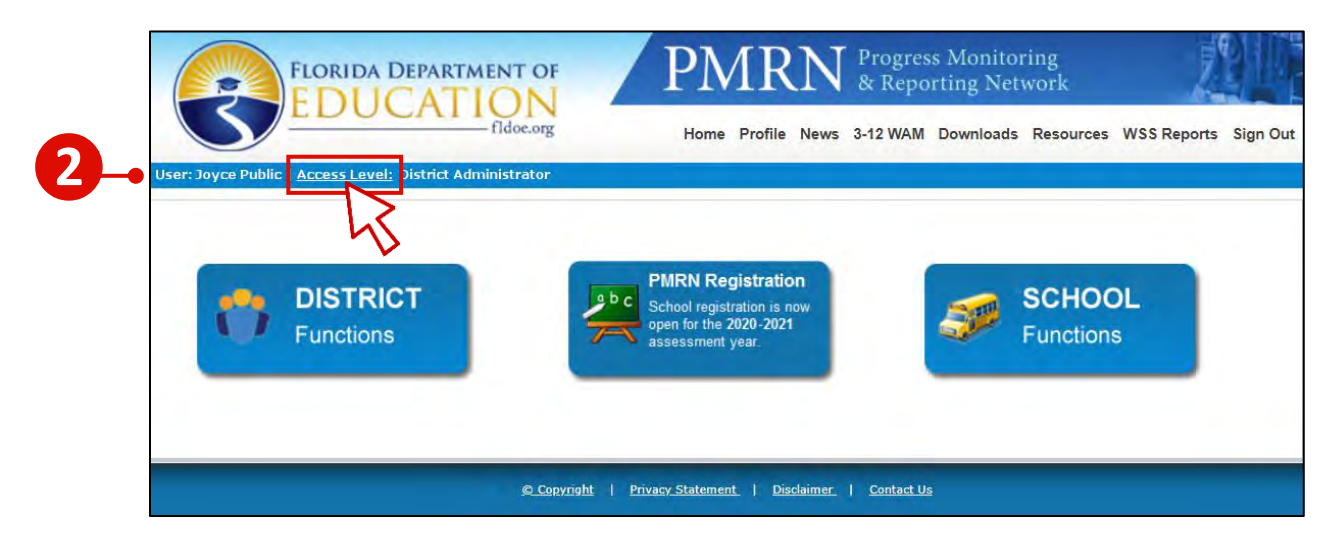

Select radio button corresponding to the alternate **Access Level**  $\triangleright$  **Next**:

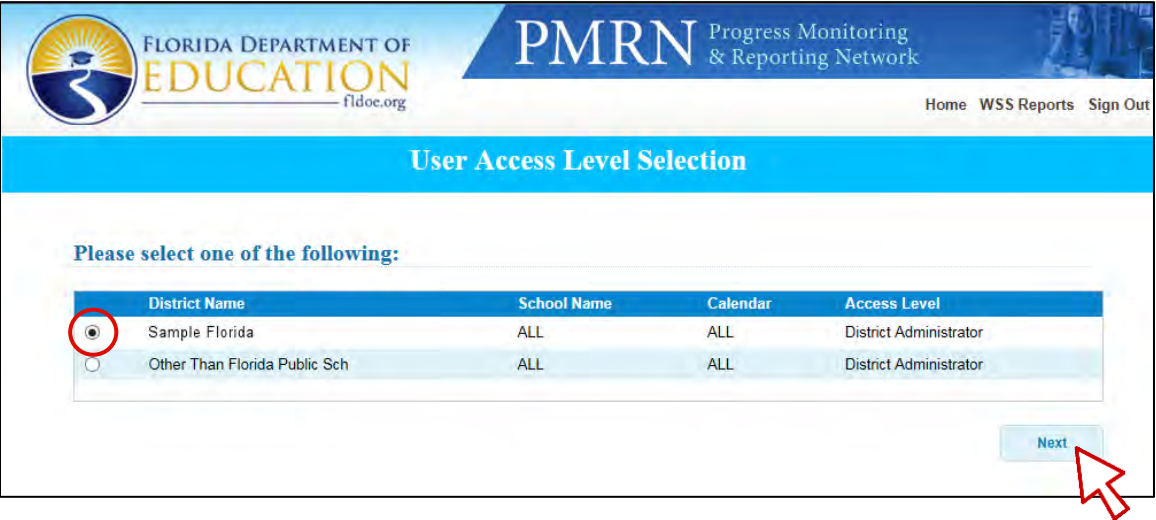

<span id="page-27-0"></span>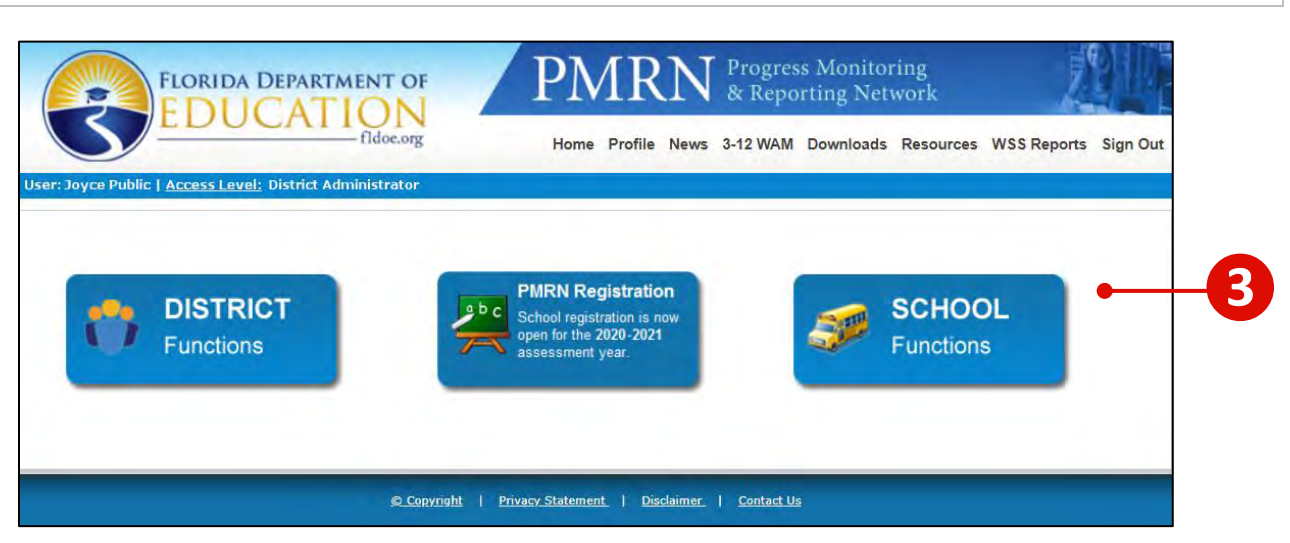

Tiles populate the **Home** page according to access level:

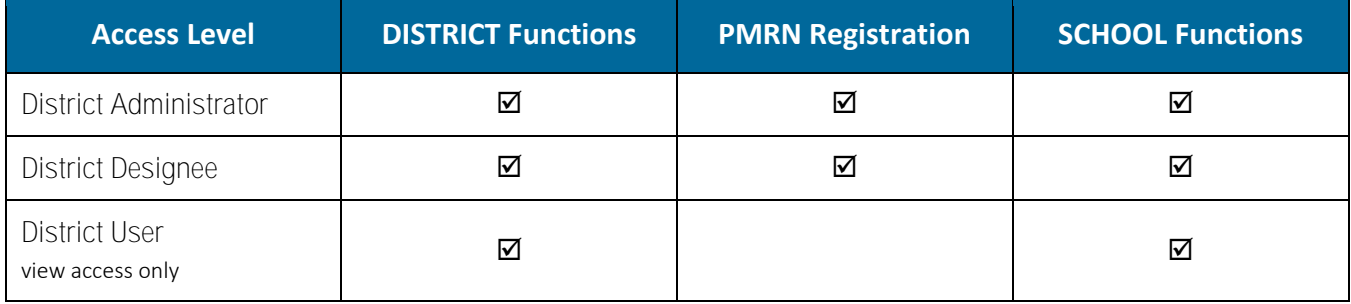

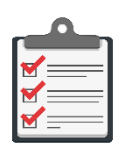

**Note:** If a PMRN user has multiple access levels and/or locations, keep in mind that the Function Tile display is matched to the current-session access level. If you are both District User and District Administrator, for example, you may wish to have a more simplified Function Tile display. Selecting District User access level will accomplish the task! To return to the Function Tile display including PMRN Registration tile, click **Access Level** hyperlink > choose District Administrator access level.

#### **DISTRICT Functions Tile**

The **DISTRICT Functions** tile provides access to district-wide reports and features to manage districtlevel user tasks such as:

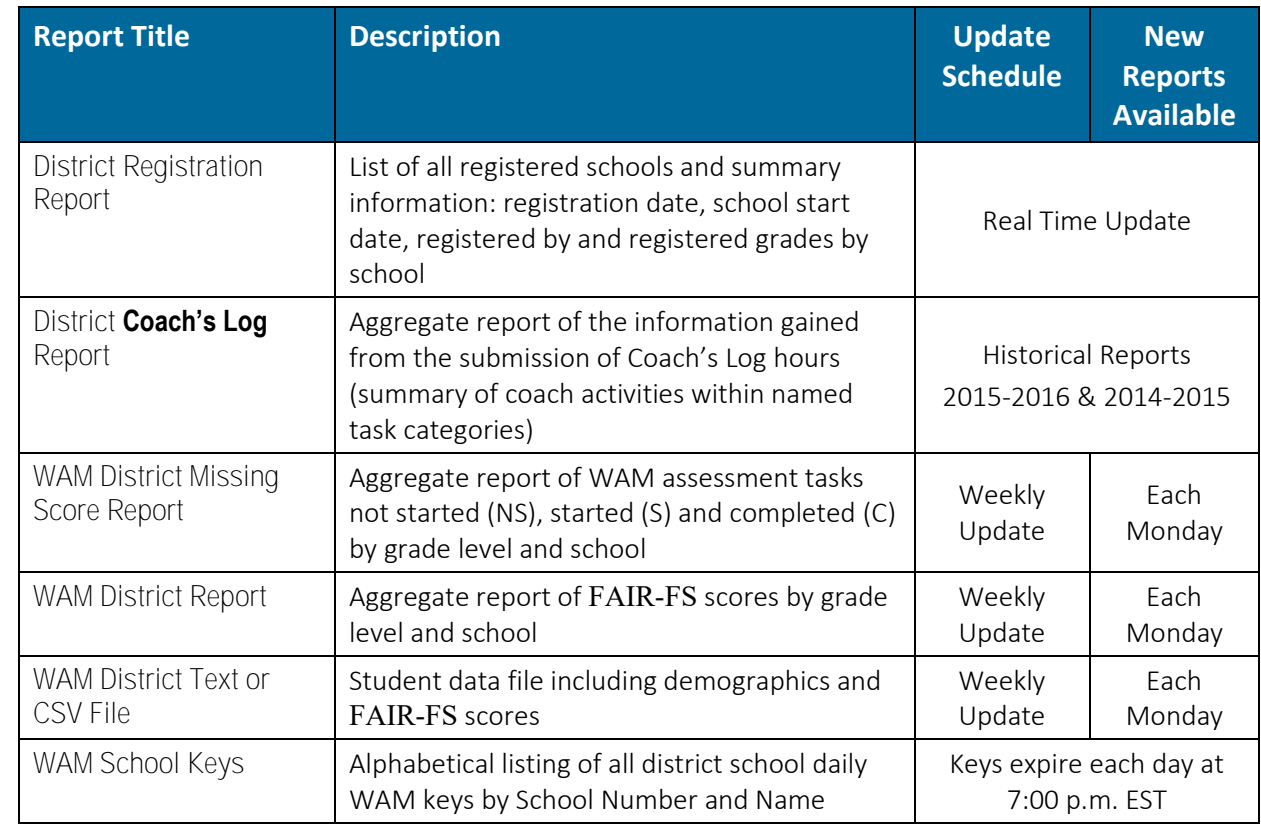

• Viewing and downloading district-wide registration, WAM and Coach's Log reports and data files:

- Deleting and Adding new district users
- Modifying (+/-) user access level(s) for existing district users

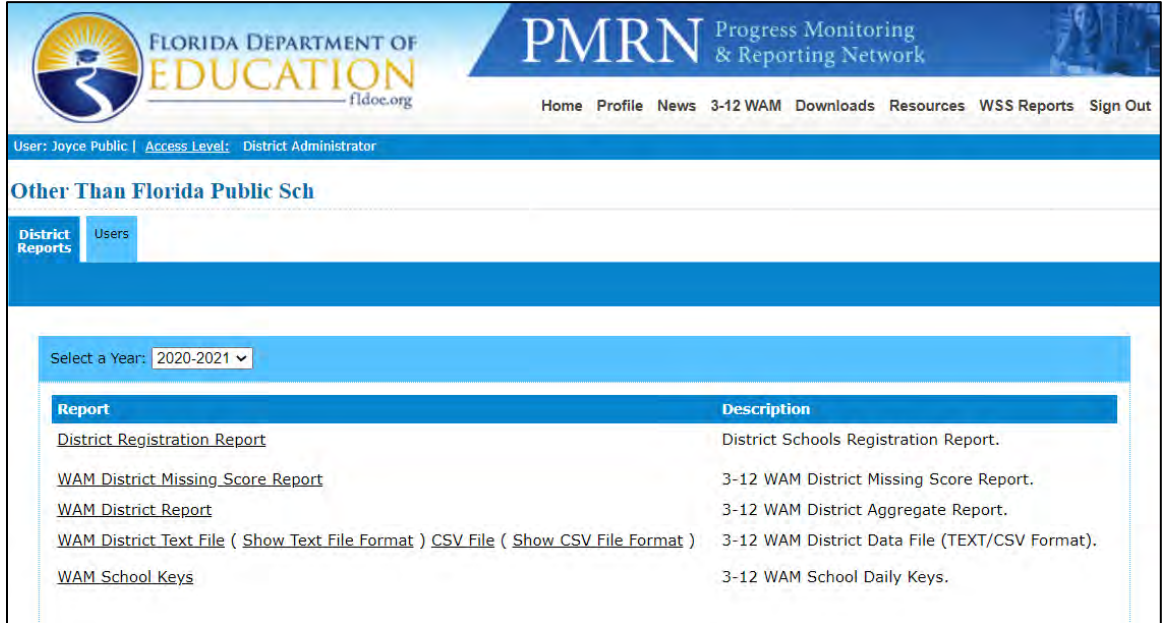

#### **PMRN Registration Tile**

Schools must register each school year in order to participate in the PMRN system. The **PMRN Registration** tile enables District Administrators and Designees to access all registration-related tasks, such as:

- Reviewing a list of unregistered schools
- Completing registrations for unregistered schools, adding demographic information, School Start Date and Grades to be assessed in the PMRN system
- Reviewing school registrations, registration dates, school start dates, original registration author and grades registered
- Adding new public or Department of Juvenile Justice (DJJ) schools to the PMRN system

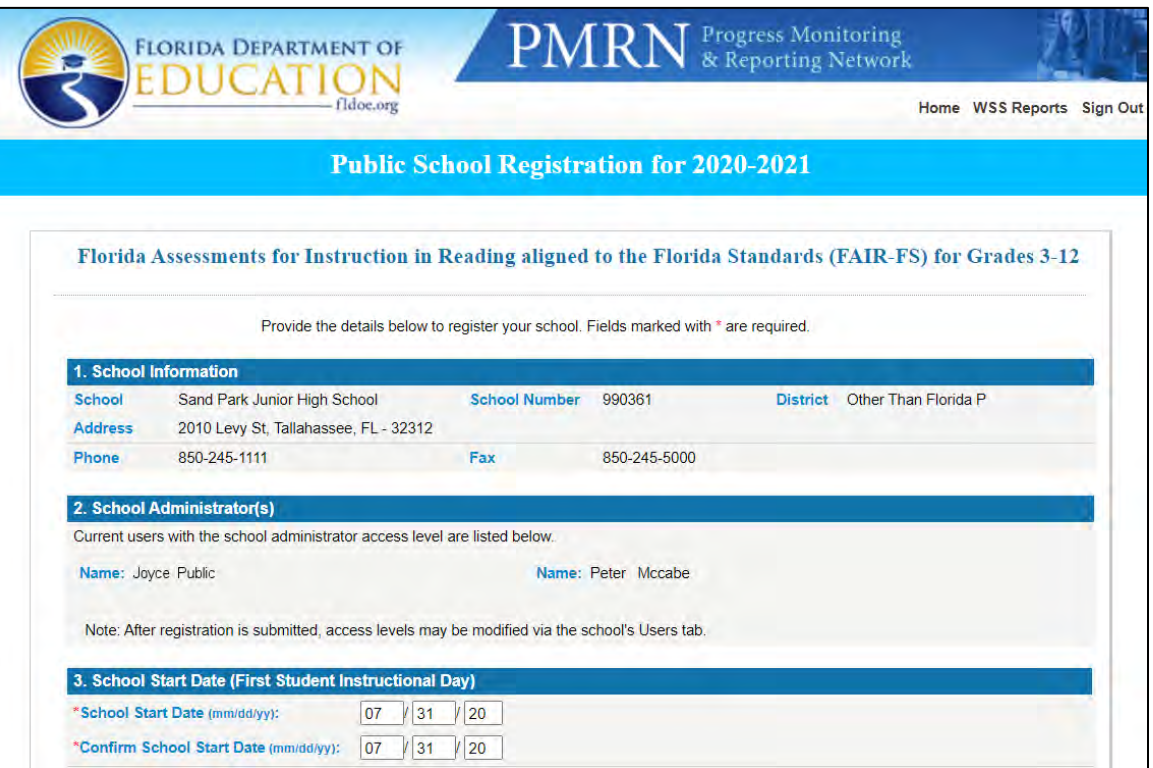

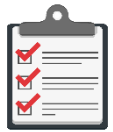

**Note:** PMRN registration tasks can also be performed by the principal at each school. Additional detail provided in the PMRN School User Guide and on the PMRN Resources page (http://www.fldoe.org/academics/standards/just-read-fl/fair/publicschool.stml), see *Overview of Public School Registration* PDF.

#### **SCHOOL Functions Tile**

The **SCHOOL Functions** tile enables all district-level users to create and view reports related to each school, teacher, class, student, school user, class period, review survey status and obtain school daily WAM Key(s). Specific **SCHOOL Functions** tasks include:

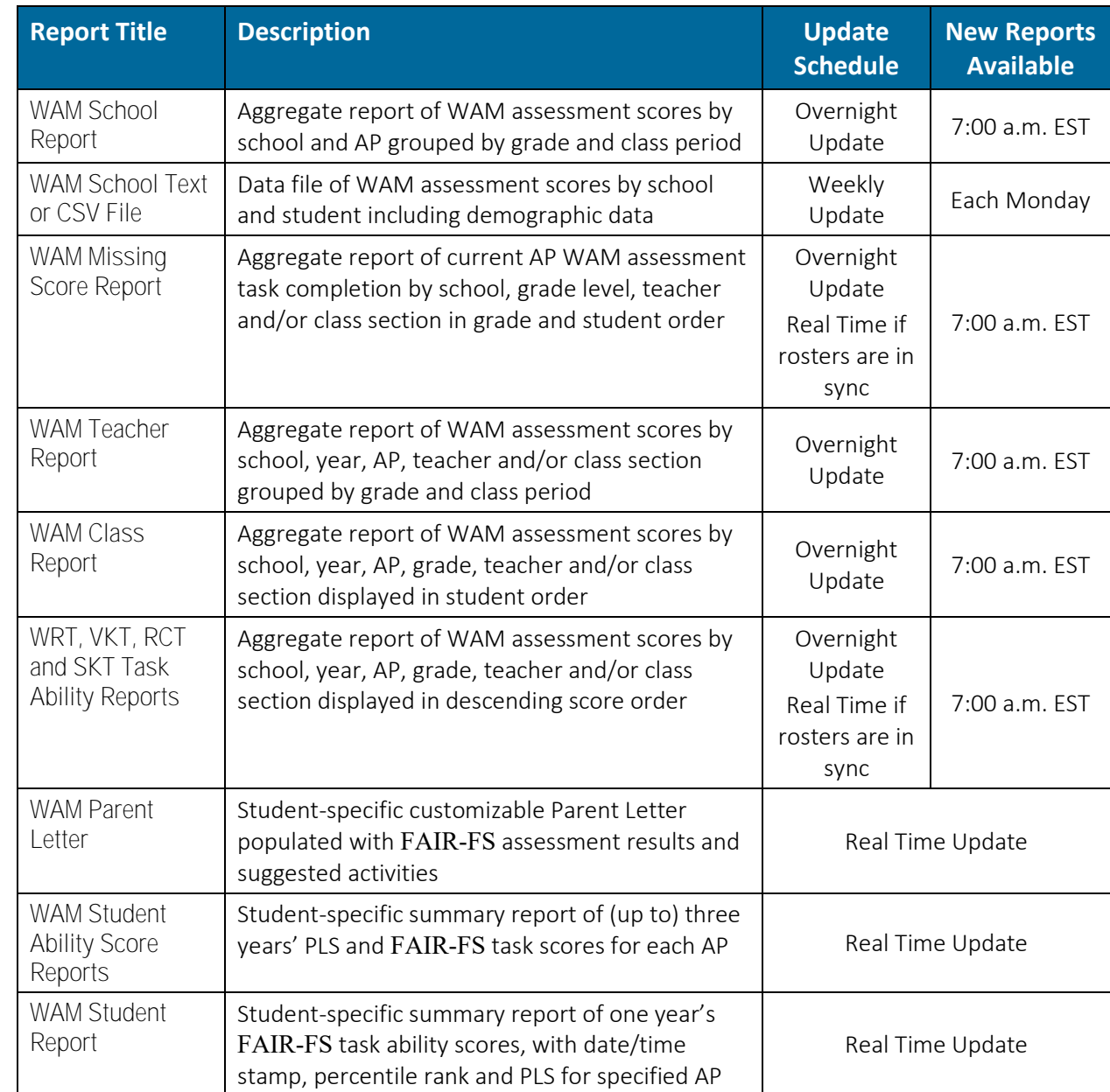

• Creating school-specific WAM School, Teacher, Class, Student and Missing Score Reports

- Managing school users and PMRN access levels
- Managing class periods and rosters
- Manage student enrollment, demographic attributes and grade level assignment
- Viewing Survey Status and searching your Survey 8 import for students and teachers
- Accessing the daily WAM Key

# <span id="page-31-0"></span>**PART II. PMRN DAILY REFERENCE**

### <span id="page-31-1"></span>**HOME**

Location: **PMRN Home User Access Bar** For District Access Levels: **ALL**

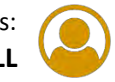

#### <span id="page-31-2"></span>**Change Current Access Level Logon**

Logged-in User Name and Access Level show in the blue bar below the main **Home** menu. It is important to acknowledge the access level in use as this determines the functionality available to the user within the PMRN system:

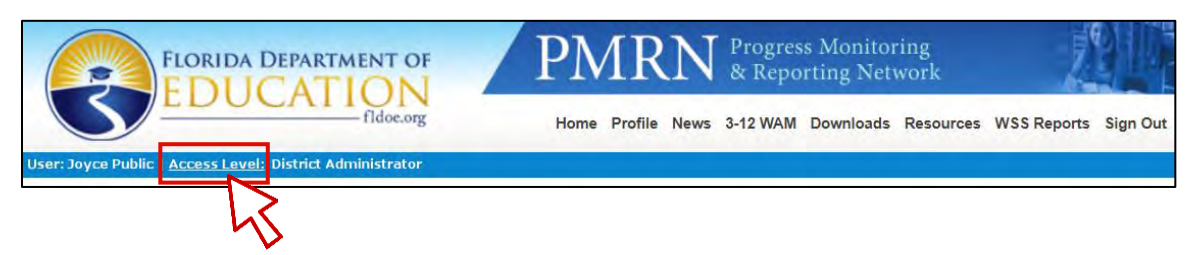

If a single user has more than one access level or has access within several districts or schools, Access Level is a hyperlink. To change access level in the current session:

1. Select the **Access Level** hyperlink  $\triangleright$  Select radio button corresponding to the alternate access level  $\triangleright$  **Next**:

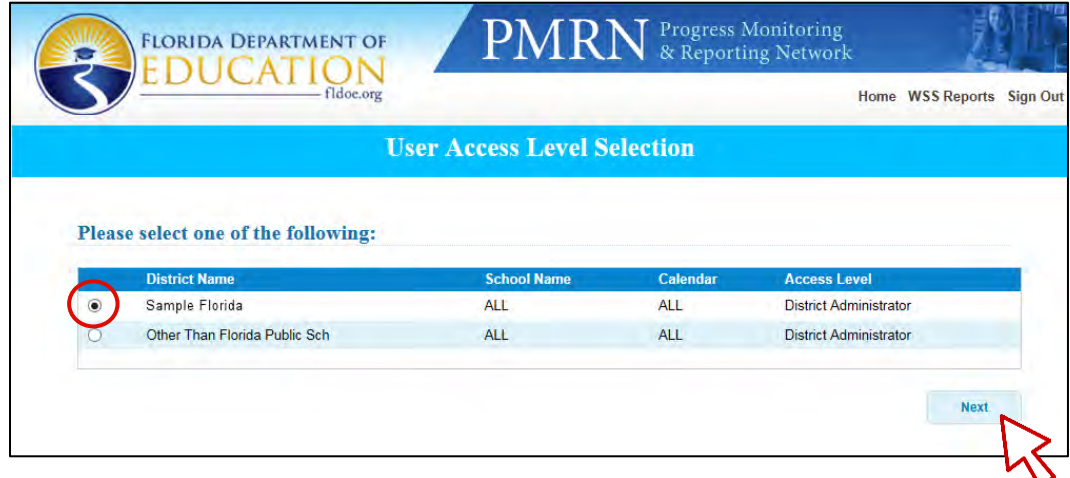

2. New Access Level displays in the blue User Name and Access Level bar.

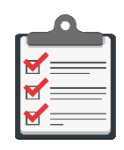

**Note:** Access Level determines the **Home** function tiles available to the user, e.g., the **PMRN Registration** tile is available at the District Administrator and District Designee levels only.

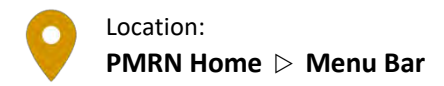

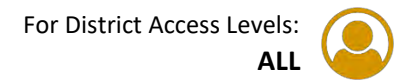

#### <span id="page-32-0"></span>**Update User Profile Information**

Any PMRN user may edit his or her profile. Edits may include changes to last name, email address, physical address, telephone or fax numbers.

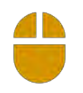

#### 1. PMRN **Home Profile**

2. Edit information as needed  $\triangleright$  **Save**:

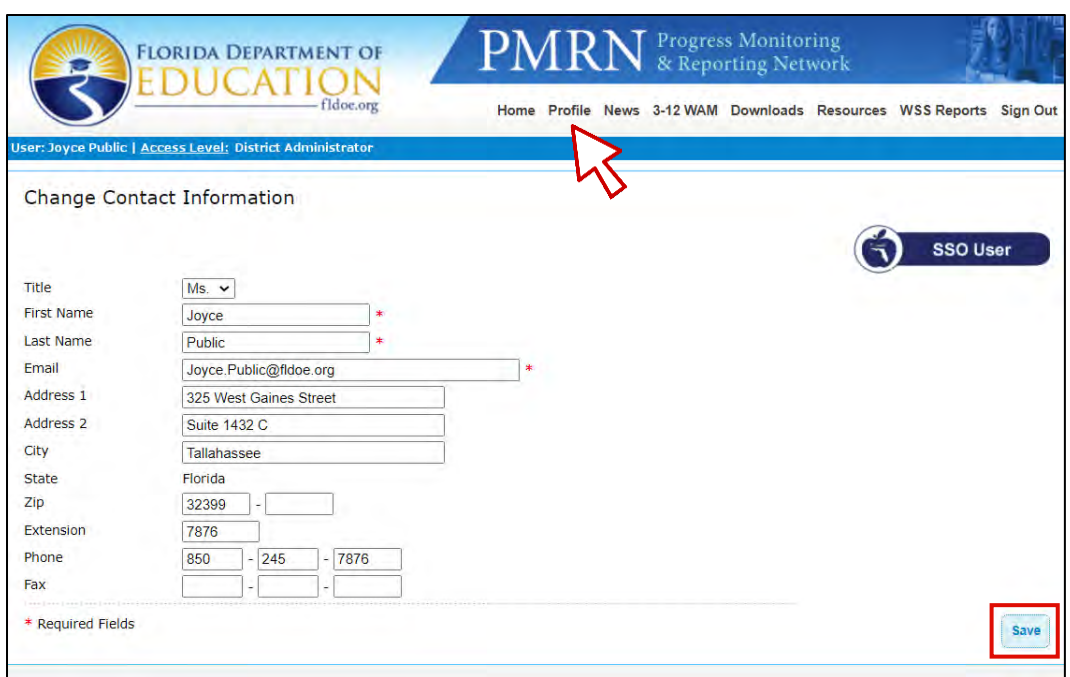

3. **"Your profile was successfully updated."** message confirms update.

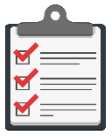

**Note:** If your district has changed its email domain, e.g., from **[address@myschool.org](mailto:address@myschool.org)** to **[address@mydistrict.org](mailto:address@mydistrict.org)** and has hundreds of PMRN Profiles to update, consider contacting the **IEN Help Desk** via email at **[IENHELP@fldoe.org](mailto:IENHELP@fldoe.org)** or by phone at 855- 814-2876 for assistance.

#### <span id="page-33-0"></span>**View News Updates from DOE**

The FDOE adds News & Information messages to the PMRN system, such as Assessment Period start and end dates, PMRN system closure dates and report and download release dates.

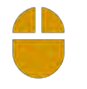

1. PMRN **Home**  $\triangleright$  **News** 

2. Current **updates display**:

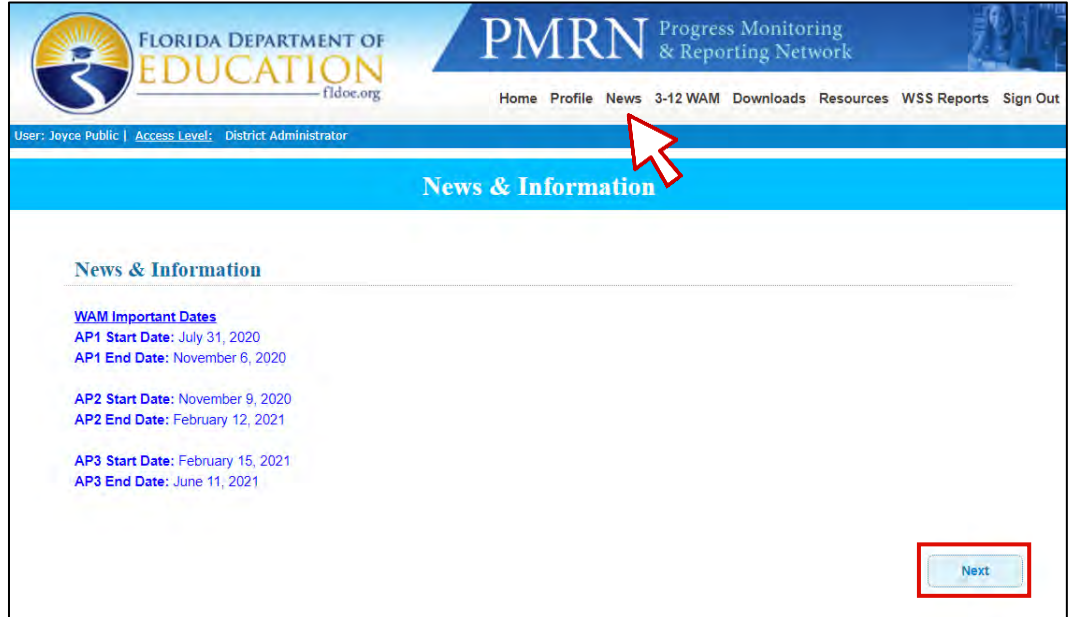

3. **Next** to return to the **Home** page.

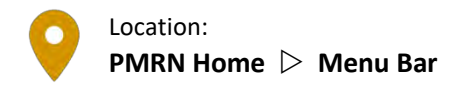

#### <span id="page-34-0"></span>**Access WAM Manager**

For District Access Levels: **NONE**

The District Administrators, District Designees and District Users do not have sufficient rights to access the **3-12 WAM** menu option and will see only this message if **3-12 WAM** is selected:

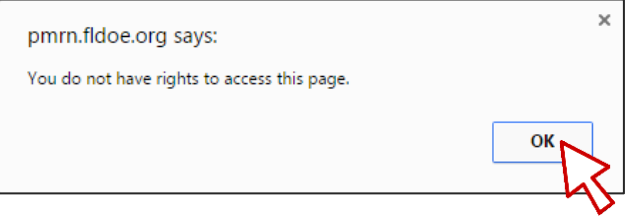

Select **OK** to dismiss notice.

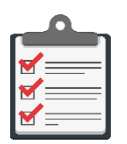

**Note:** The **3-12 WAM** link is available to the following access levels:

- School Administrator
- School Designee
- Reading Teacher
- Resource Teacher
- Assessment Team Member

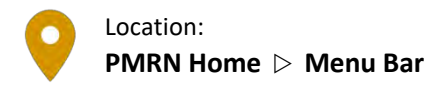

### <span id="page-35-0"></span>**Download Paper & Pencil FAIR-FS Alternative Assessments**

Students requiring a paper and pencil accommodation may be given a printed copy of the FAIR-FS alternative assessment.

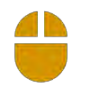

#### 1. PMRN **Home Downloads**

- 2. Specify **Grade**
- 3. Choose individual **Download** link for teacher copy or student test, or **Download All** for both:

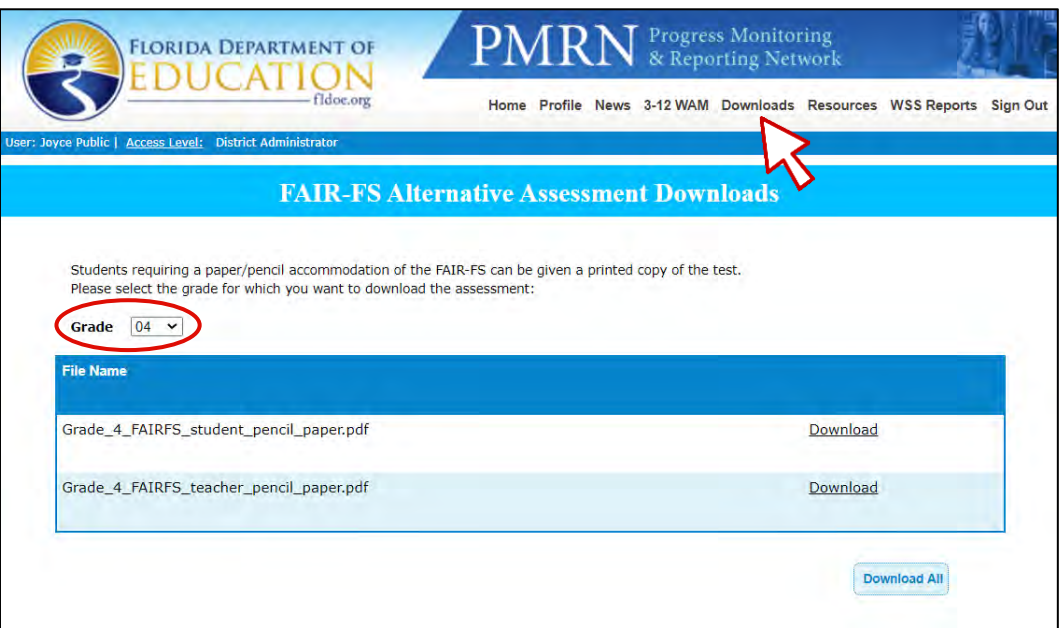

4. PDFs will download to your browser's **Download** folder location.

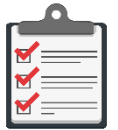

**Note:** Alternative assessment scores are not recorded in the PMRN system and are therefore not available to PMRN progress monitoring activities and reports.
## **Access FDOE Online FAIR-FS Resources**

The FDOE provides a variety of assessment-related resources on its website for download.

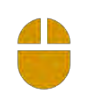

#### 1. PMRN **Home Resources**

2. The Department of Education's *Just Read, Florida!* PMRN webpage launches:

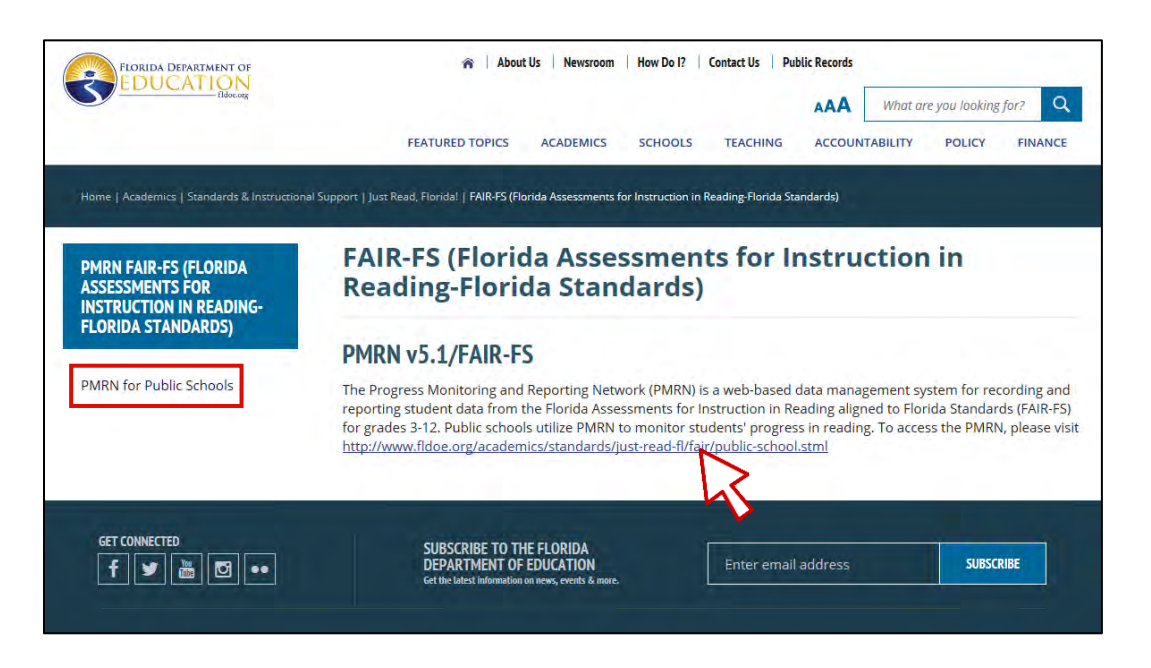

3. Select **PMRN for Public Schools**  $\triangleright$  See information related to the administration of the FAIR-FS assessments and PDF links to PMRN Guides.

#### **Download Historical FLKRS-WSS District Reports**

FLKRS-WSS historical reports for 2014-2015, 2015-2016 and 2016-2017 are available for download for public school users:

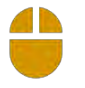

## 1. PMRN **Home WSS Reports**

- 2. Select **School Year District**
- 3. Choose individual **Download** link for District Report of Schools, State Results for Public Schools and/or FLKRS-WSS Report Scoring Table(s):

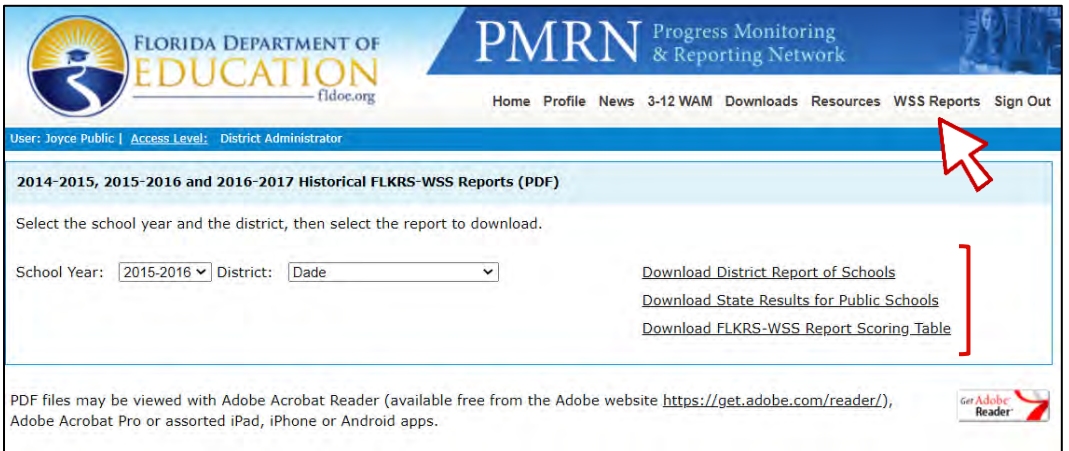

#### **Sign Out Securely**

Once all PMRN system operations are complete, affirmatively sign out of the PMRN system for best security:

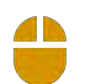

1. **Sign Out** in the top navigation bar to securely exit the PMRN system:

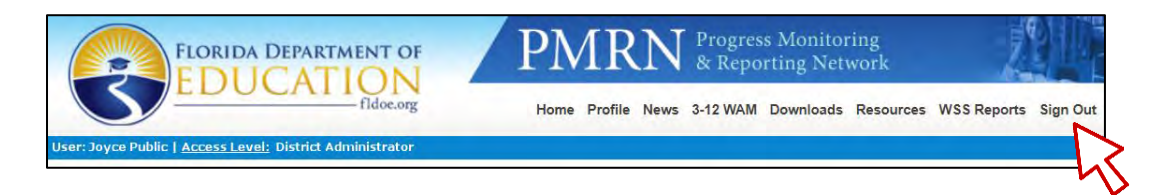

2. **"You have signed out. For improved security, we recommend that you close all browser windows at the end of your online session."** message confirms Logout.

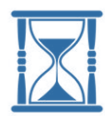

**Timeout & Security:** If you do not sign out, the PMRN system will automatically log you out for inactivity in 20 minutes.

If your PMRN session is complete and you simply close the browser window and walk away, the next user has 20 minutes to open the browser window, resume your session and keep it active indefinitely assuming no 20-minute periods of inactivity.

# **DISTRICT Functions Tile**

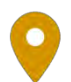

1 h

#### Location: **DISTRICT Functions District Reports**

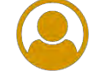

## **View District Registration Report**

- 1. PMRN **Home DISTRICT Functions** tile **District Reports** tab
- 2. Select a **Year District Registration Report**:

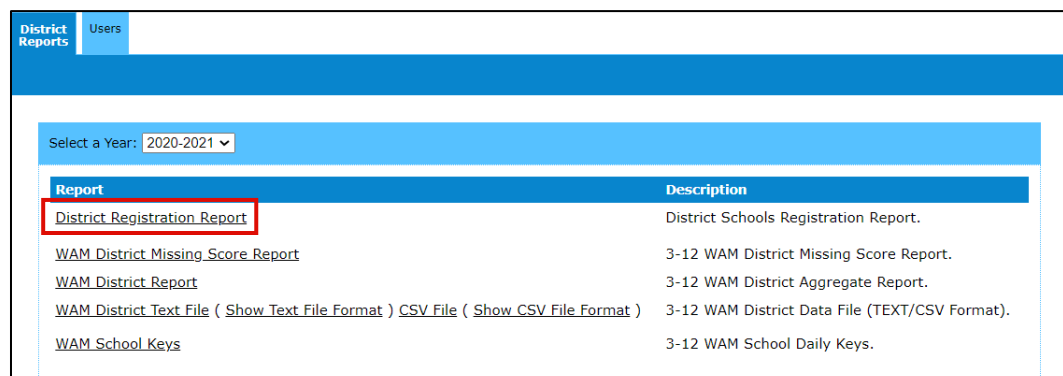

3. Report opens in a new browser window:

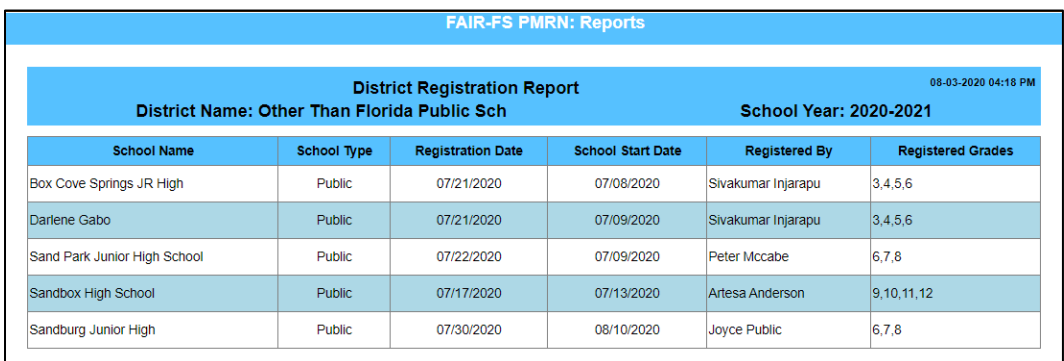

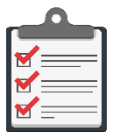

**Note:** Only schools with completed registration display in the District Registration Report.

# **Download WAM District Missing Score Report**

- 1. PMRN **Home DISTRICT Functions** tile **District Reports** tab
- 2. Select a **Year WAM District Missing Score Report**:

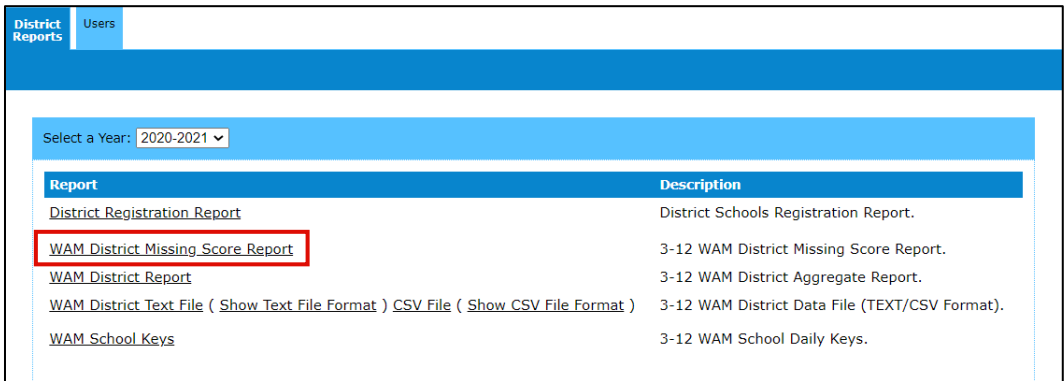

- 3. Browser launches a new window  $\triangleright$  Follow browser-specific instructions to open the file (CSV)
- 4. Report contains data for current year, current AP:

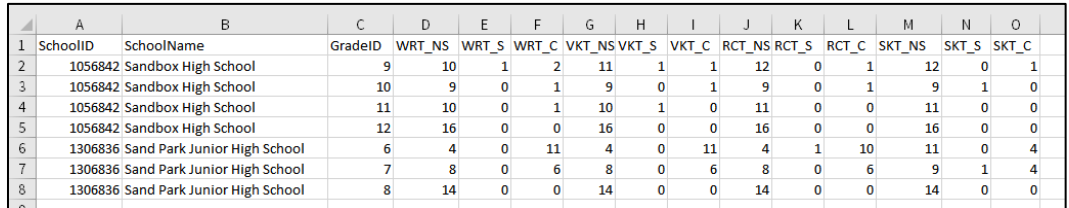

Prior year reports contain data for AP3 of selected year only.

# **Create WAM District Report**

- 1. PMRN **Home DISTRICT Functions** tile **District Reports** tab
- 2. Select a **Year WAM District Report**:

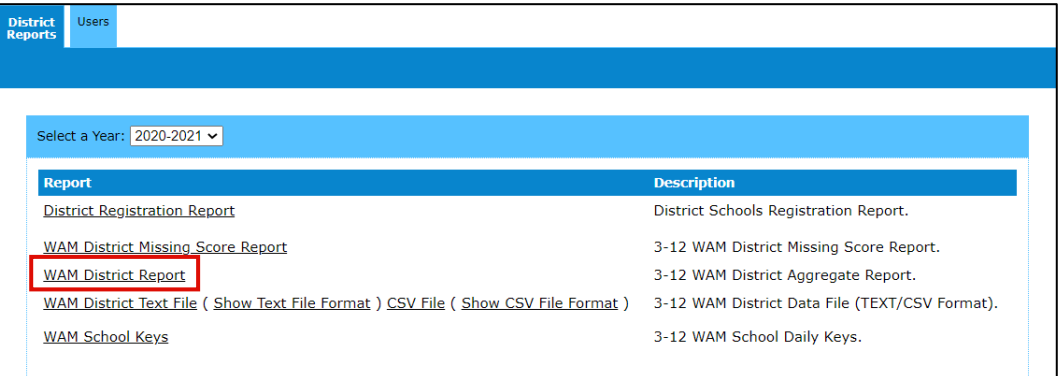

3. Report window launches  $\triangleright$  Use the Active Header Menu drop-downs to select **School Year** and **AP Show Report**:

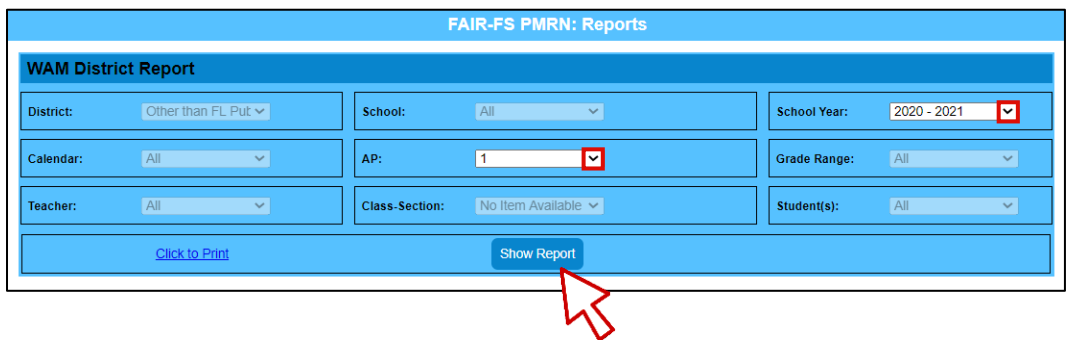

5. Report is organized by **Grade Summary**. Expand/collapse using the **+/-** button to the left of each **Grade Summary** to show school detail:

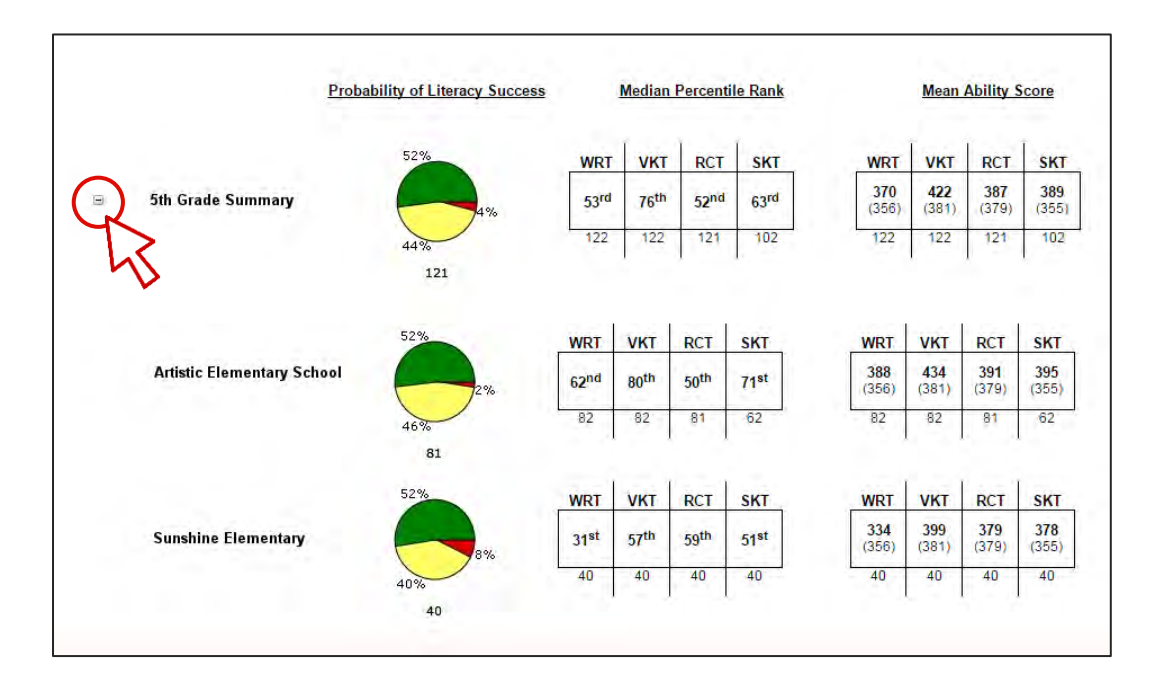

# **Download the WAM District Data File & Data File Format (TXT or CSV)**

- 1. PMRN **Home DISTRICT Functions** tile **District Reports** tab
- 2. Select a **Year WAM District Text File & ( Show Text File Format )** or **CSV File & ( Show CSV File Format )**:

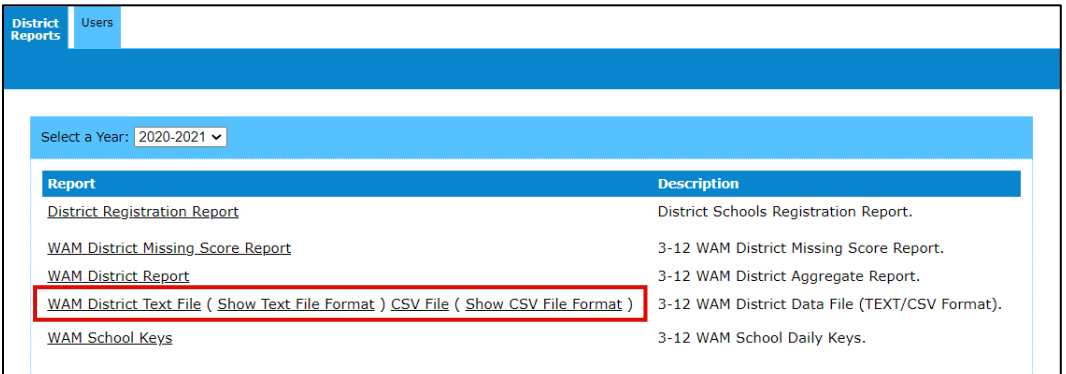

- a. Data File **WAM District Text File** or **CSV File**  $\triangleright$  new window launches  $\triangleright$  Follow browser-specific instructions to open the file
- b. Data File Formats **( Show Text File Format )** or **( Show CSV File Format )**; these files describe each field, file position, field type and acceptable values for each:
	- i. **( Show Text File Format )**  $\triangleright$  PDF launches in a new window:

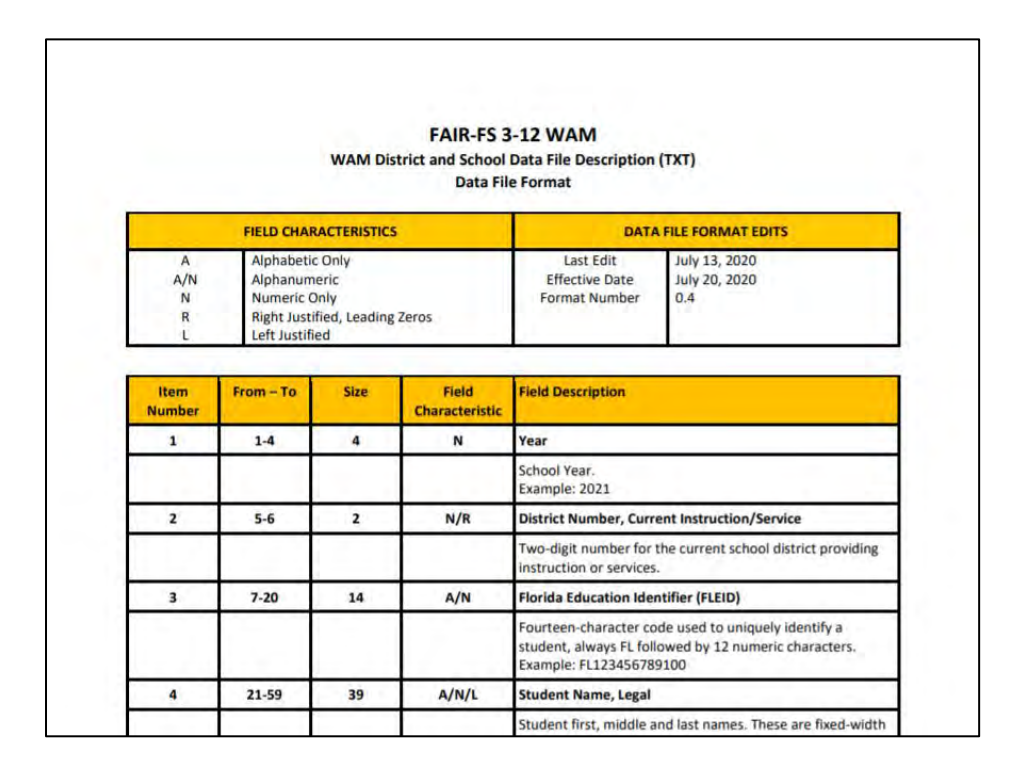

ii. **(Show CSV File Format)**  $\triangleright$  PDF launches in a new window:

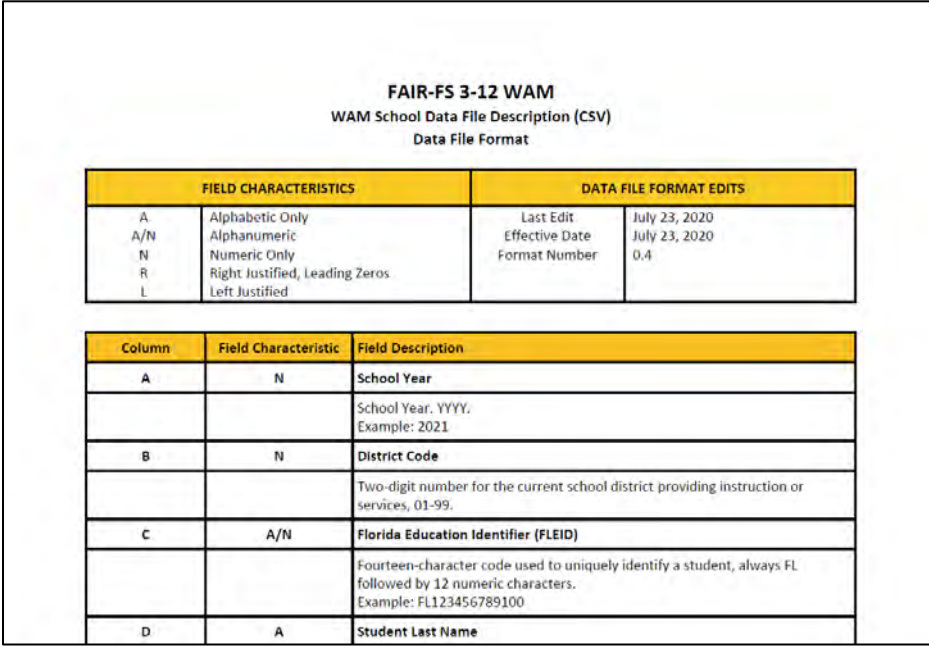

# **View All District WAM School Keys**

- 1. PMRN **Home DISTRICT Functions** tile **District Reports** tab
- 2. Confirm current **Year WAM School Keys**:

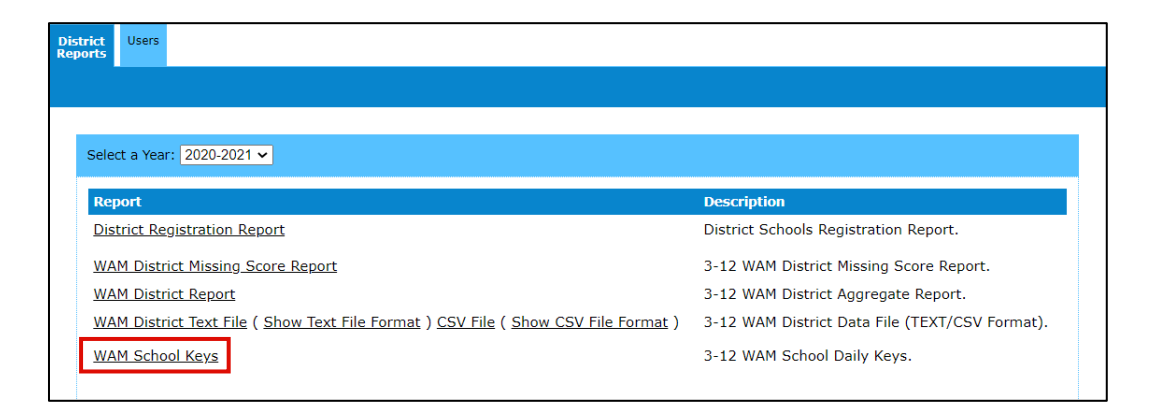

- 3. Report opens in a new window to display a list of all district schools to show **School Number**, **School Name** and current **WAM Key**
- 4. **Click to Print**.

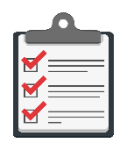

**Note:** Reading teachers and other non-administrative school users may generate a WAM Key for a specific school using **Menu**  $\triangleright$  **3-12 WAM**  $\triangleright$  **Generate Key**.

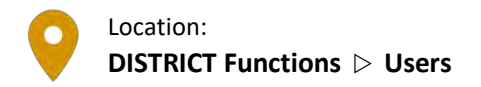

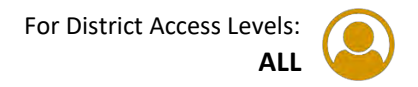

## **View Current User List**

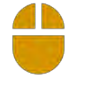

1. PMRN **Home DISTRICT Functions** tile **Users** tab:

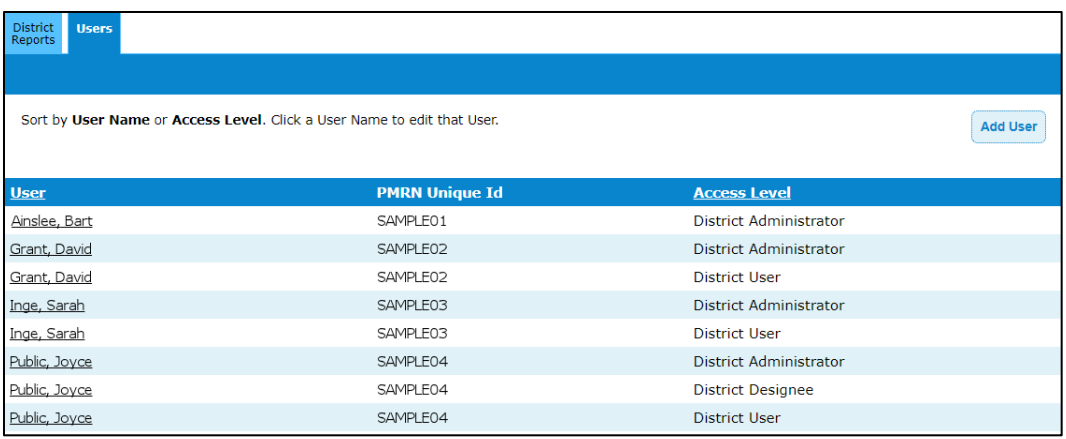

## **View Individual District User Detail**

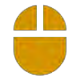

2. From the Users tab  $\triangleright$  Choose User name  $\triangleright$  Review PMRN Unique ID, First Name, Last **Name**, **Email** and **Access Level(s)**:

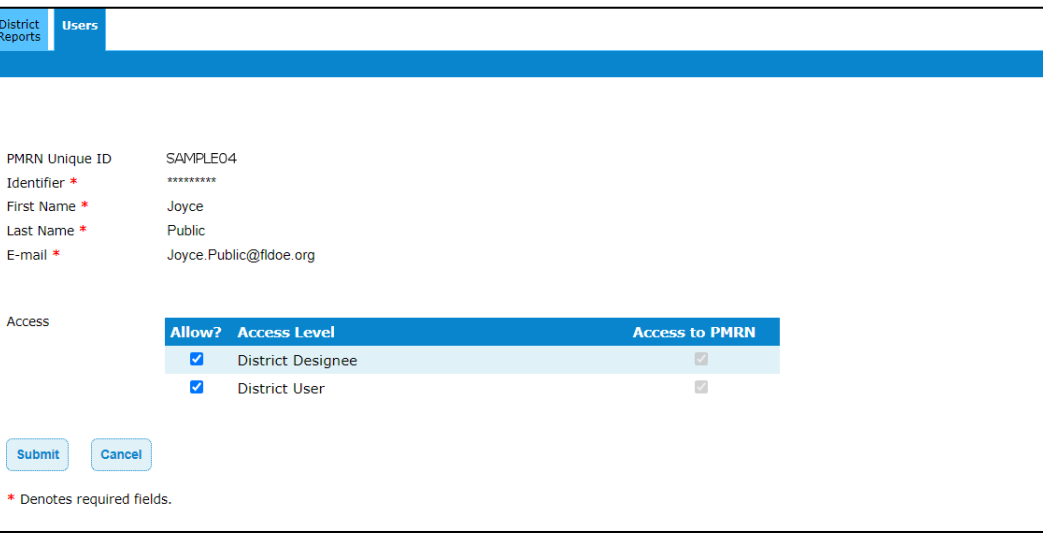

#### **Modify User Access Level**

- 3. From the **Users** tab User Record, see **Access** section. Specify **Access**:
	- a. Check box(es) to Add **Allow? Submit "You have changed this User's information. Please verify that the information below is correct."** message appears Review and **Continue "User information was updated successfully."** message confirms  $\triangleright$  Verify in the **Users** tab
	- b. Uncheck box(es) to Remove **Allow? Submit "You have changed this User's information. Please verify that the information below is correct."** message appears Review and **Continue "User information was updated successfully."** message confirms  $\triangleright$  Verify in the **Users** tab

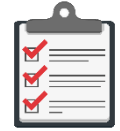

**Note:** A single access level must have both **Allow?** and **Access to PMRN** checked in order to enable the PMRN system user.

#### **Delete a District User**

4. Uncheck ALL **Allow?** checkboxes **Submit**:

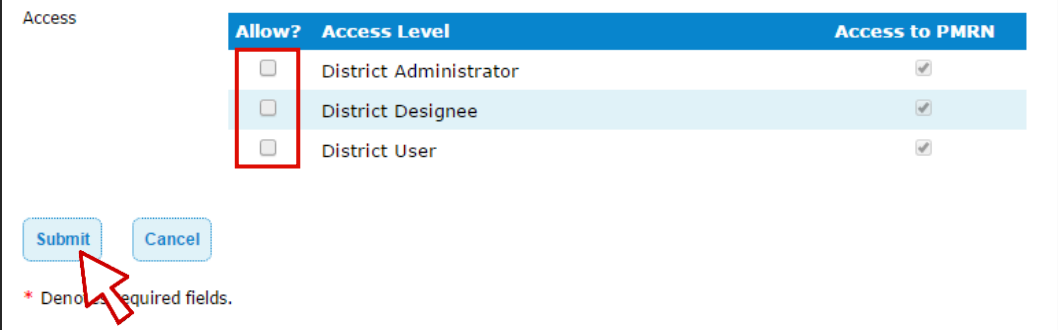

- 5. **"You have removed the last access level from this User. Continuing this action will delete this User."** message appears  $\triangleright$  Review and **Continue** to confirm  $\triangleright$  "User **information was updated successfully."** message confirms
- 6. Verify that the user no longer appears in the **Users** tab.

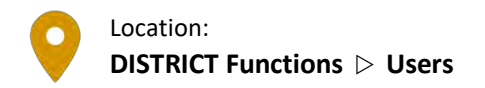

#### **Add a New District User**

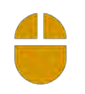

1. PMRN **Home DISTRICT Functions** tile **Users** tab

2. **Add User**:

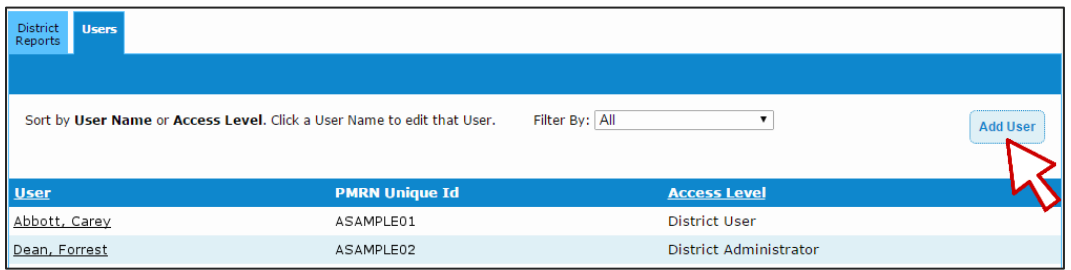

- 3. Enter **ID, First Name, Last Name, Email** or **Identifier** information **Search**
- 4. Confirm user information  $\triangleright$  Select corresponding radio button  $\triangleright$  **Add SSO User**:

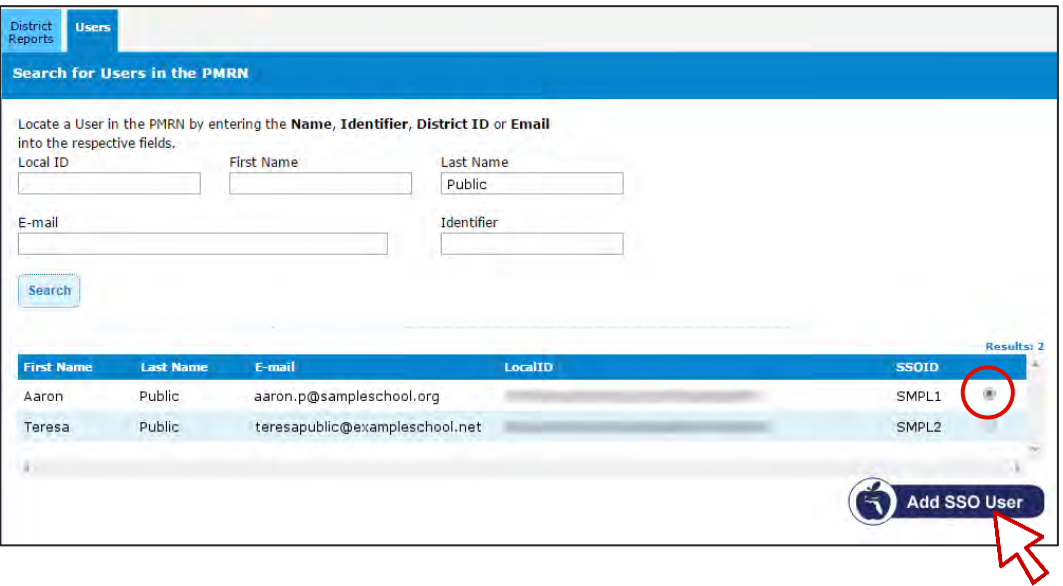

- 5. Choose **Allow?** checkboxes to add **Access Level(s) Submit "You have changed this User's information. Please verify that the information below is correct."** message appears  $\triangleright$  Review and **Continue**  $\triangleright$  "User information was updated successfully." message confirms
- 6. Verify in the **Users** tab.

# **PMRN Registration Tile**

### **Overview**

District-level users with a District Administrator or District Designee access level have a **PMRN Registration** tile that provides access to lists of all registered and unregistered schools and features to manage school registration tasks such as modifying existing school registrations, completing registration of unregistered schools and adding schools to the PMRN system as needed. School registration allows administrators to specify the school start date and grades to include in FAIR-FS testing and Survey 8 updates.

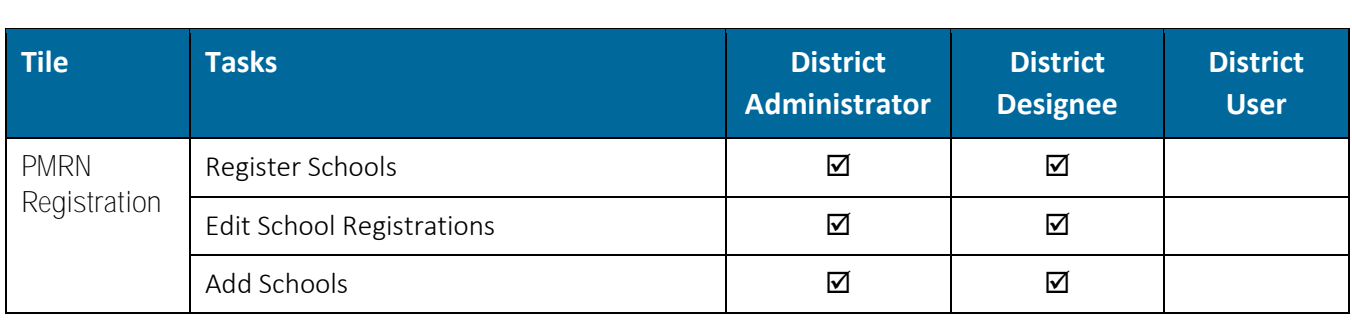

#### **Tasks by Access Level**

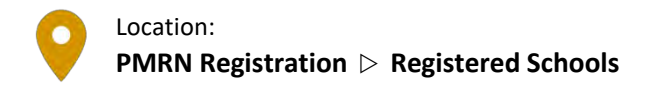

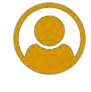

#### **View a List of Registered Schools**

1. PMRN **Home PMRN Registration** tile:

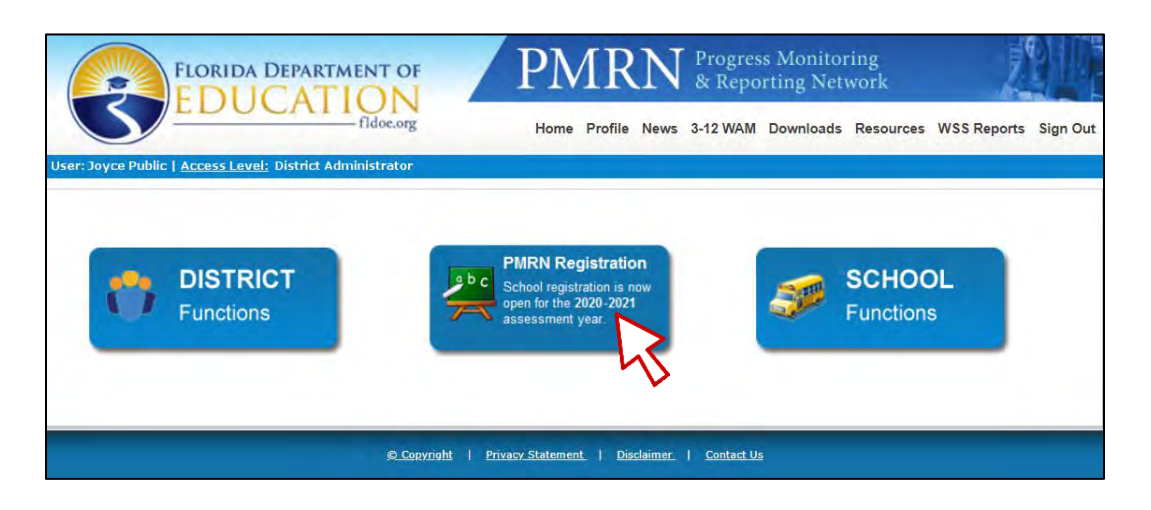

2. **Registered Schools** tab:

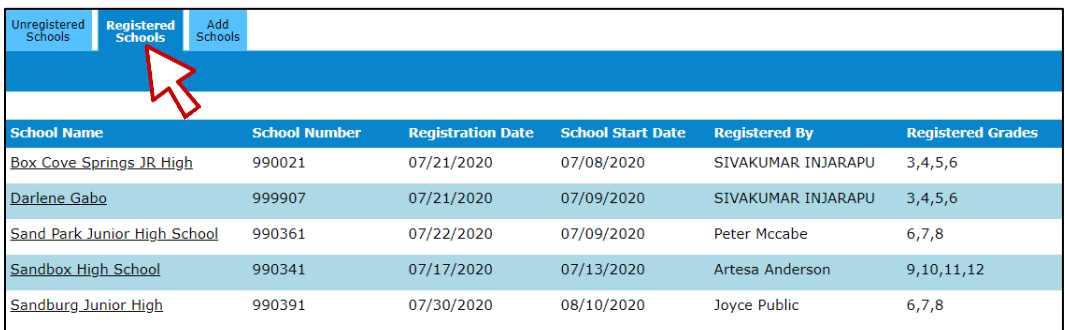

#### **Modify a School Registration**

- 1. PMRN **Home PMRN Registration** tile **Registered Schools** tab
- 2. Choose **School Name**  $\triangleright$  The FAIR-FS School Registration form opens. Note that the form is divided into five sections:
	- a. School Information To modify this information, contact IENHelpDesk.
	- b. School Administrator(s) This information cannot be modified within this form. Following completed school registration, complete Add a School Administrator instructions to add or go to **SCHOOL Functions** tile **Users** tab to modify the existing administrator(s).
- c. School Start Date (First Student Instructional Day) Enter and confirm the first instructional date of the School Year.
- d. Grades to be Assessed Check to add grades or uncheck to remove grades for the FAIR-FS testing  $\triangleright$  Yes or No for students to be updated by Survey 2 & 3.
- e. Acknowledgement Check box to acknowledge.

#### 3. **Submit**

4. A verification screen opens when submission is error-free  $\triangleright$  Review:

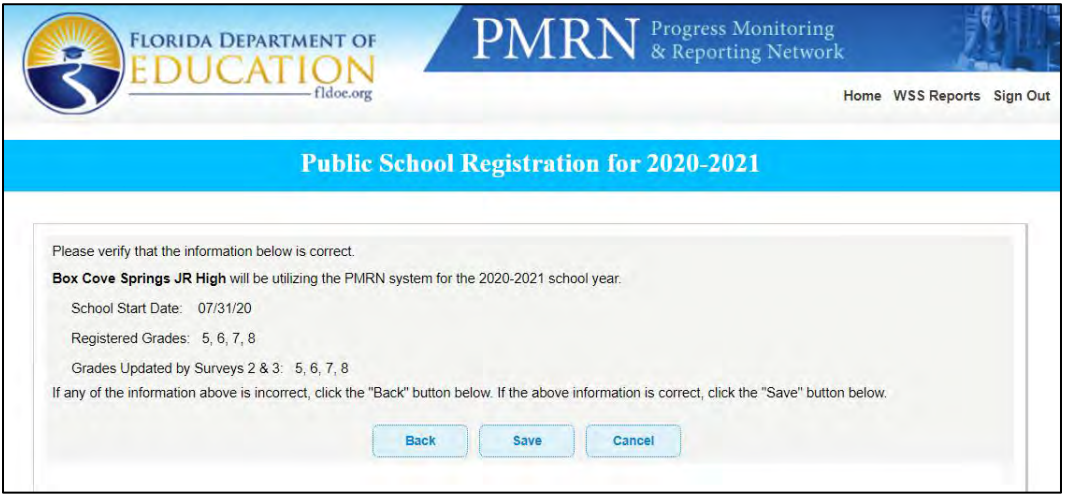

- a. To modify  $\triangleright$  **Back**.
- b. To finalize registration  $\triangleright$  **Save**.
	- i. **"Thank you for registering to use the PMRN system for the 2020-2021 school year. A confirmation will be sent to your email. Click Continue to return to the home page."** message confirms **Continue**:

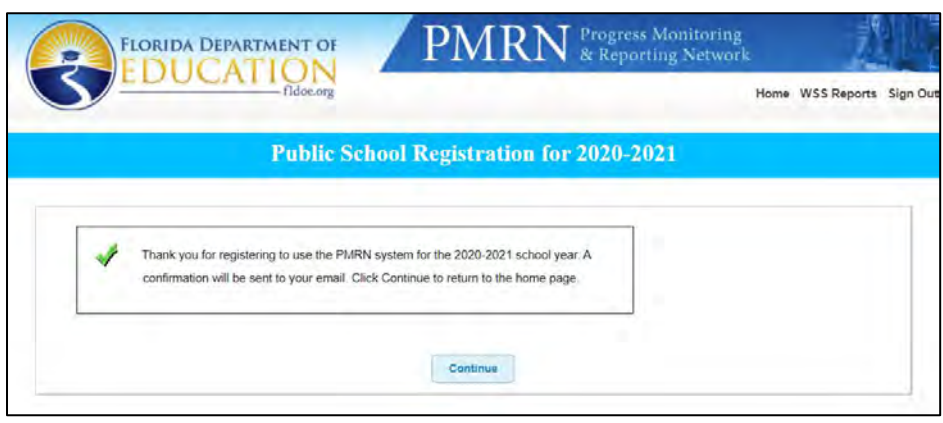

c. To exit without saving  $\triangleright$  **Cancel**.

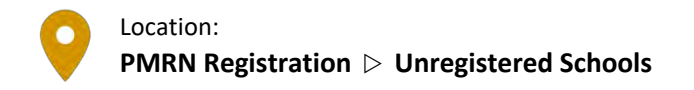

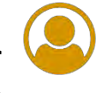

### **Register a School**

- 
- 1. PMRN **Home PMRN Registration** tile **Unregistered Schools** tab:

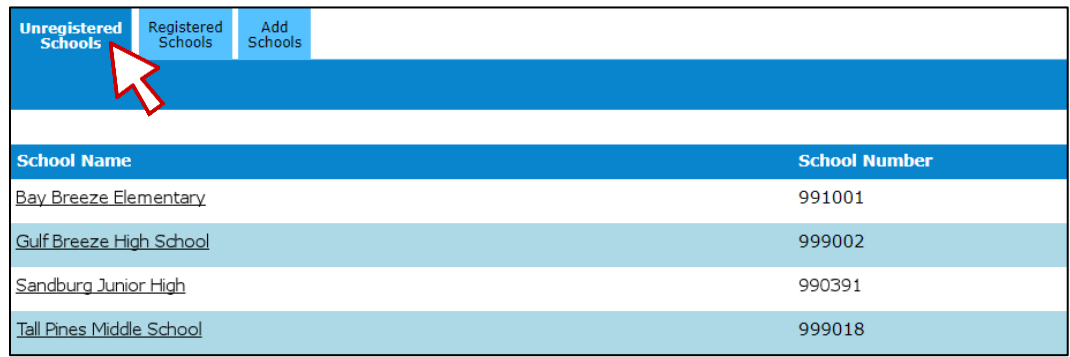

- 2. Choose **School Name** of unregistered school  $\triangleright$  the School Registration form opens. Note that the form is divided into five sections:
	- a. School Information:

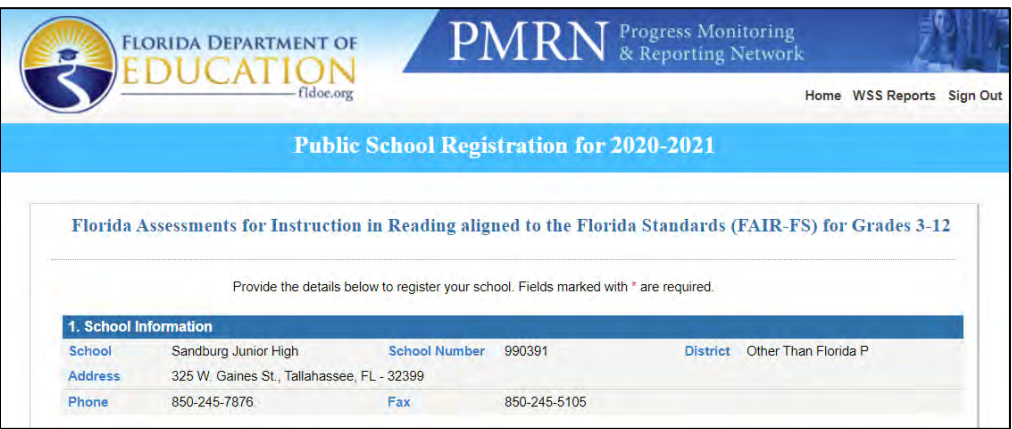

- i. School Name, Number, District, Address, Phone and Fax are preloaded from the FDOE Master School Identification (MSID) file.
- ii. Review  $\triangleright$  Contact **IEN [HelpDesk](mailto:ienhelp@fldoe.org)** (email or 855-814-2876) to modify.

b. School Administrator(s):

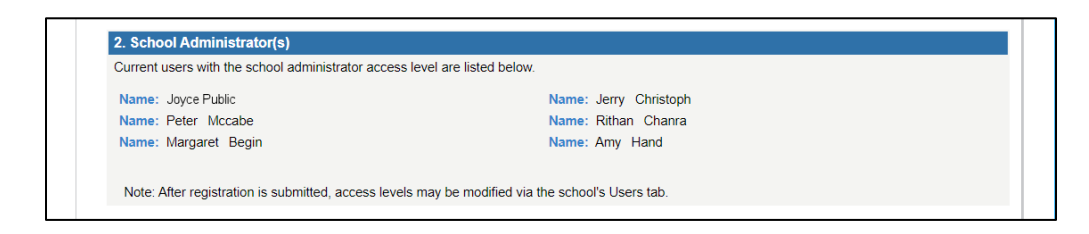

- i. Users with School Administrator access level are listed. If no School Administrator is specified, complete the school registration process. Following completed registration, complete Add a School Administrator instructions.
- c. School Start Date:

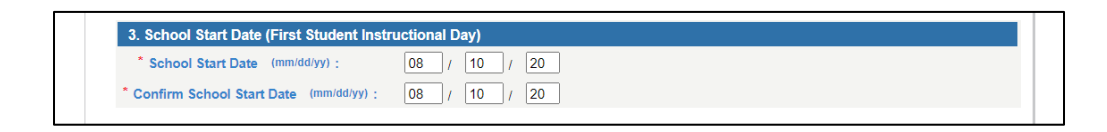

- i. Enter **School Start Date (First Student Instructional Day)**  $\triangleright$  Re-enter to confirm.
- d. Grades to be Assessed:

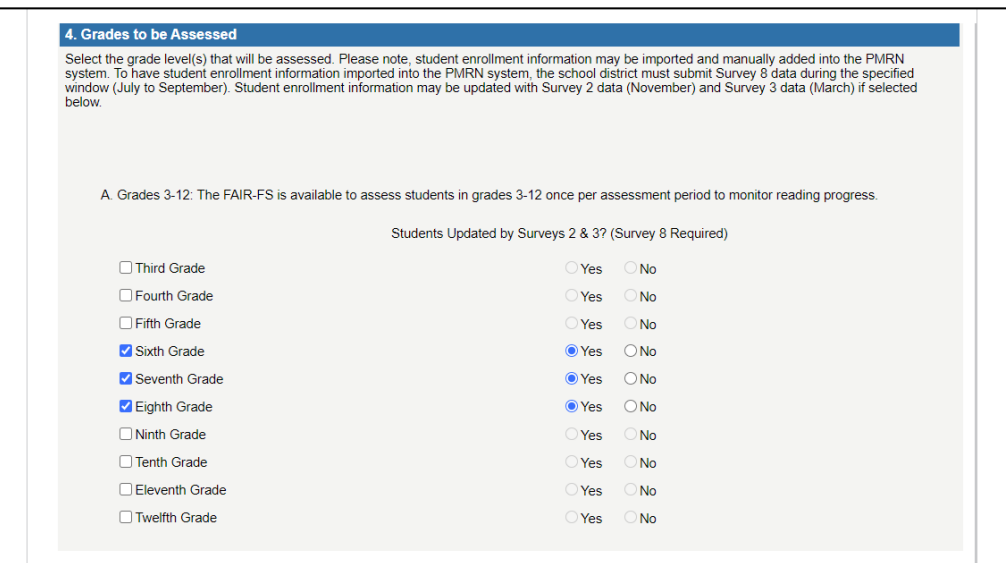

- i. Check box(es) to enable the FAIR-FS assessment for selected grades
- ii. Select **Yes** or **No** for students to be updated by Survey 2 & 3.

e. Acknowledgement:

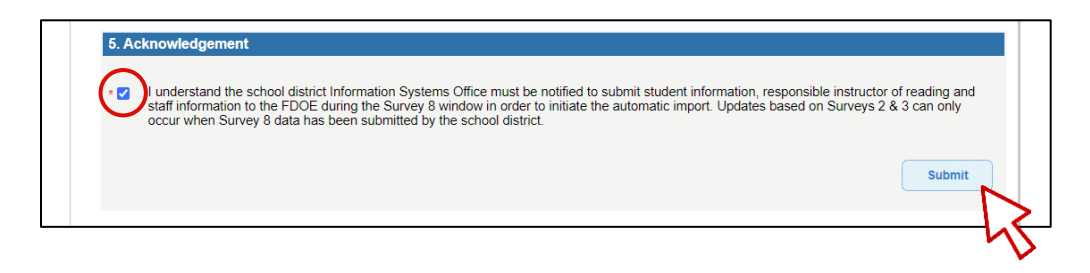

i. Check box to acknowledge

#### 3. **Submit**

4. A verification screen opens when submission is error-free  $\triangleright$  Review:

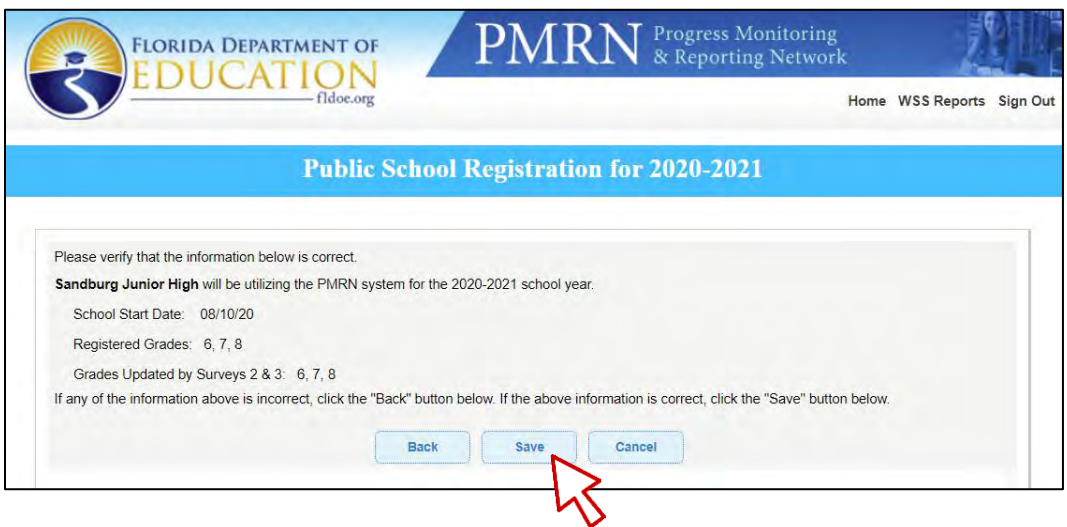

- a. To modify  $\triangleright$  **Back**.
- b. To finalize registration  $\triangleright$  **Save**.
	- i. **"Thank you for registering to use the PMRN system for the 2020-2021 school year. A confirmation will be sent to your email. Click Continue to return to the home page."** message confirms **Continue**.
- c. To exit without saving  $\triangleright$  **Cancel**.

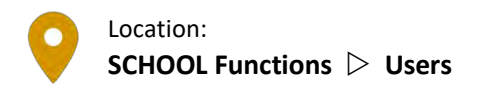

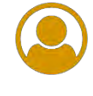

## **Add a School Administrator**

If, during school registration, you noted a lack of any designated School Administrators, add at least one for best results:

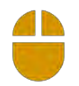

- 1. When registration is complete, new School Administrator access must be granted from the **SCHOOL Functions** tile **Users** tab
- 2. Select Username to open user record  $\triangleright$  See Access section. Note two columns of checkboxes: **Allow?** and **Access to PMRN**. Both checkboxes must be checked to enable an individual access level.
- 3. On the School Administrator access level row, click to check **Allow?** box, confirm that **Access to PMRN** box is checked (and if not, check it!)  $\triangleright$  **Submit**
- 4. **"You have changed this User's information. Please verify that the information below is correct."** message appears  $\triangleright$  Review and **Continue**
- 5. **"User information was updated successfully."** message confirms
- 6. Verify in the **Users** tab.

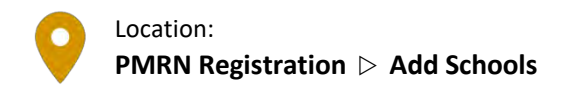

### **Add Schools to the District**

A school must be added to the list of schools in the PMRN system prior to registration. Check the Unregistered Schools and Registered Schools tabs to determine whether a school is in the PMRN system.

- 
- 1. PMRN **Home PMRN Registration** tile **Add Schools** tab
- 2. Select **School Type**  $\triangleright$  **School Name**  $\triangleright$  select School
- 3. Complete required fields **Submit**:

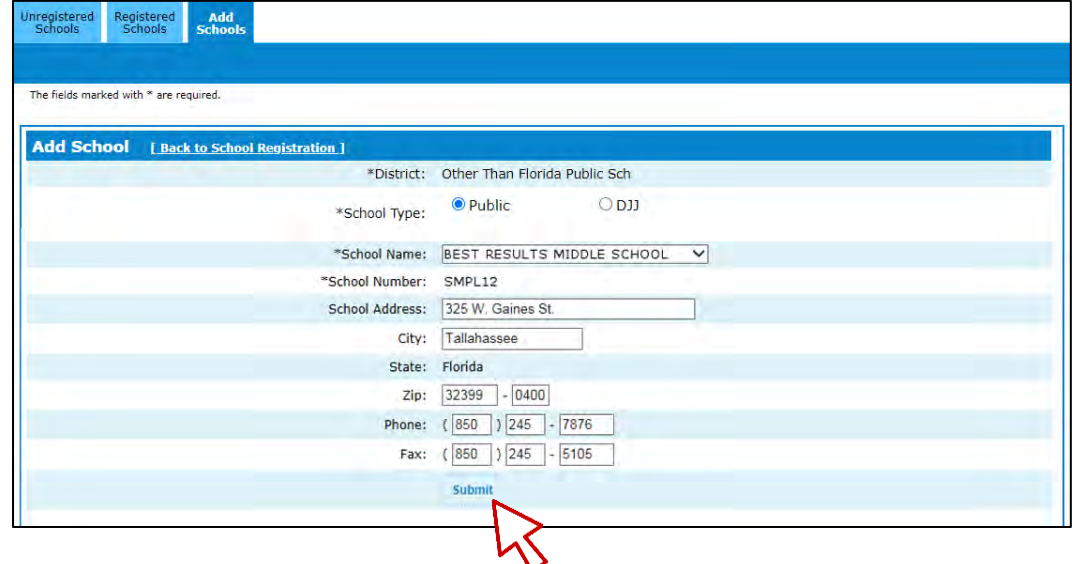

- 4. **"New School added successfully."** message confirms successful add
- 5. **Unregistered Schools** tab  $\triangleright$  Select **School Name**
- 6. Complete **Register a School** steps.

# **SCHOOL Functions Tile**

#### **Overview**

The **SCHOOL Functions** tile provides access to each school within the district. This includes access to school-level Teacher, Class and Student Reports tabs. It also includes features to manage school-level tasks such as assigning access levels to users, managing classes/periods, managing students, viewing Survey 8 data import status and accessing the daily school WAM Key. While district-level users can perform school-level tasks, these tasks can also be performed by school administrators and school designees.

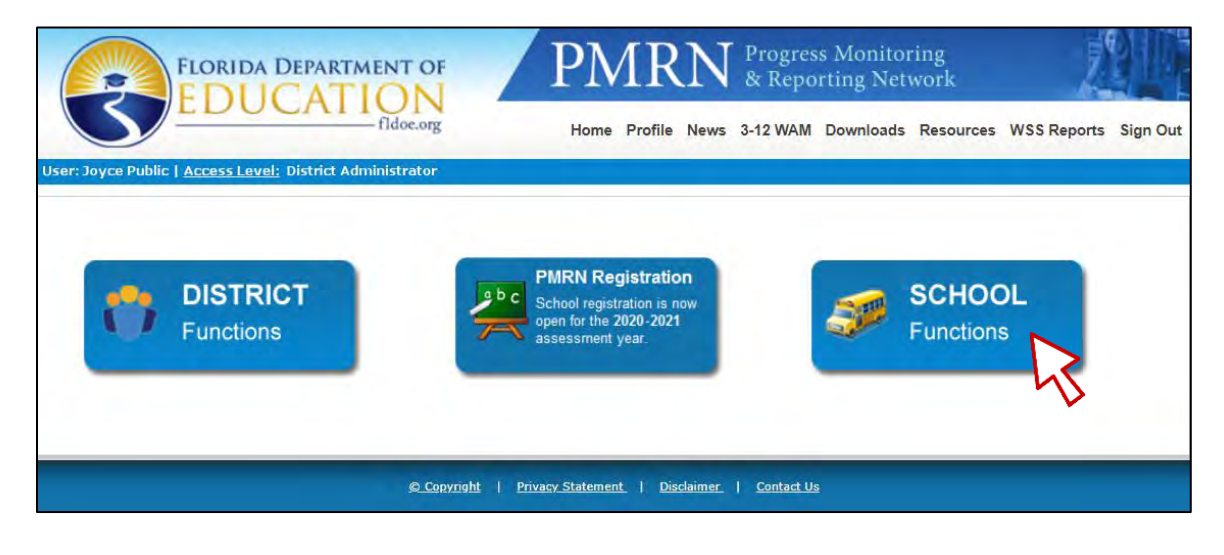

#### **Tab Display Differences**

## **District Administrator and District Designee access levels:**

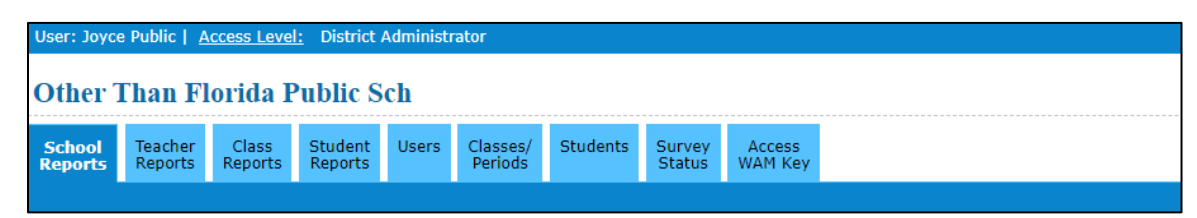

## **District User access level:**

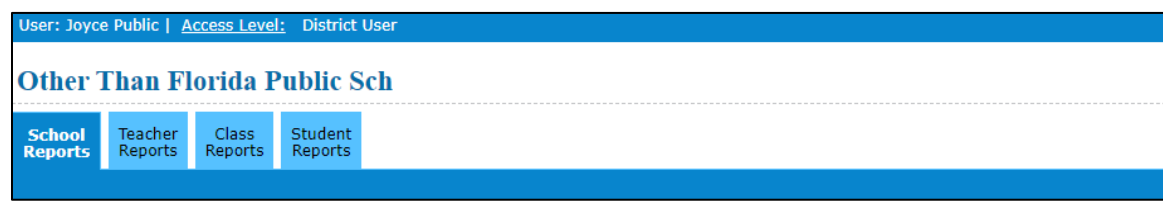

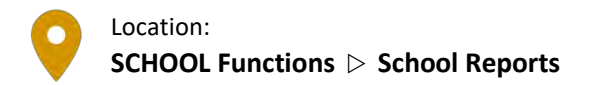

For District Access Levels: **ALL (if view or create) District Administrator (if edit) District Designee (if edit)**

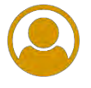

### **View Assessment Calendar**

- 1. PMRN **Home SCHOOL Functions** tile **School Reports** tab
- 2. Select a **Year School Assessment Calendar**:

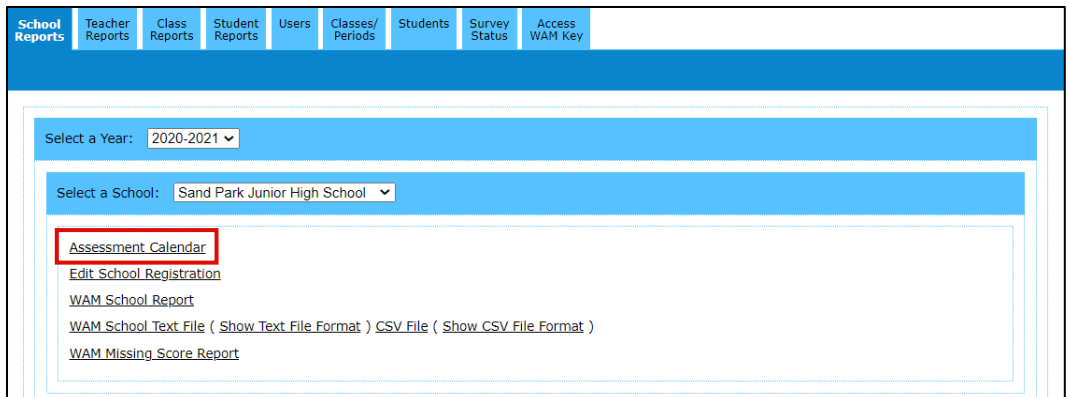

3. **PMRN Important Dates** for WAM are displayed:

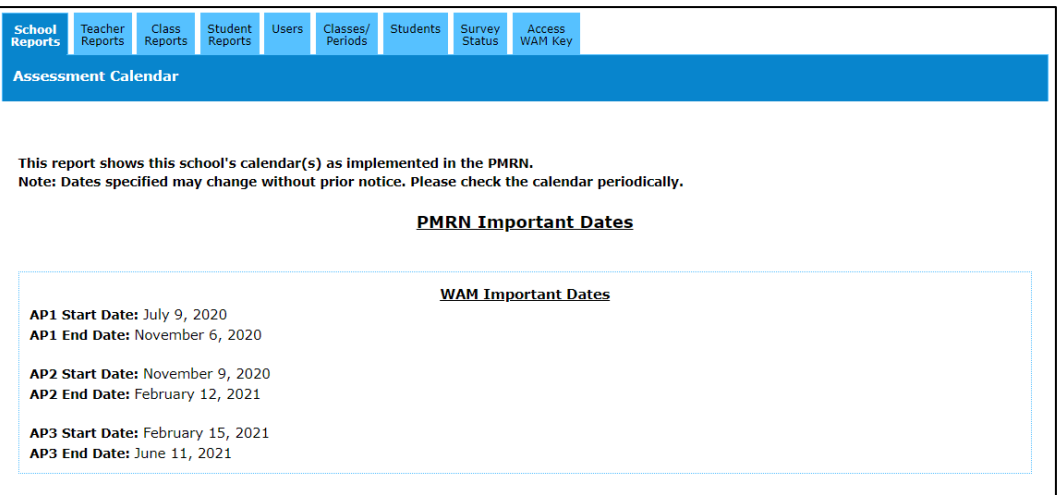

#### **Edit School Registration**

- 1. PMRN **Home SCHOOL Functions** tile **School Reports** tab
	- 2. Select a **Year School Edit School Registration**:

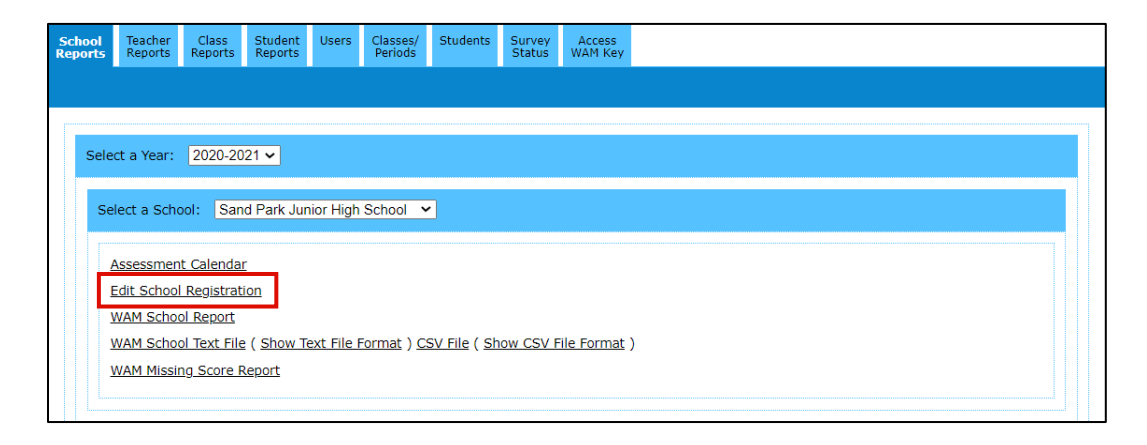

- 3. The FAIR-FS School Registration form opens. Note that the form is divided into five sections:
	- a. School Information To modify this information, contact **[IENHelpDesk](mailto:IENHelp@fldoe.org)**.
	- b. School Administrator(s) To modify this information, complete the form and return to the **SCHOOL Functions** tile **Users** tab to grant School Administrator access.
	- c. School Start Date (First Student Instructional Day) Modify and confirm the first instructional date of the School Year.
	- d. Grades to be Assessed Check box(es) to enable the FAIR-FS assessment for selected grades or uncheck to disable  $\triangleright$  Yes or No for students to be updated by Survey 2 & 3.
	- e. Acknowledgement Check box to acknowledge.

#### 4. **Submit**

- 5. A verification screen opens when submission is error-free  $\triangleright$  Review
	- a. To modify  $\triangleright$  **Back**.
	- b. To finalize registration  $\triangleright$  **Save**.
		- i. **"Thank you for registering to use the PMRN system for the 2020-2021 school year. A confirmation will be sent to your email. Click Continue to return to the home page."** message confirms  $\triangleright$  **Continue**.
	- c. To exit without saving  $\triangleright$  **Cancel**.

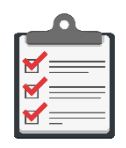

Note: Editing school registrations is limited to District Administrators, District Designees and School Administrators with Principal designation.

# **Create WAM School Report**

- 1. PMRN **Home SCHOOL Functions** tile **School Reports** tab
- 2. Select a **Year School WAM School Report**:

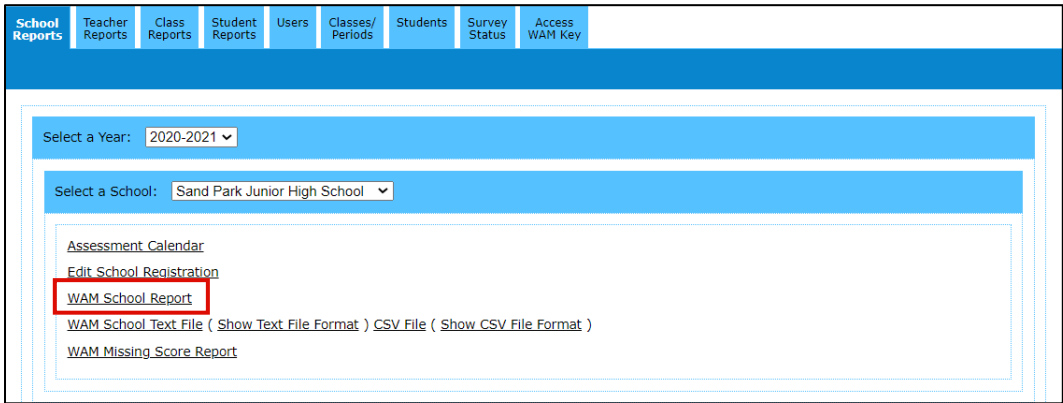

3. Report window launches  $\triangleright$  Use the Active Header Menu drop-downs to select **School**, **School Year**, **Calendar** and **AP Show Report**:

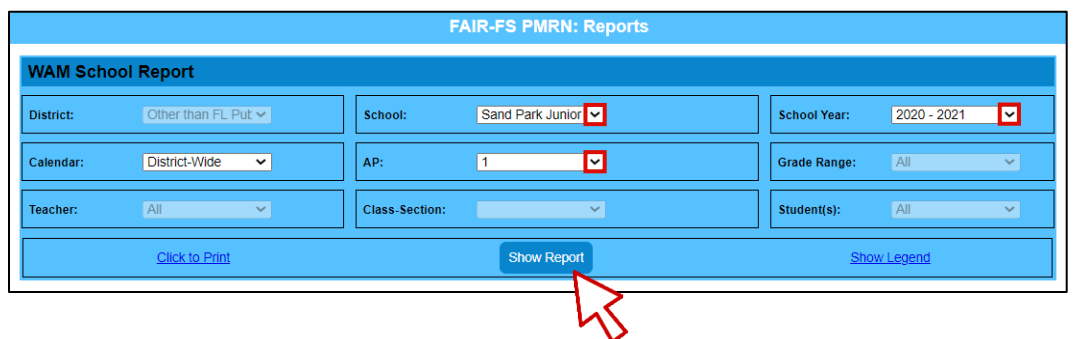

Note **Click to Print** and **Show Legend** hyperlinks.

4. Report is organized by **Grade Summary**. Expand/collapse grades to show class period detail using **+/-** button to the left of each **Grade Summary**:

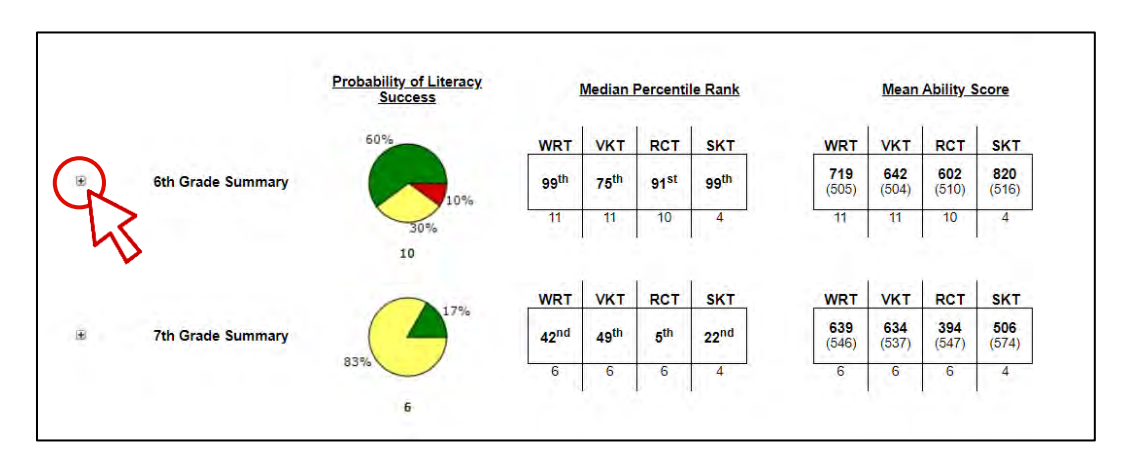

## **Download WAM School Data File**

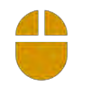

- 1. PMRN **Home SCHOOL Functions** tile **School Reports** tab
- 2. Select a **Year School WAM School Text File & ( Show Text File Format )** or **CSV File & ( Show CSV File Format )**:

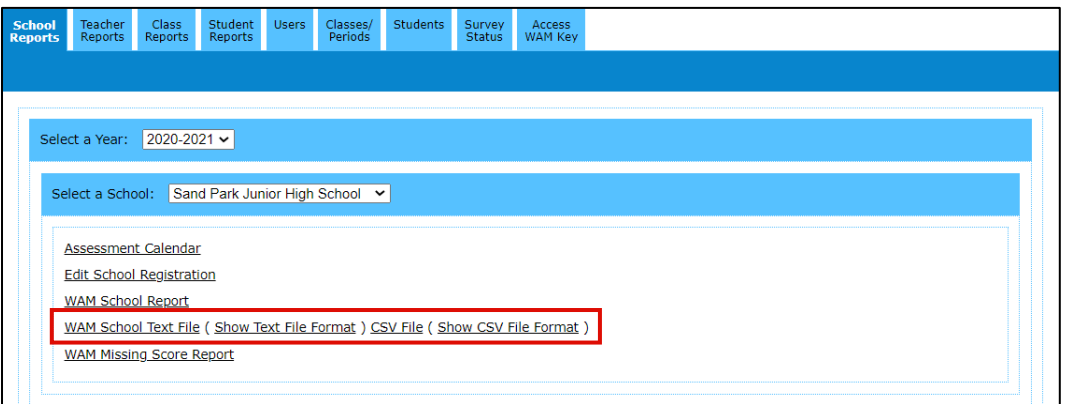

a. Data File - WAM School Text File or CSV File  $\triangleright$  new window launches  $\triangleright$  Follow browser-specific instructions to open the file

b. Data File Description – **( Show Text File Format )** or **( Show CSV File Format )**; these files describe each field, file position, field type and field acceptable values for each filetype

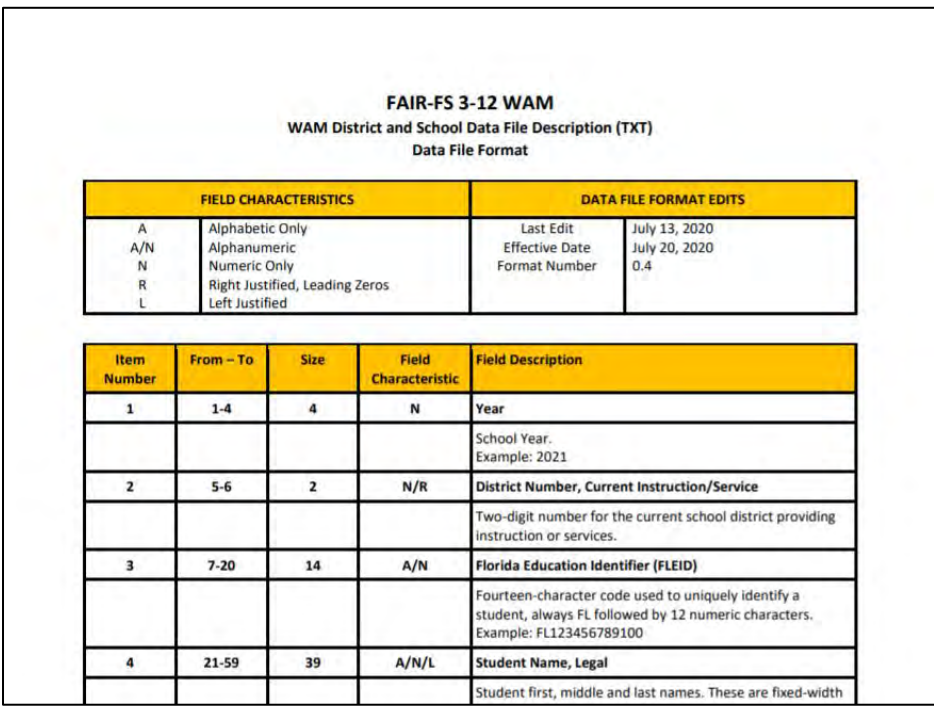

i. **(Show Text File Format)**  $\triangleright$  PDF launches in a new window:

ii. **(Show CSV File Format)**  $\triangleright$  PDF launches in a new window:

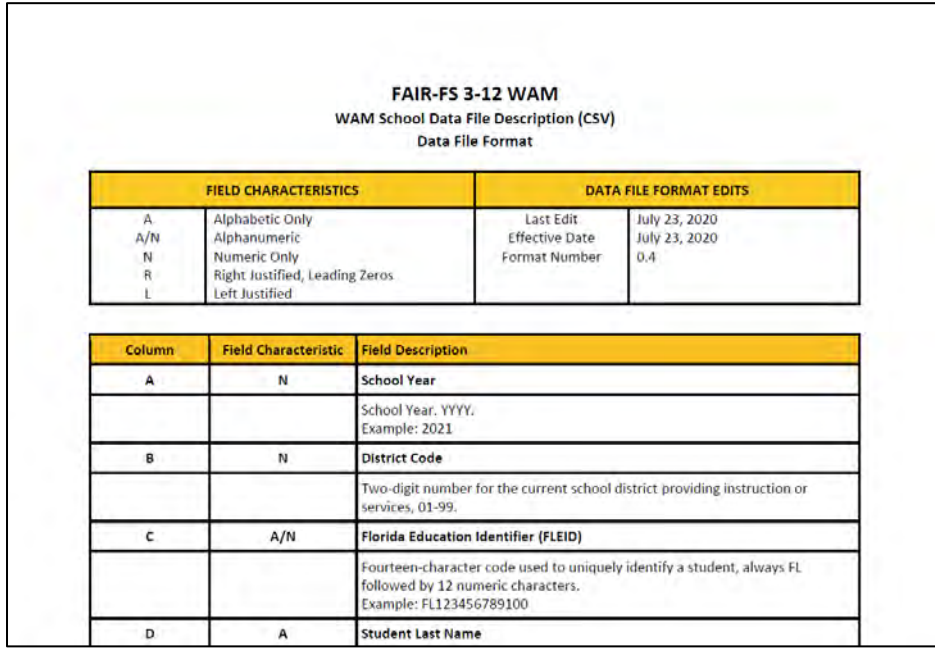

# **Create WAM Missing Score Report**

- 1. PMRN **Home SCHOOL Functions** tile **School Reports** tab
- 2. Select a **Year School WAM Missing Score Report**:

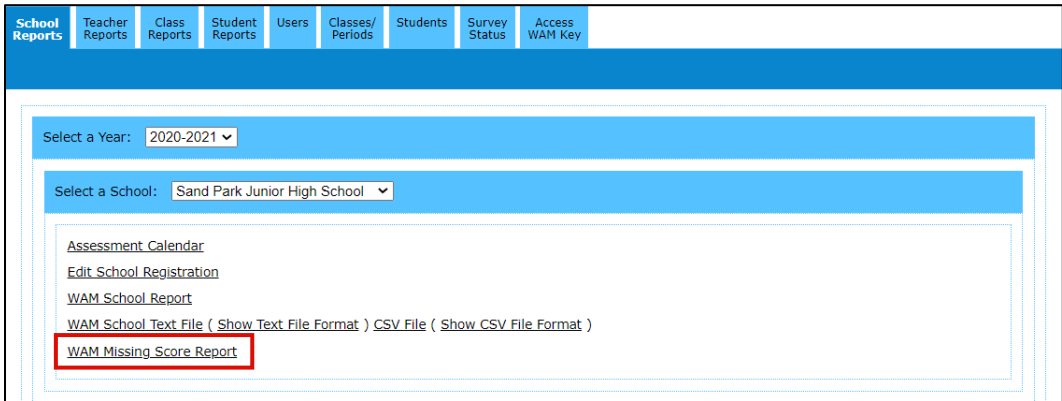

3. Report window launches  $\triangleright$  Use the Active Header Menu drop-downs to select **School**, **Calendar**, **Grade Range**, **Teacher** and **Class-Section Show Report**:

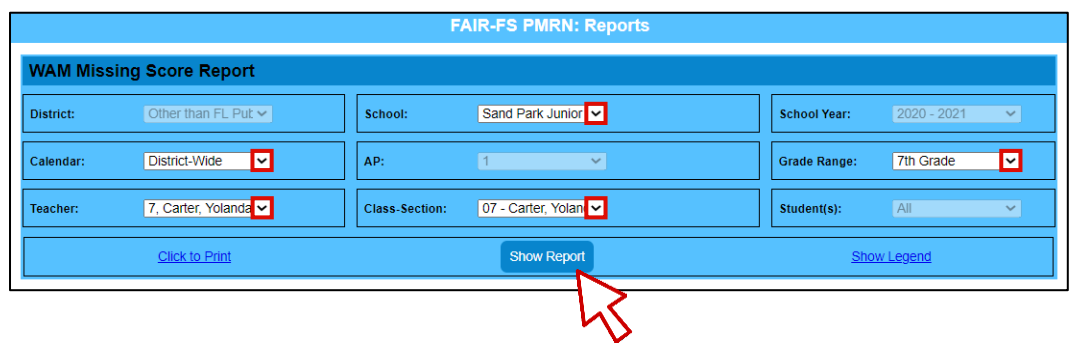

Note **Click to Print** and **Show Legend** hyperlinks.

4. Report displays task completion for the current year and AP:

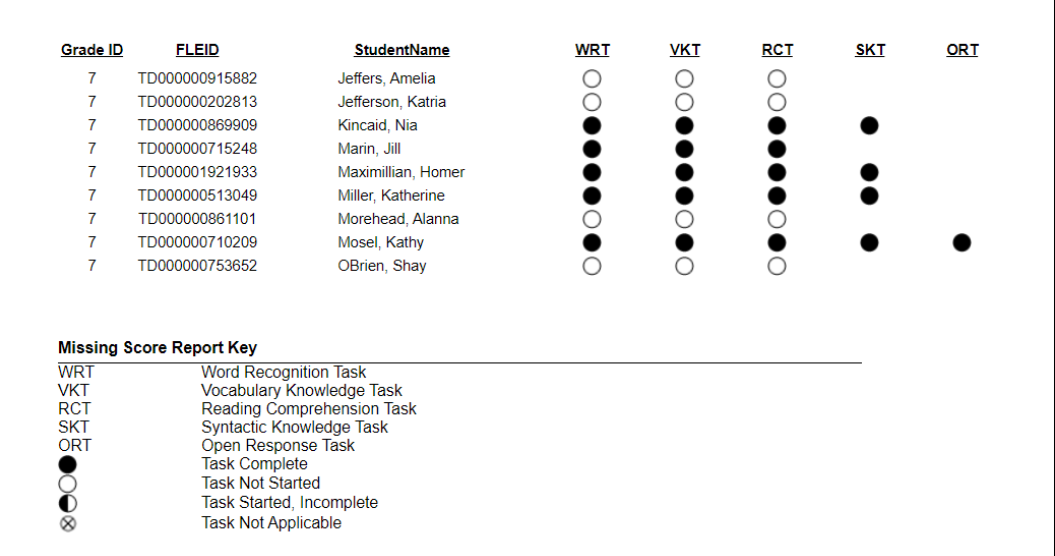

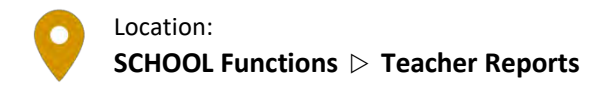

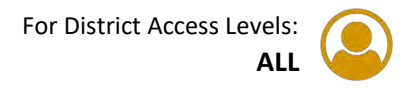

## **Create WAM Teacher Report**

H IB

- 1. PMRN **Home SCHOOL Functions** tile **Teacher Reports** tab
- 2. Select a **Year School WAM Teacher Report**:

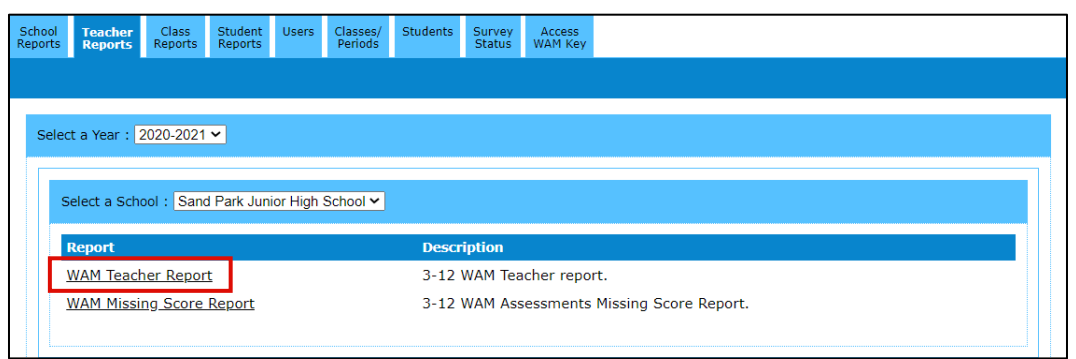

3. Report window launches  $\triangleright$  Use the Active Header Menu drop-downs to select **School**, **School Year**, **Calendar**, **AP**, **Teacher** and/or **Class-Section Show Report**:

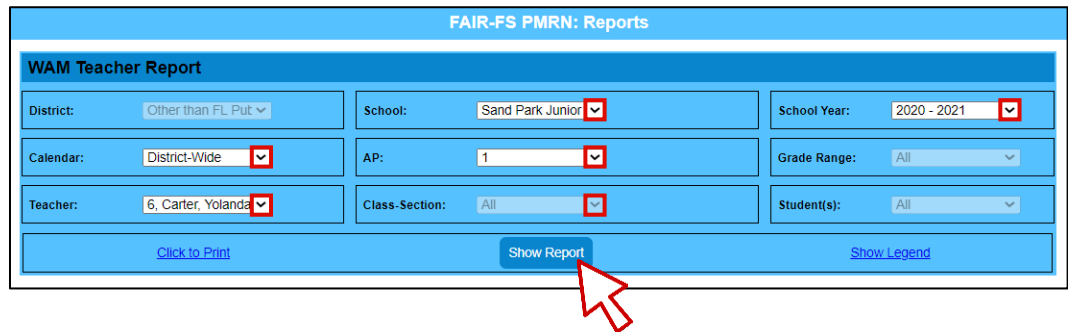

Note **Click to Print** and **Show Legend** hyperlinks.

4. Report is organized by **Grade Summary**. Expand/collapse grade(s) to show class section detail using **+/-** button to the left of each **Grade Summary**:

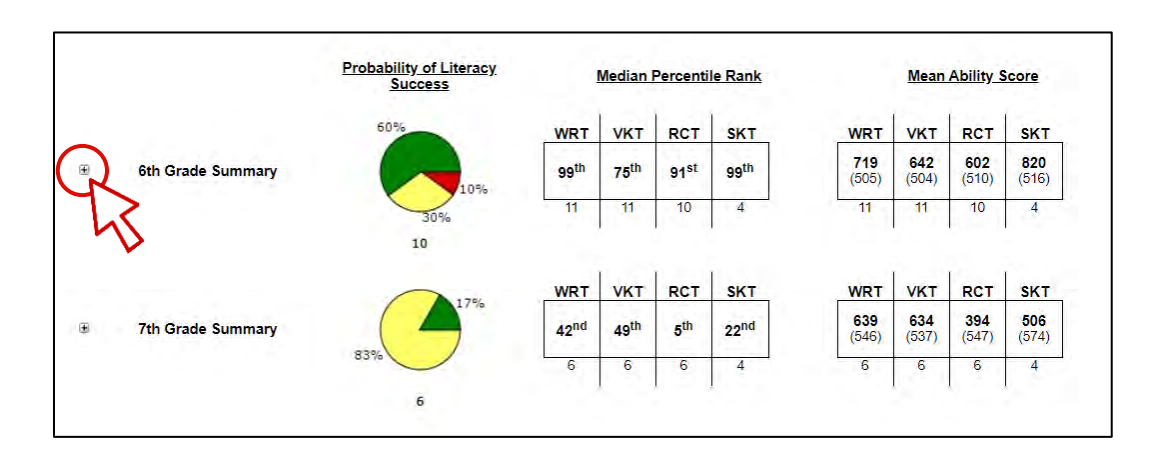

#### **Create WAM Missing Score Report**

- 
- 1. PMRN **Home SCHOOL Functions** tile **Teacher Reports** tab
- 2. Select a **Year School WAM Missing Score Report**:

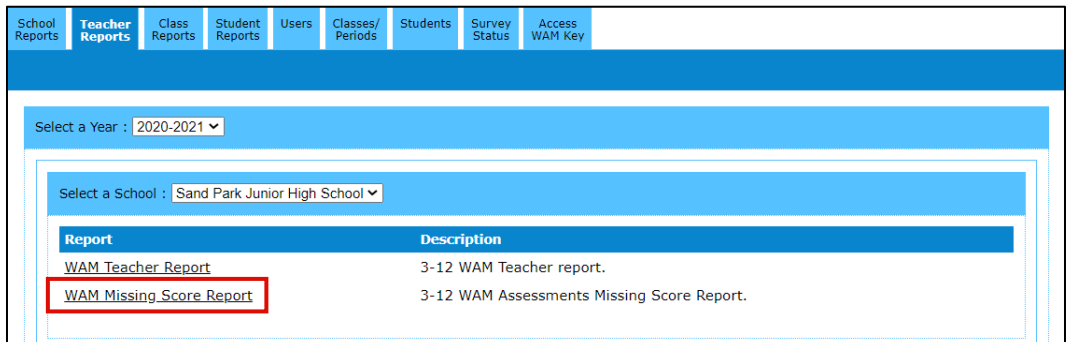

3. Report window launches  $\triangleright$  Use the Active Header Menu drop-downs to select **School**, **Calendar**, **Grade Range**, **Teacher** and **Class-Section Show Report**:

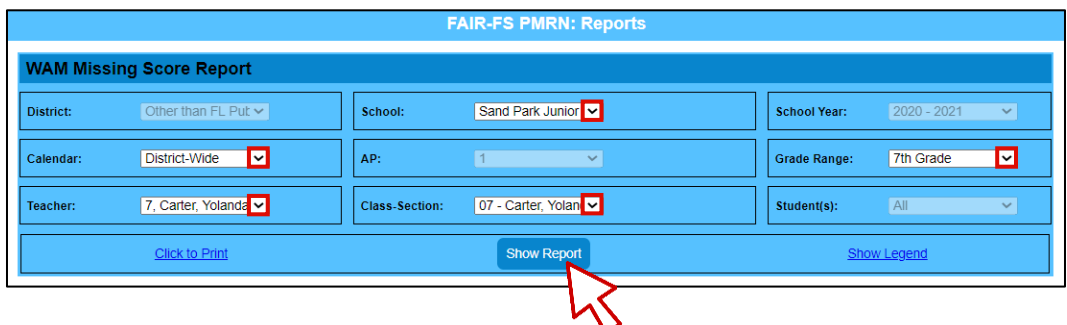

Note **Click to Print** and **Show Legend** hyperlinks.

4. Report displays task completion for the current year and AP:

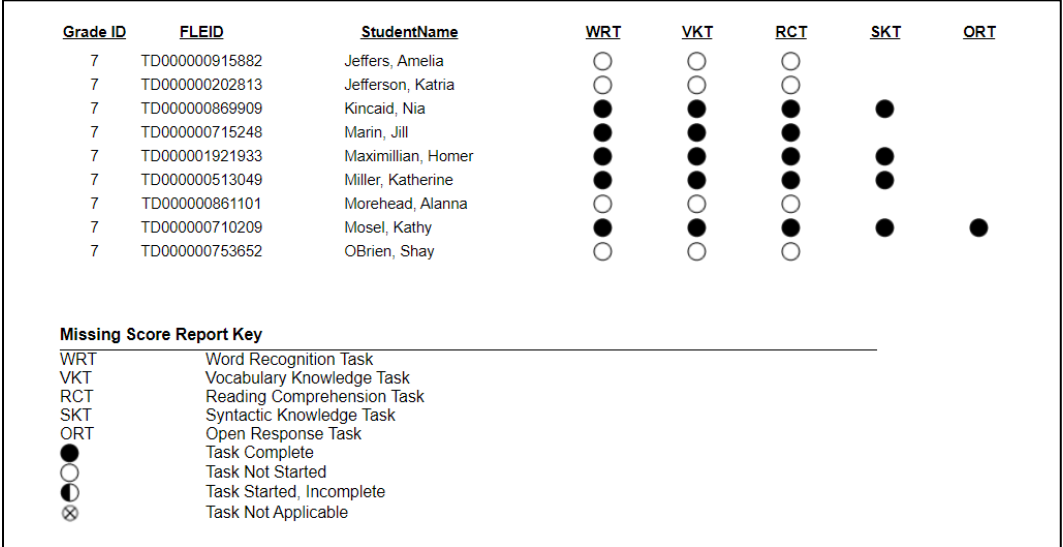

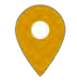

4 D

Location: **SCHOOL Functions Class Reports** For District Access Levels: **ALL**

# **Create WAM Class Report**

- 1. PMRN **Home SCHOOL Functions** tile **Class Reports** tab
- 2. Select a **Year School WAM Class Report**:

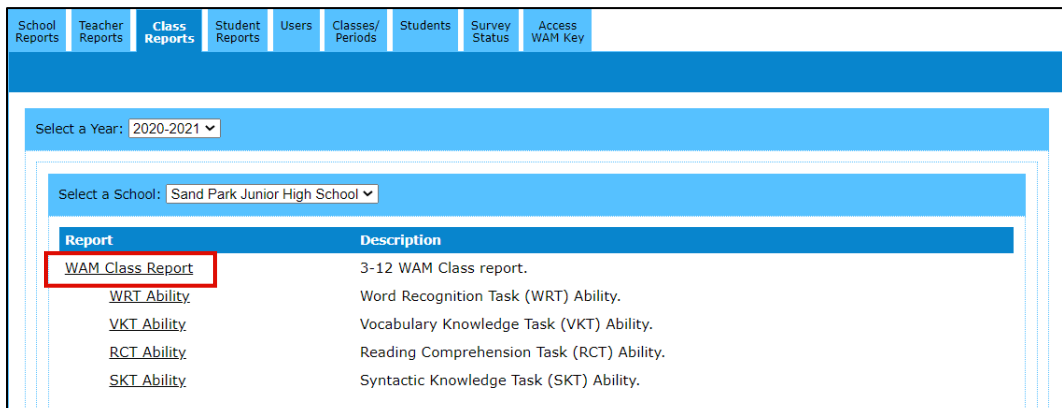

3. Report window launches  $\triangleright$  Use the Active Header Menu drop-downs to select **School**, **School Year**, **Calendar**, **AP**, **Grade Range**, **Teacher** and **Class-Section Show Report**:

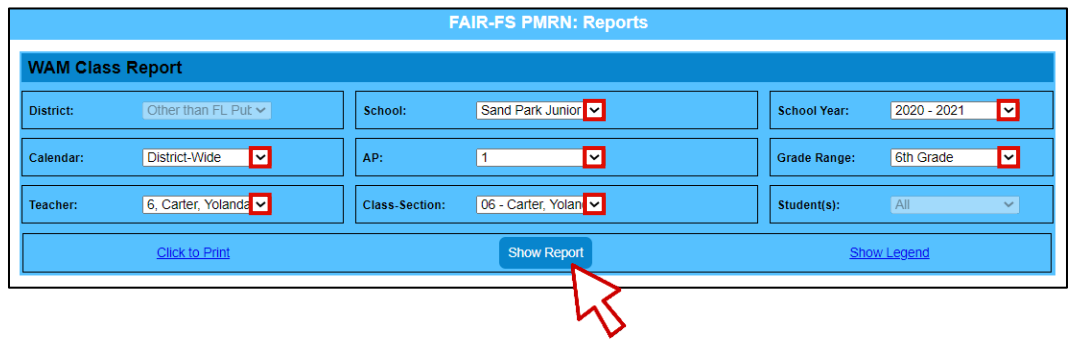

Note **Click to Print** and **Show Legend** hyperlinks

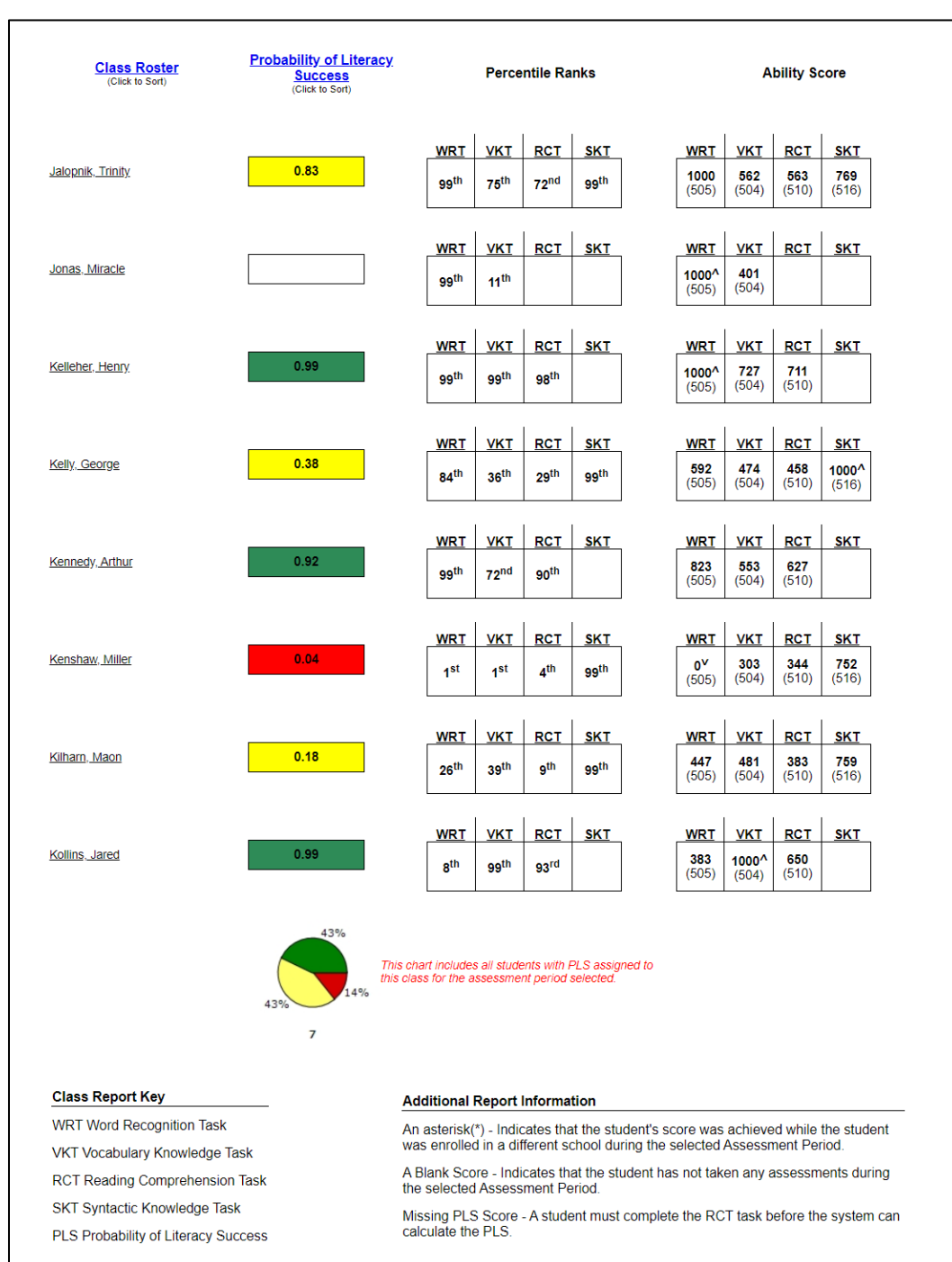

4. Report displays student **Probability of Literacy Success (PLS)**, **Percentile Ranks** and **Ability Score** data for the selected class section(s), with summary chart and legend:

# **Create Task Ability Reports (WRT, VKT, RCT, SKT)**

- 1. PMRN **Home SCHOOL Functions** tile **Class Reports** tab
- 2. Select a **Year School Task Ability**:

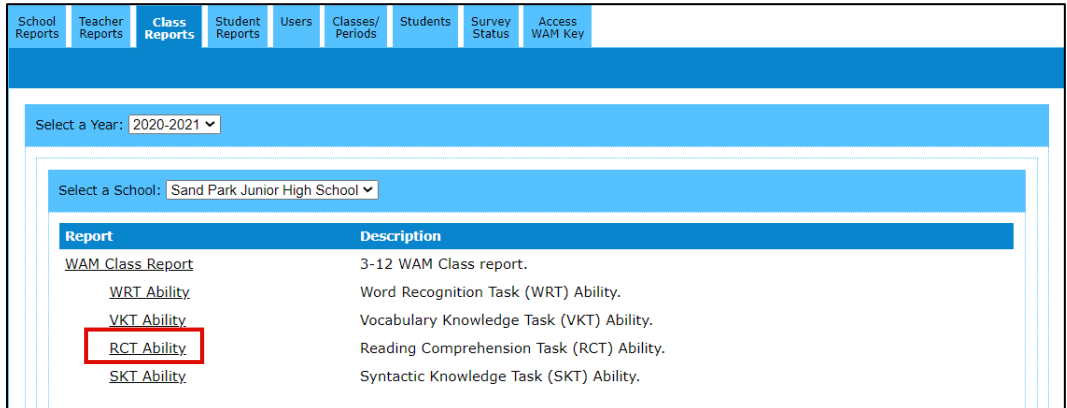

3. Report window launches  $\triangleright$  Use the Active Header Menu drop-downs to select **School**, **School Year**, **Calendar**, **AP**, **Grade Range**, **Teacher** and **Class-Section Show Report**:

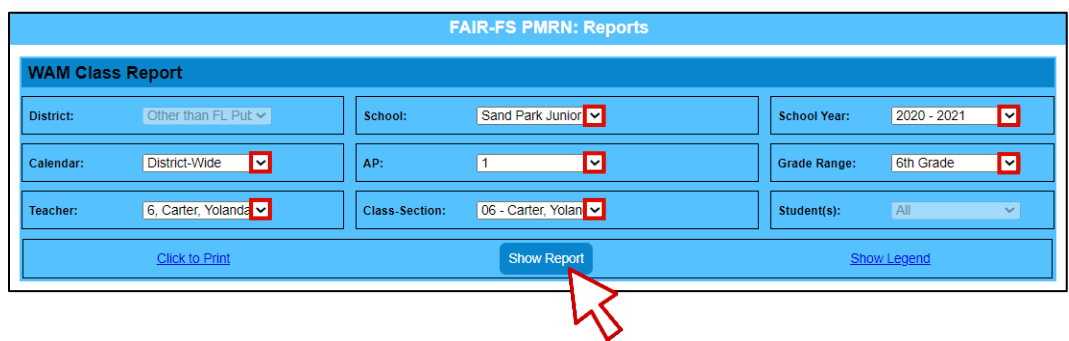

Note **Click to Print** and **Show Legend** hyperlinks.

4. Report displays student (RCT) Task Ability Scores in descending score order:

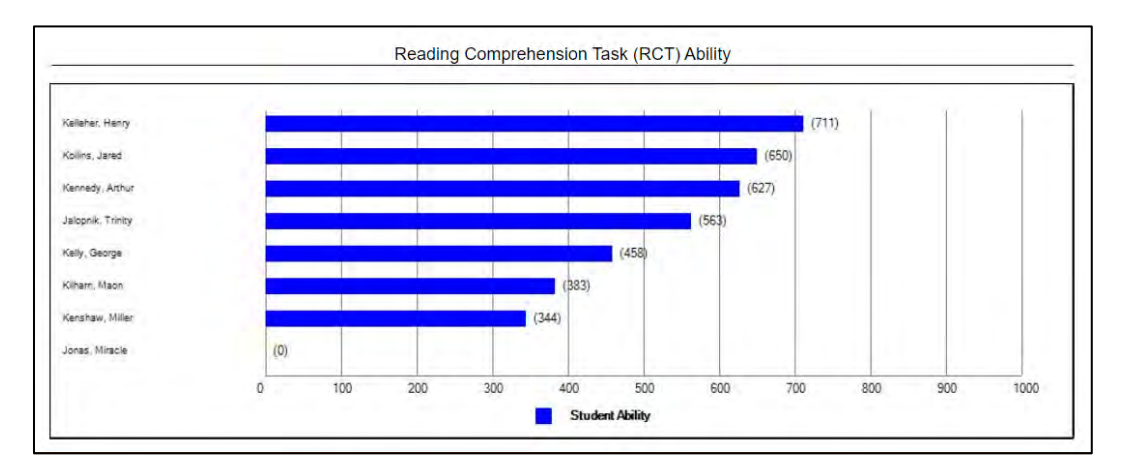

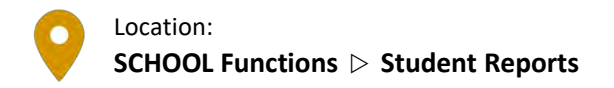

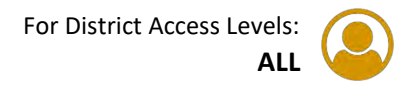

# **Create WAM Parent Letter**

HD

- 1. PMRN **Home SCHOOL Functions** tile **Student Reports** tab
- 2. Select a **Year School Grade Student WAM Parent Letter**:

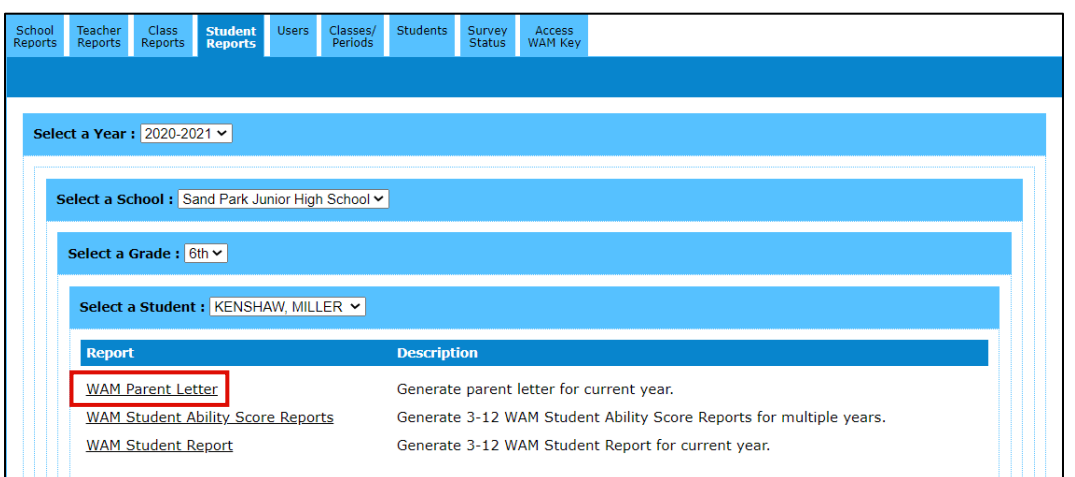

3. Report window launches  $\triangleright$  Use drop-downs and checkboxes to customize the WAM letter  $\triangleright$  Enter additional comments in the box provided  $\triangleright$  Preview Report

4. Customized letter opens in a new browser tab **Print Parent Letter**:

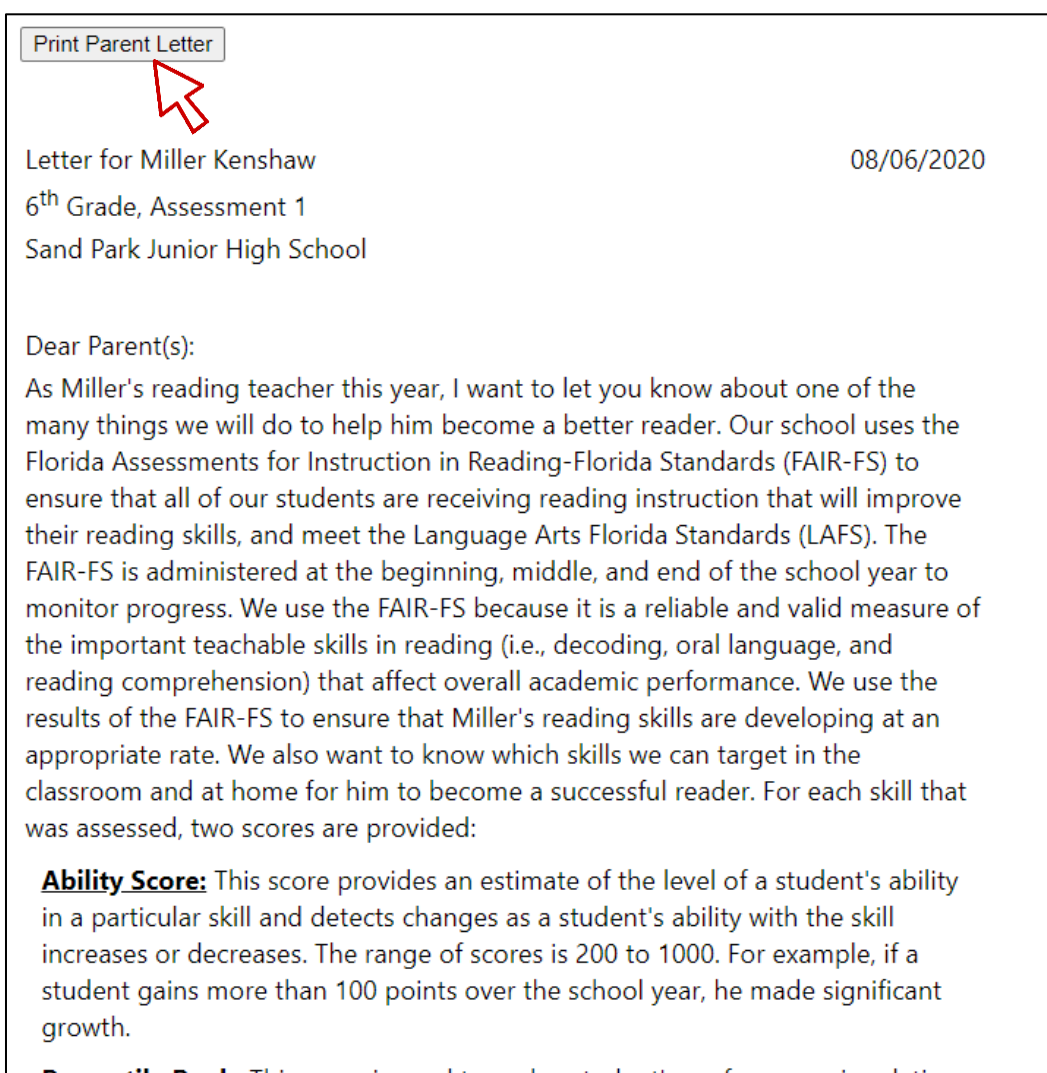

Percentile Rank: This score is used to rank a student's performance in relation to other students in 6<sup>th</sup> grade. The range of scores is from 1-99 (25<sup>th</sup> through
#### **Create WAM Student Ability Score Reports**

- 1. PMRN **Home SCHOOL Functions** tile **Student Reports** tab
- 2. Select **Year School Grade Student WAM Student Ability Score Reports**:

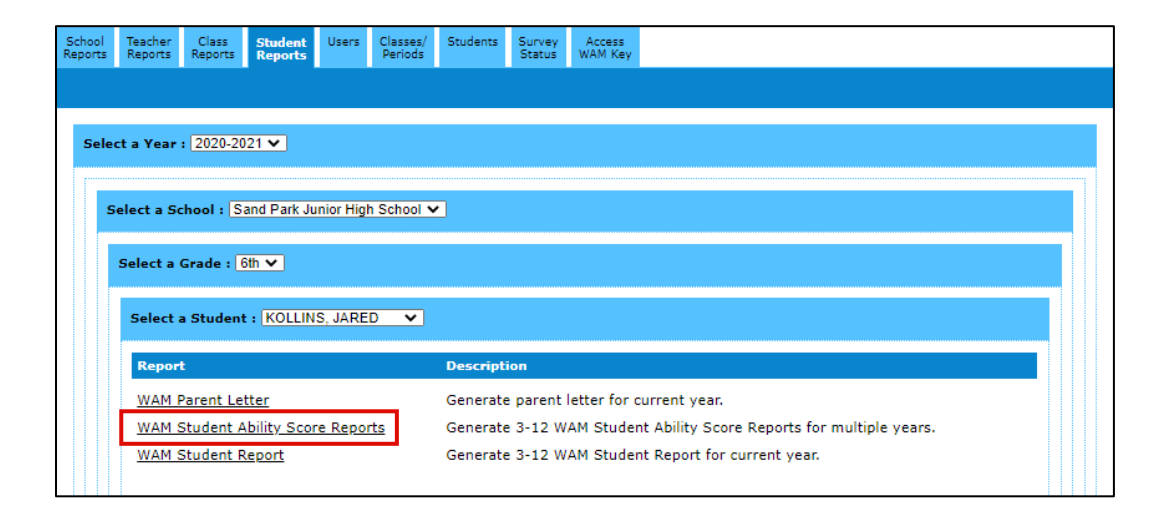

3. Report window launches to show up to three years of the FAIR-FS assessment results including PLS and individual task scores for each AP within each year. Median task scores for the year and AP are noted by a horizontal line within each shaded bar:

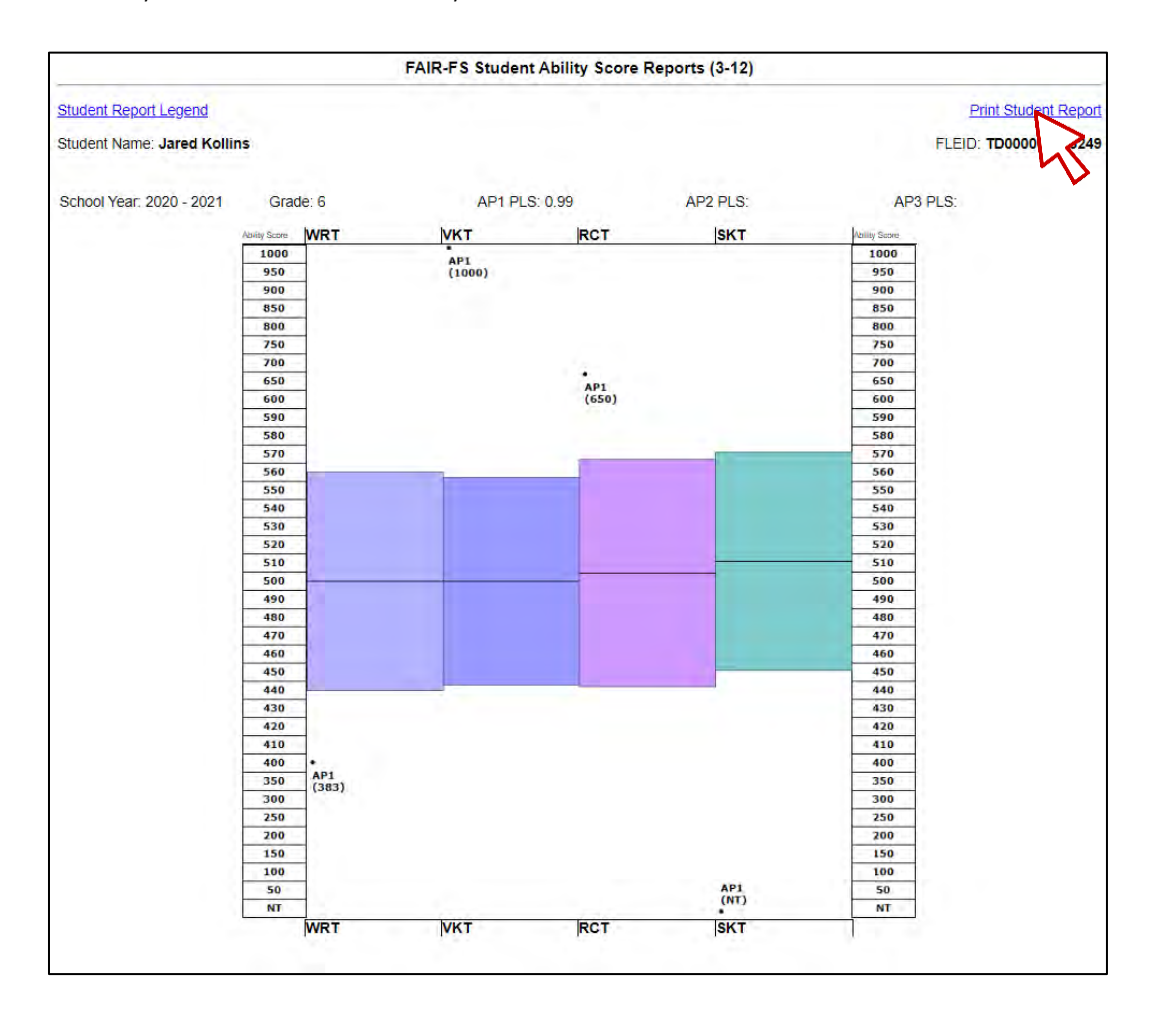

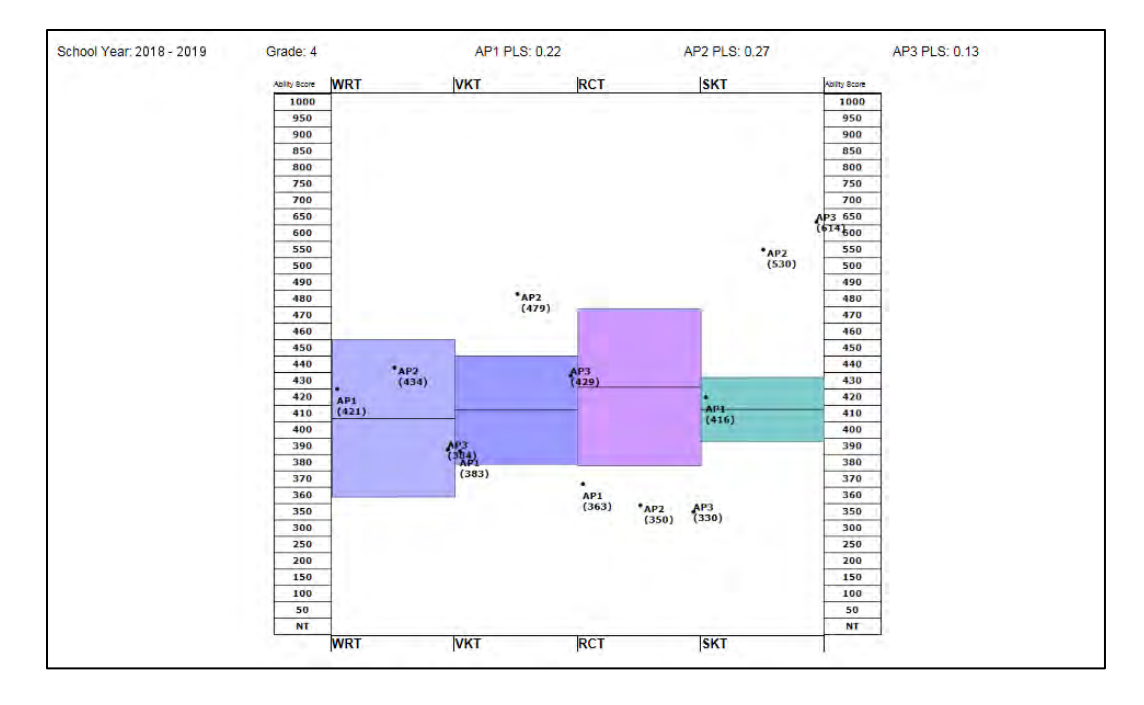

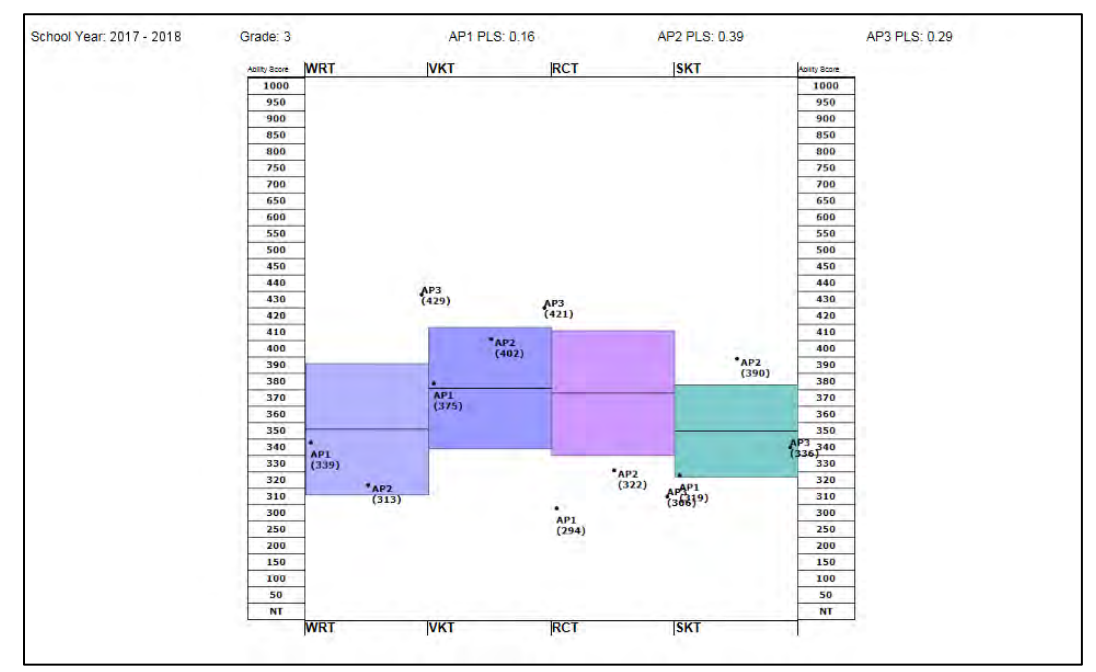

4. **Print Student Report**.

#### **Create WAM Student Report**

- 1. PMRN **Home SCHOOL Functions** tile **Student Reports** tab
	- 2. Select **Year**  $\triangleright$  **School**  $\triangleright$  **Grade**  $\triangleright$  **Student**  $\triangleright$  **WAM Student Report**:

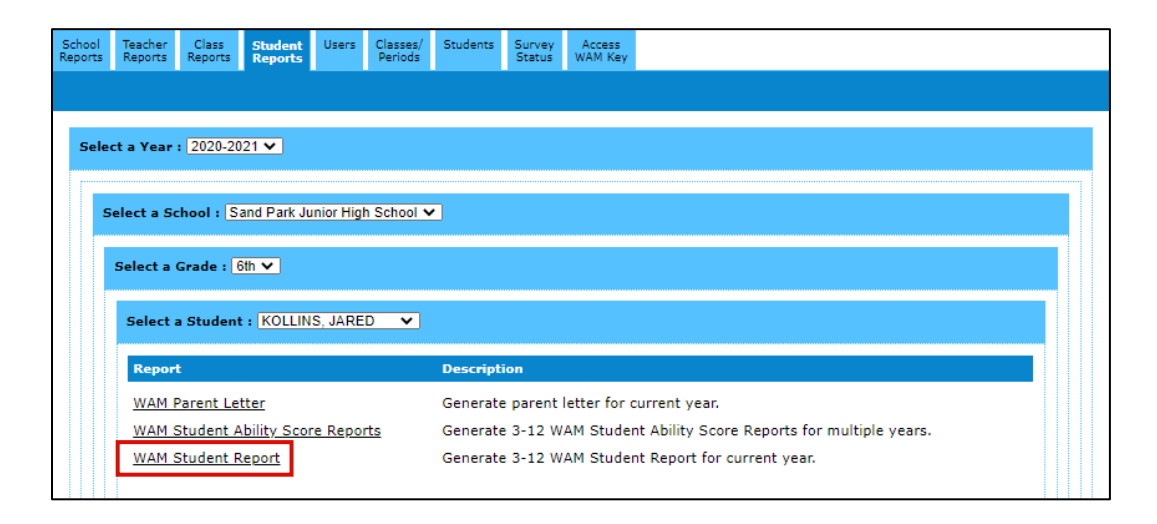

3. Report window launches. The **WAM Student Report** displays the FAIR-FS assessment results for the selected AP. This report displays AP, Grade, Student Name, FLEID, date and time of assessment, Percentile Ranks, Task Ability Scores, PLS and Open Response Task information if administered:

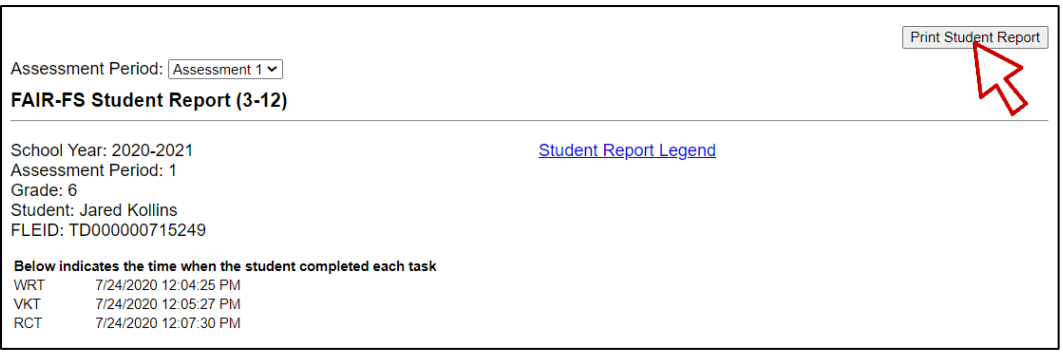

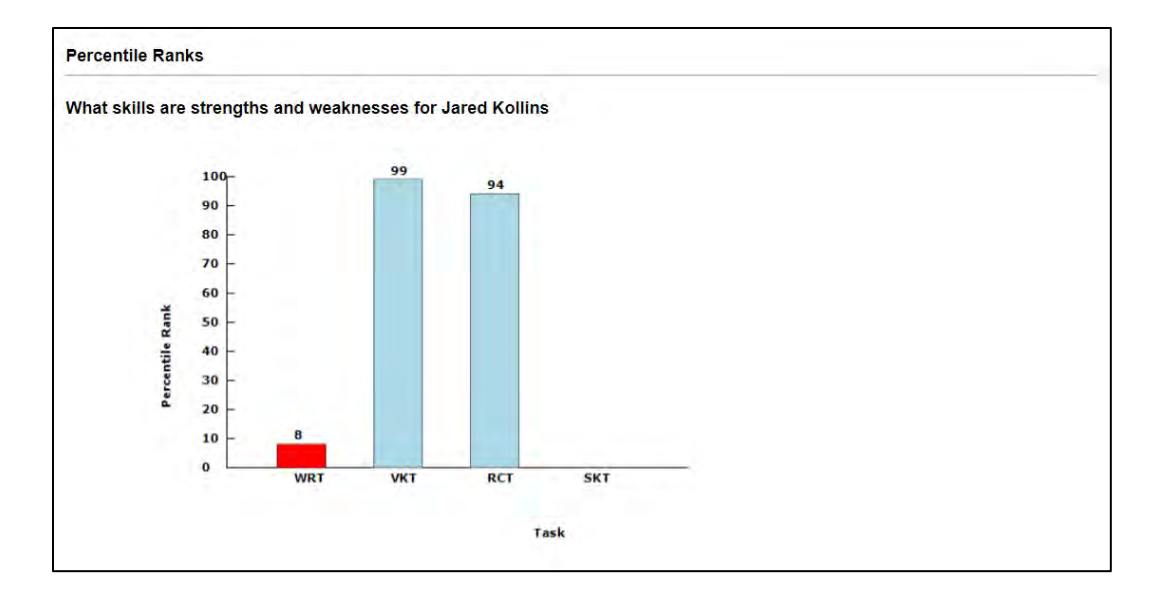

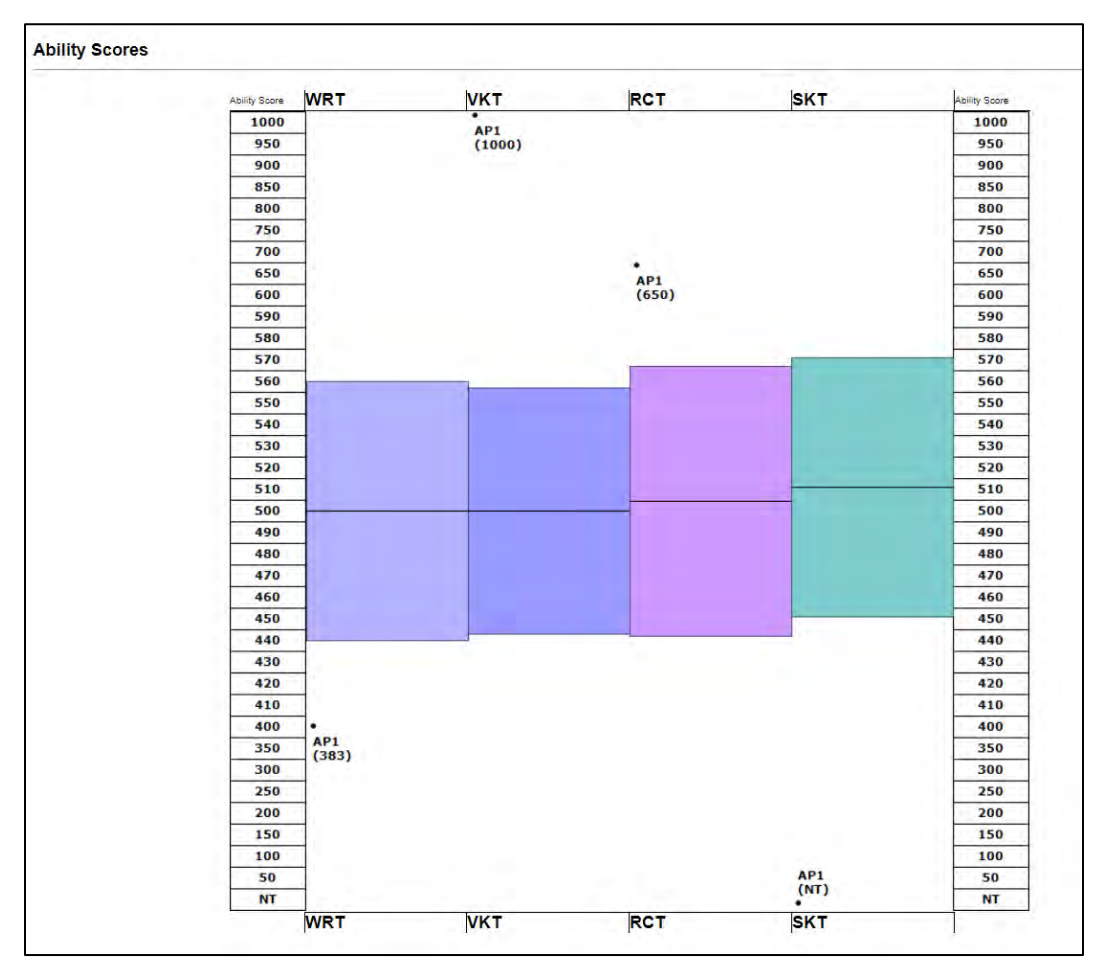

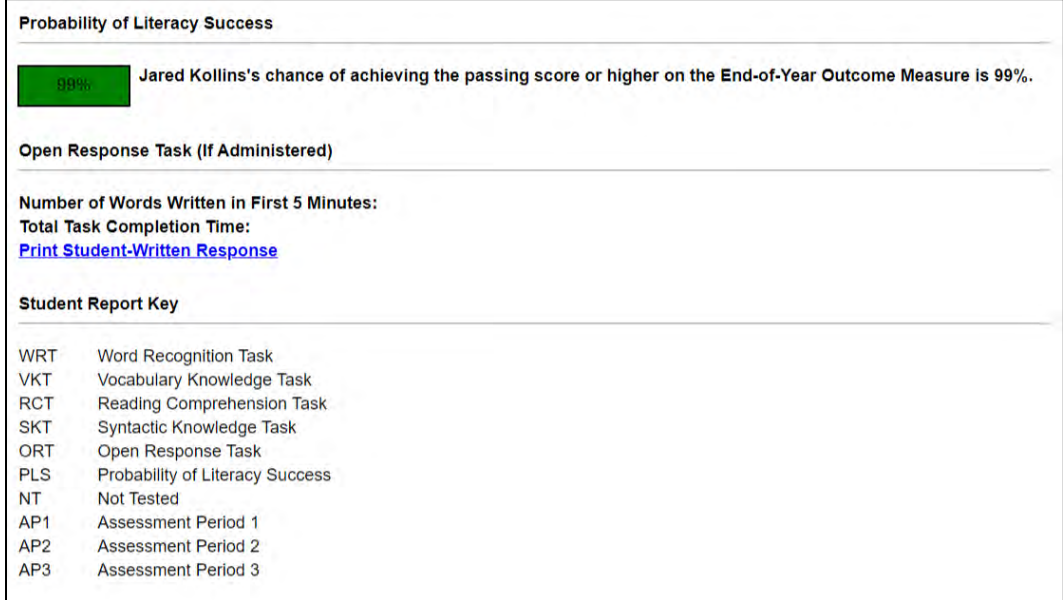

4. **Print Student Report**.

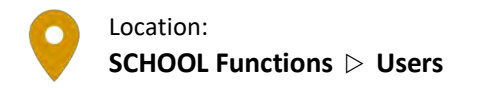

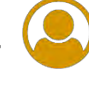

#### **View Current User List**

- 1. PMRN **Home SCHOOL Functions** tile **Users** tab
- 2. Select **School**:

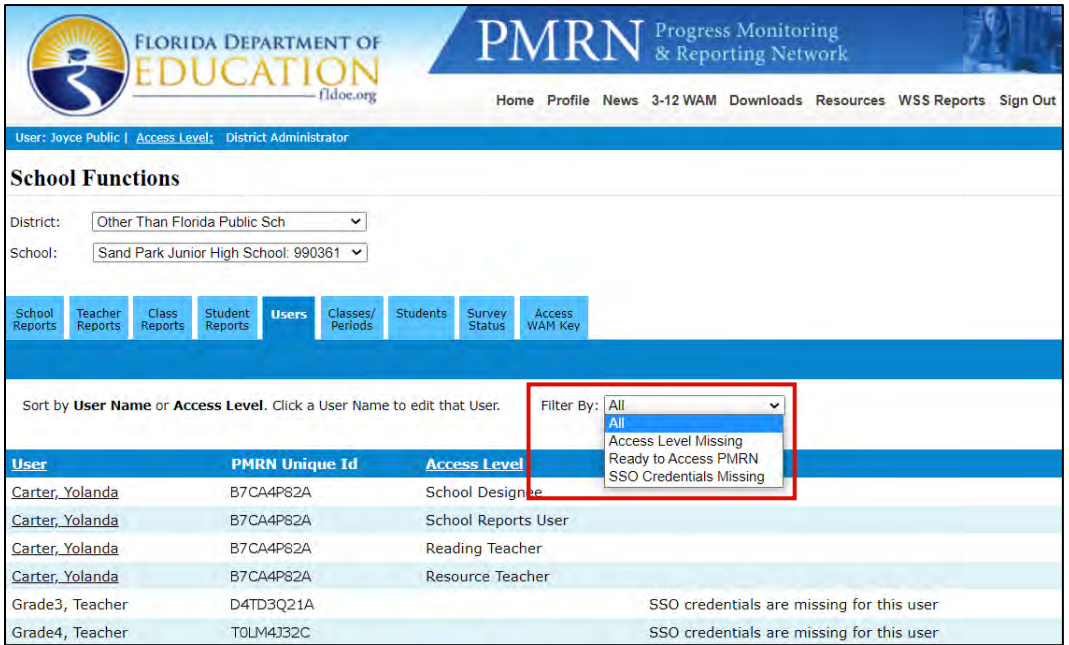

- **Sort** by clicking on column header:
	- o User name
	- o Access Level
- **Filter** by drop-down list selection:
	- o Access Level Missing user is in your list, which means Location is correct in SSO, but the user has no current access levels
	- o Ready to Access PMRN user Location and access levels specified, ready to go!
	- o SSO Credentials Missing user SSO setup is in some way incomplete contact your District SSO Portal Admin and/or **[IEN Help Desk](mailto:ienhelp@fldoe.org)** (or via phone at 855-814-2876); possibilities:
		- User has a duplicate ID
		- User has only one ID, but SSO Location setting is incorrect (user most likely maintains the correct level of access at old location)
		- User SSO Location setting has failed to update to central SSO

#### **Modify School User Access Level**

- 
- 3. **Users** tab Choose **User** Review **ID**, **First Name**, **Last Name**, **Email** and **Access Level**:

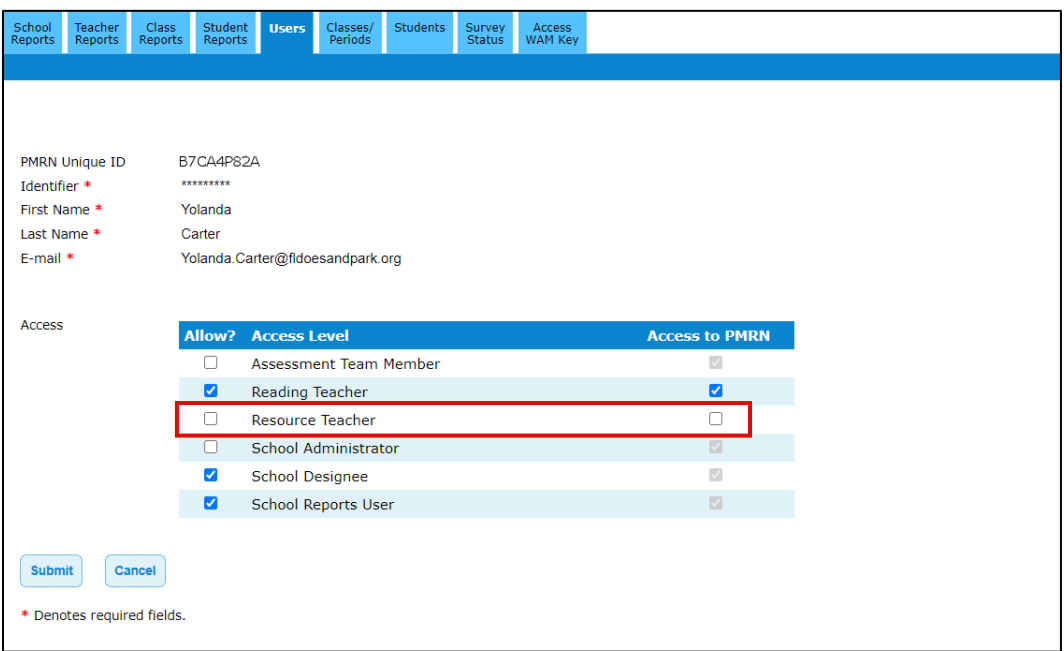

- 4. To modify:
	- a. Check box(es) to add access or Uncheck box(es) to remove access under **Allow?**
	- b. **Submit "You have changed this User's information. Please verify that the information below is correct."** message appears  $\triangleright$  Review and **Continue**
	- c. **"User information was updated successfully."** message confirms.
	- d. Verify in the **Users** tab listing.

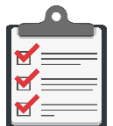

**Note:** A single access level must have both **Allow?** and **Access to PMRN** checked in order to enable the PMRN system user. Think of the **Access to PMRN** setting as an SSO setting, i.e., "Is this user enabled at SSO to be a Resource Teacher in the PMRN?" and **Allow?** as a "This PMRN user will be allowed to use this access level" setting.

If one is checked and one isn't as in the case of School Administrator above, we often liken it to a person with a car and a driver's license (**Access**) who may (usually temporarily) not be allowed to drive (**Allow?**). Checking both boxes empowers the user at that access level.

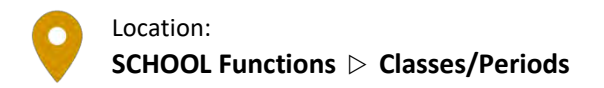

Each reading teacher and resource teacher in the PMRN system is displayed on the **Classes/Periods** tab. District and school administrators and designees may add class periods for each of the teachers listed. Students must be added to a class period in order to be assessed.

#### **View Current Class Period List**

- 1. PMRN **Home SCHOOL Functions** tile
- 2. Select **School Classes/Periods** tab:

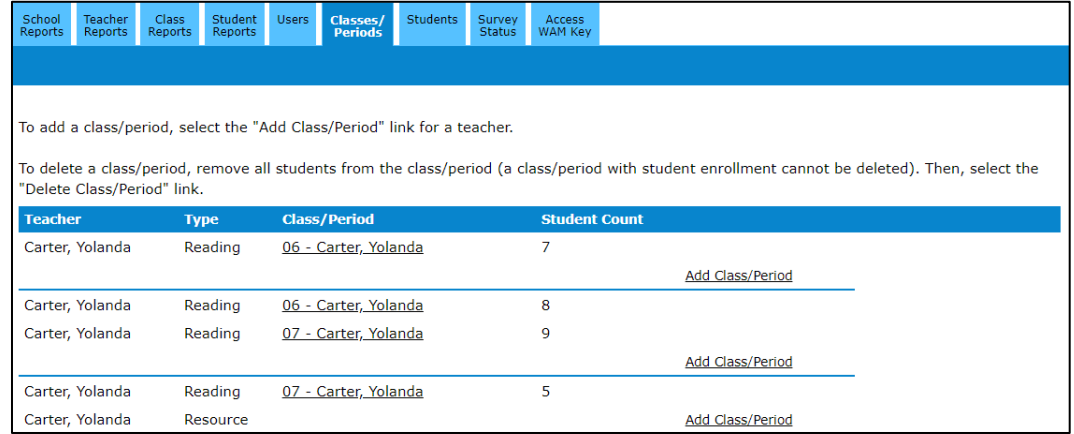

#### **Add a New Class Period**

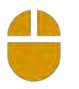

3. From the **Classes/Periods** tab Locate **Teacher** Choose **Add Class/Period**:

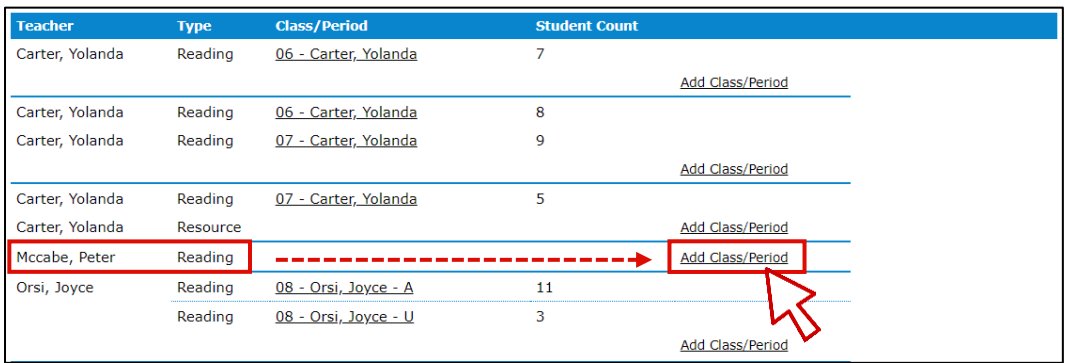

4. Choose **Class Type Teacher Grade Periods** designation(s) **Submit**:

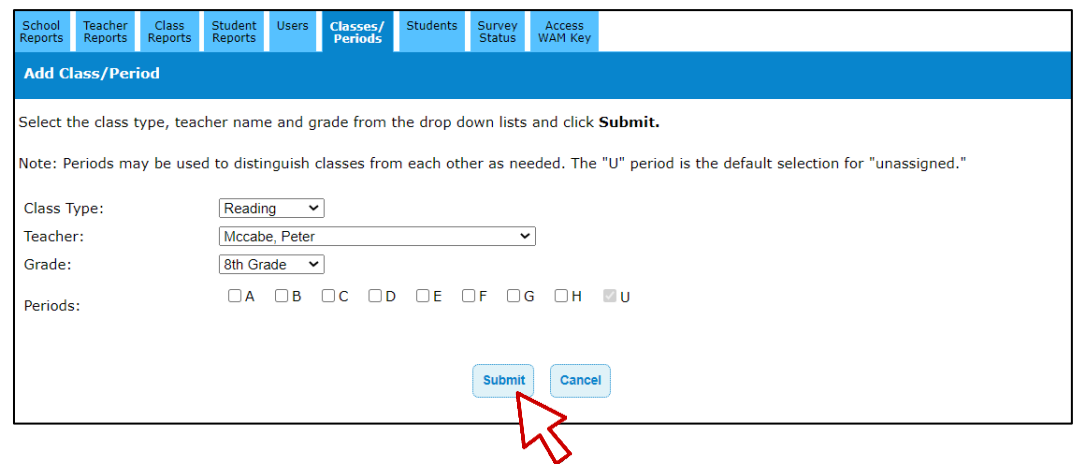

- 5. **Edit Class/Period** page opens.
	- a. Continue to Add a Student to a Class Period instructions to populate a class, or
	- b. Select **Classes/Periods** tab to review or repeat steps 3-4 to add more class periods

## **Add a Student to a Class Period**

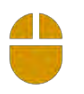

1. From the **Classes/Periods** tab  $\triangleright$  Select the **Class/Period** to which you would like to add students:

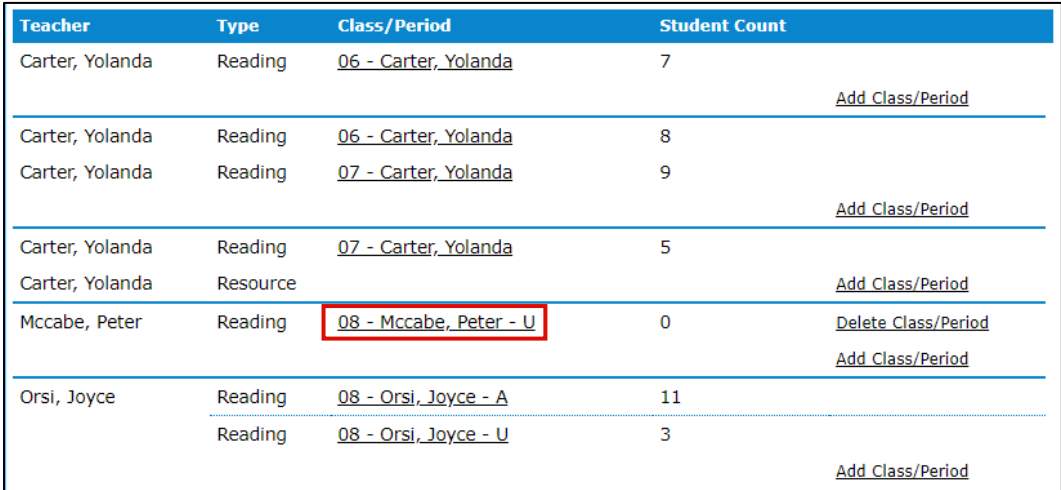

2. From **Edit Class/Period** page **Add Student to Class**:

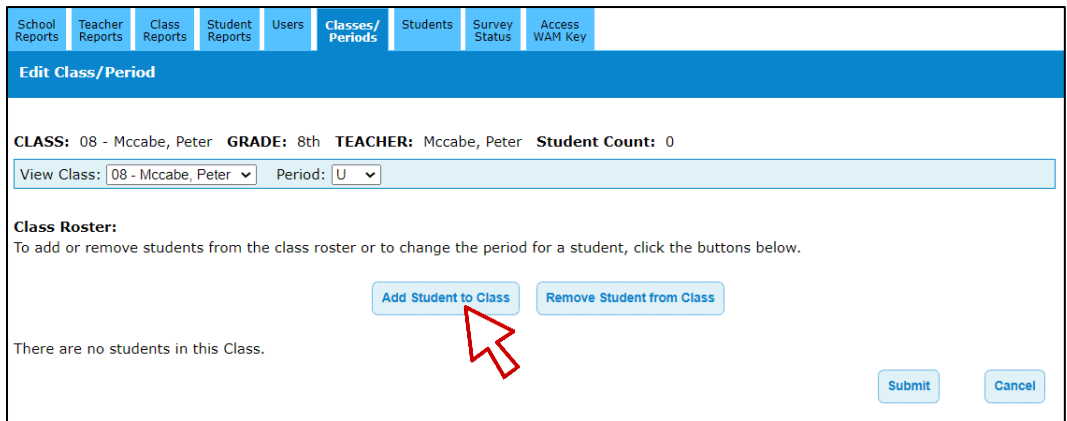

3. Search for Students:

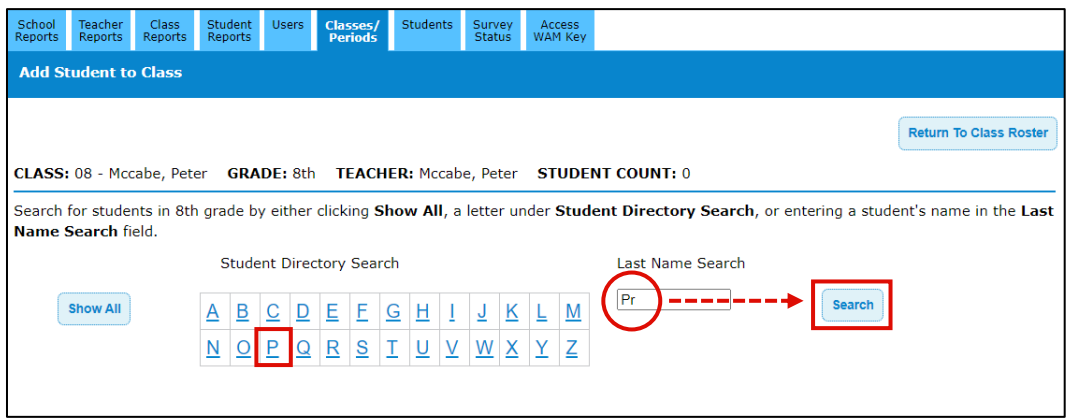

- a. **Show All** View a list of all currently enrolled Class/Period Grade students
- b. **Student Directory Search** Select first letter of Last Name
- c. **Last Name Search** Enter Last Name **Search**

5. Results load below search (**Show All** results below). Note the left-most column indicating current class/period status:

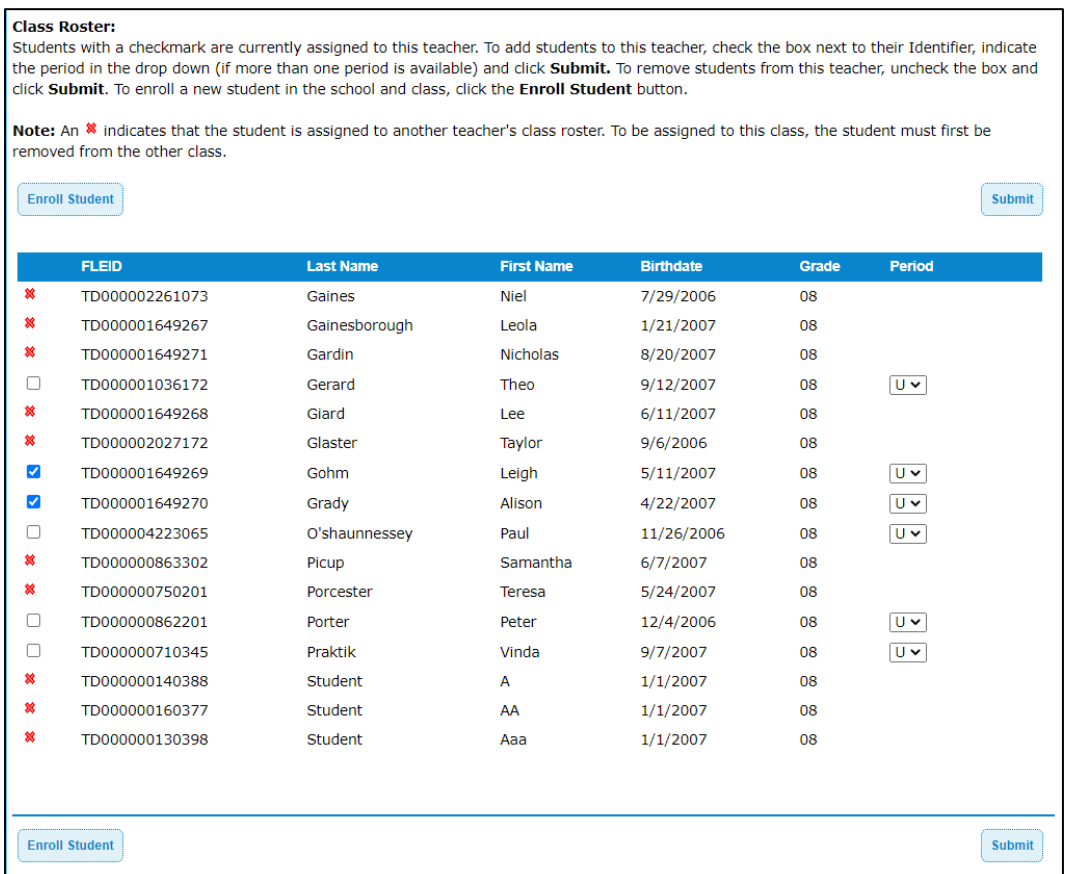

- a. Currently assigned to this teacher
	- i. Use Period drop-down to assign to a different class/period
- b.  $*$  Currently assigned to another teacher
	- i. Remove from current teacher's classpperiod prior to add, see Remove a Student from a Class Period instructions
- c. Not currently assigned
	- i. Select  $\Box$  box(es) to the left of student FLEID(s) you wish to add  $\triangleright$  Select **Period**  $\triangleright$  Submit
	- ii. **"Student(s) added to class successfully."** message confirms  $\triangleright$  Student count updates **Return to Class Roster**.

#### **Remove a Student from a Class Period**

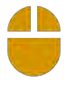

1. On the **Classes/Periods** tab  $\triangleright$  Select the **Class/Period** from which you would like to remove students:

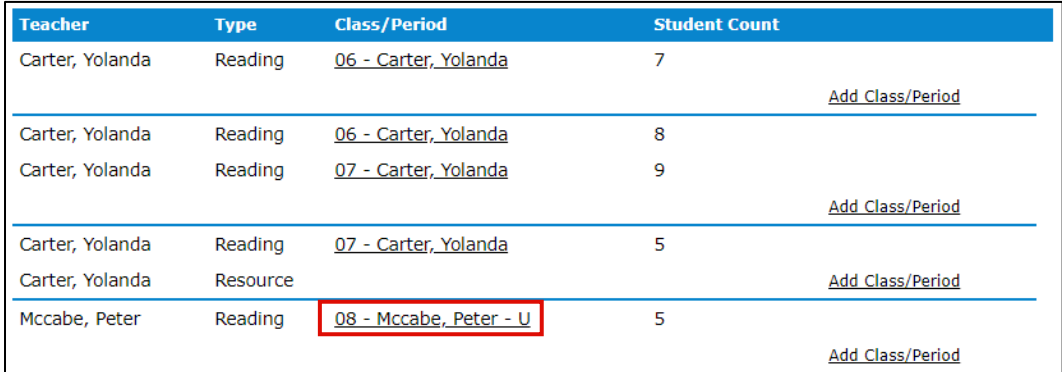

2. From **Edit Class/Period** page **Remove Student from Class**:

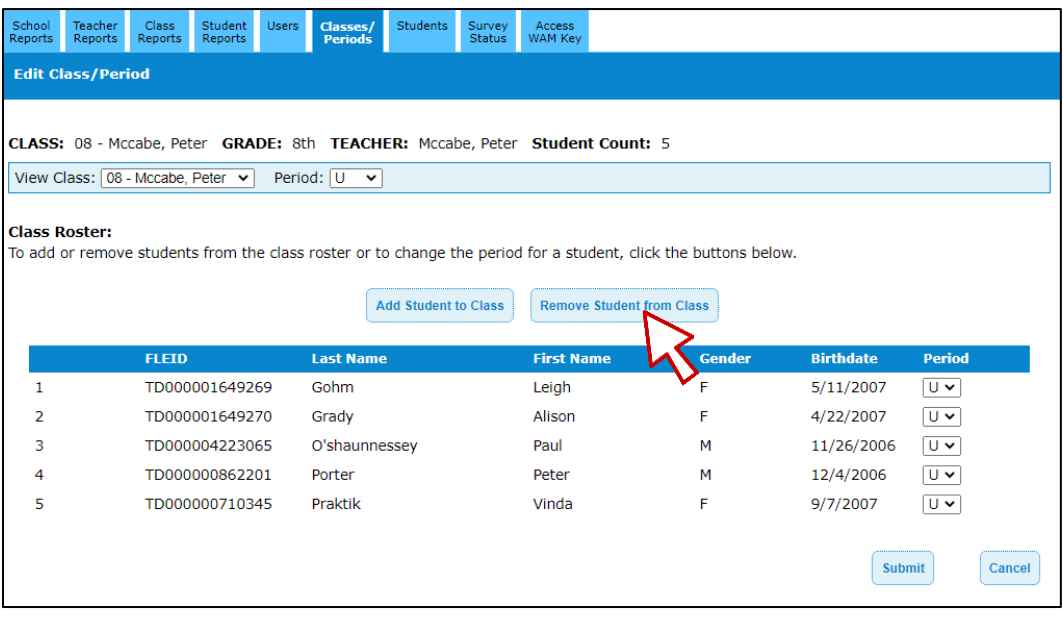

#### 3. Current roster loads:

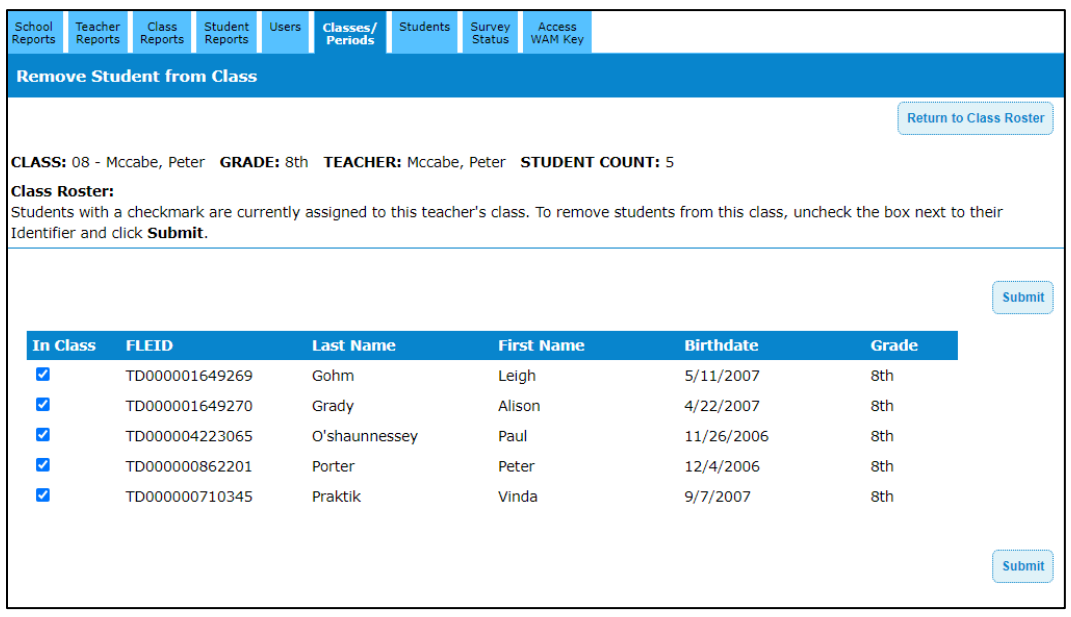

All show as Currently assigned to this teacher

4. Uncheck **In Class** box(es) of students you wish to remove  $\triangleright$  **Submit**:

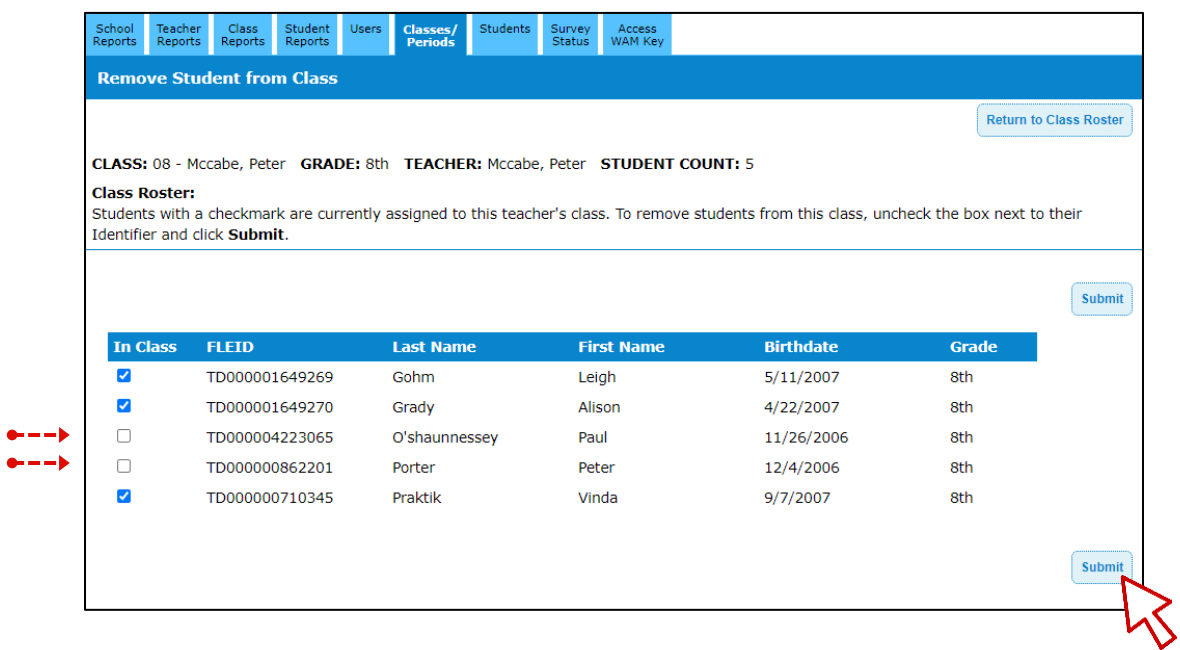

- 5. **"Student(s) removed successfully."** message confirms  $\triangleright$  Student count updates
- 6. **Return to Class Roster**.

#### **Move Class Roster(s)**

If a teacher has multiple class periods, moving a class roster from that teacher moves all class periods from that teacher. To move only one class period from one teacher to another, use Remove Student from Class instructions, immediately followed by Add Student to Class instructions.

To move all class periods from one teacher to another:

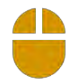

1. On the **Classes/Periods** tab  $\triangleright$  Select the **Class/Period** to be moved to another teacher:

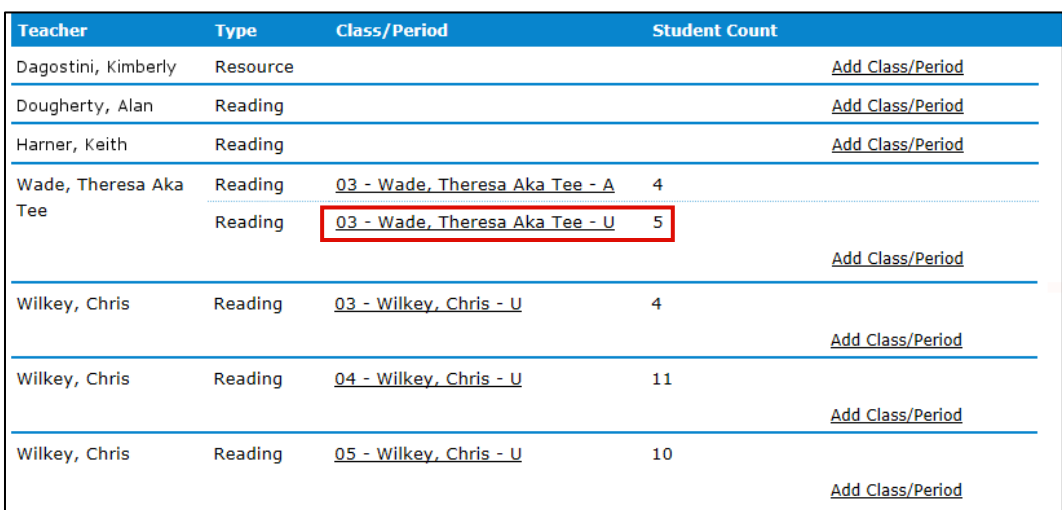

#### 2. In the **Move Class Roster** section, select **Move Class to** teacher **Submit**

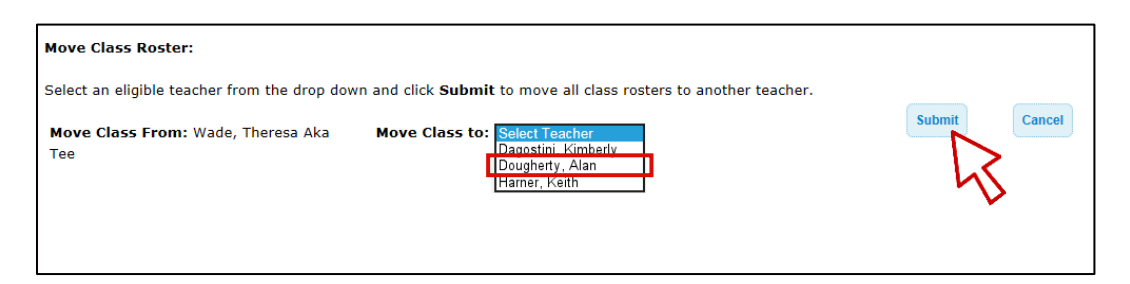

- a. Only teachers without existing class/periods appear in the Move Class To drop-down. To move students to a teacher with existing classes, remove them from the current class period, then add.
- 3. **"The class has been successfully updated."** message confirms move
- 4. Updated class roster for new class period displays Review **Classes/Periods** tab to confirm.

#### **Delete a Class Period**

Only class periods with no students may be deleted. Once all students are removed from a class period, the **Delete Class/Period** link appears.

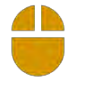

- 1. PMRN **Home SCHOOL Functions** tile **Classes/Periods** tab
- 2. Select a **School**
- 3. Locate Teacher  $\triangleright$  Find class/period  $\triangleright$  Delete Class/Period:

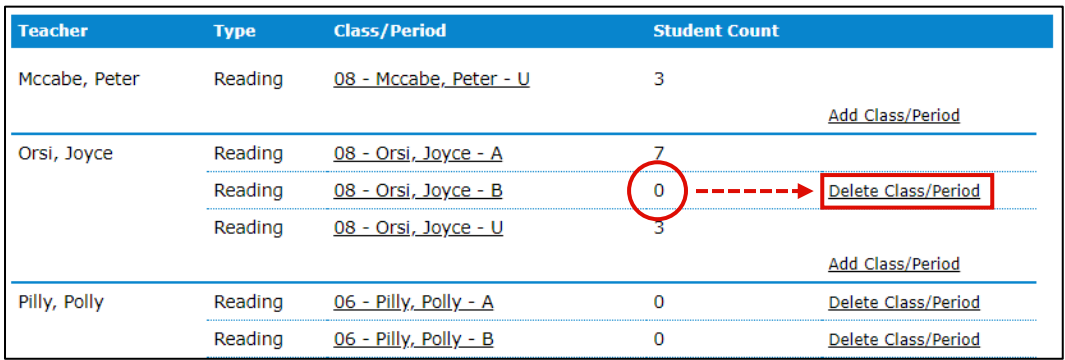

4. **"Period was successfully deleted."** message confirms.

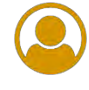

#### **View Current Students by Grade**

1 b

- 1. PMRN **Home SCHOOL Functions** tile **Students** tab
- 2. Select a **School**
- 3. Choose a grade level **Show All**:

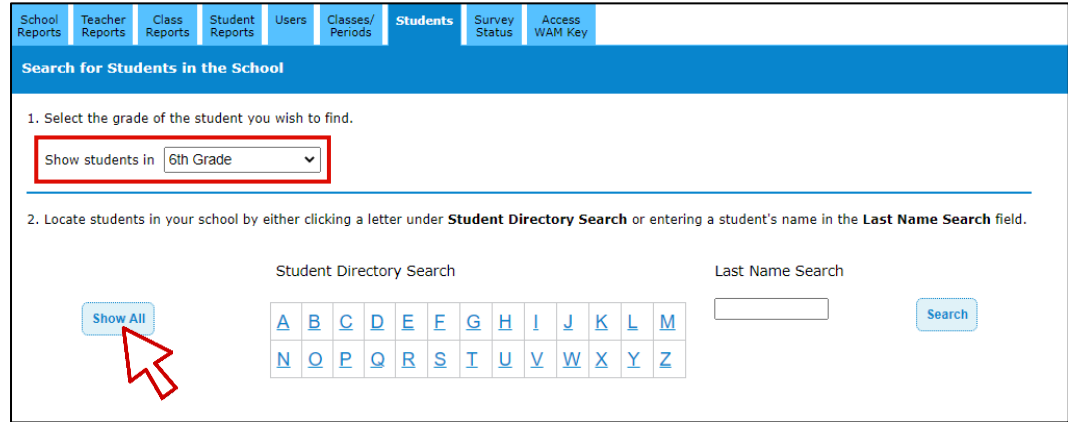

4. Results display at bottom:

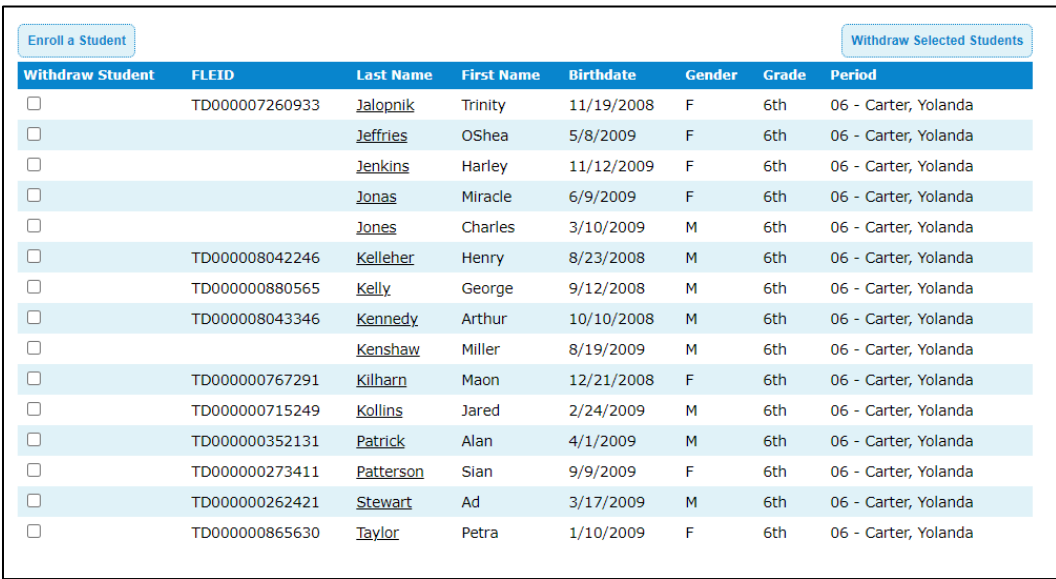

- 1. PMRN **Home SCHOOL Functions** tile **Students** tab
- 2. Select a **School**
- 3. Choose **Student Directory Search** or **Last Name Search**:

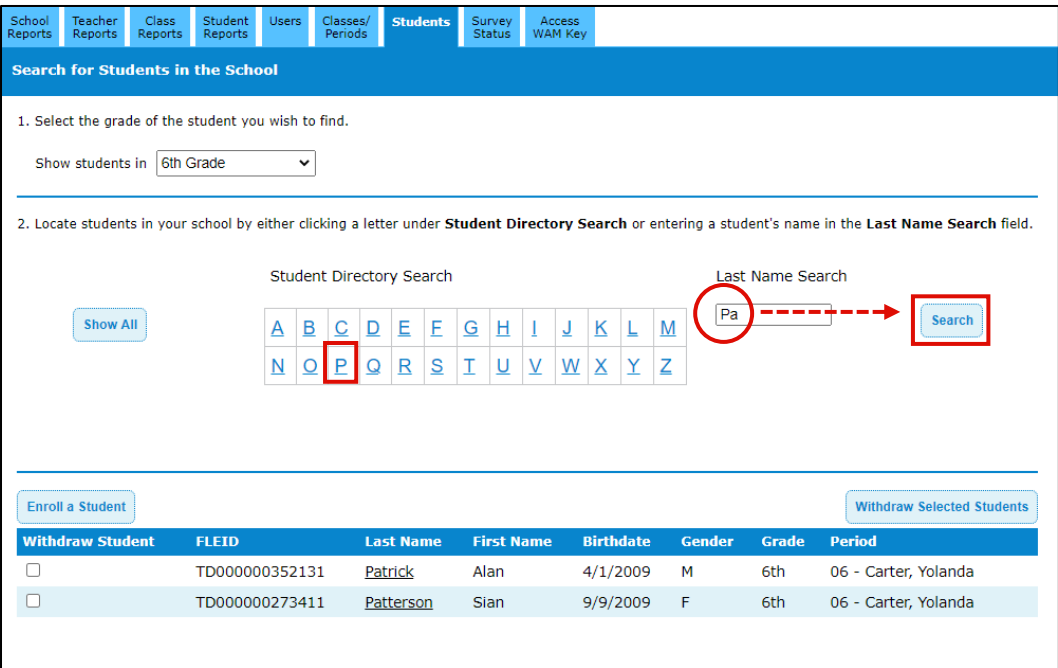

- a. Student Directory Search Select first letter of Last Name
- b. Last Name Search Enter Last Name **Search**
- 4. Results load below search.

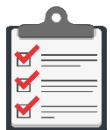

**Note:** Using **Student Directory Search** options in combination is an easy way to quickly narrow your search results in large datasets, e.g., **6 th Grade** students with last names starting with **Pa** as shown in the screen shot!

For large schools especially, remember that when we search for anything these days, we are specific by default. If you're looking to make lunch plans, your search is never just *restaurant*. It's *seafood lunch restaurant near me* or *vegan takeout near 2nd Avenue*.

#### **Enroll a Student**

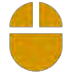

- 1. PMRN **Home SCHOOL Functions** tile **Students** tab
- 2. Select a **School**
- 3. **Enroll a Student**:

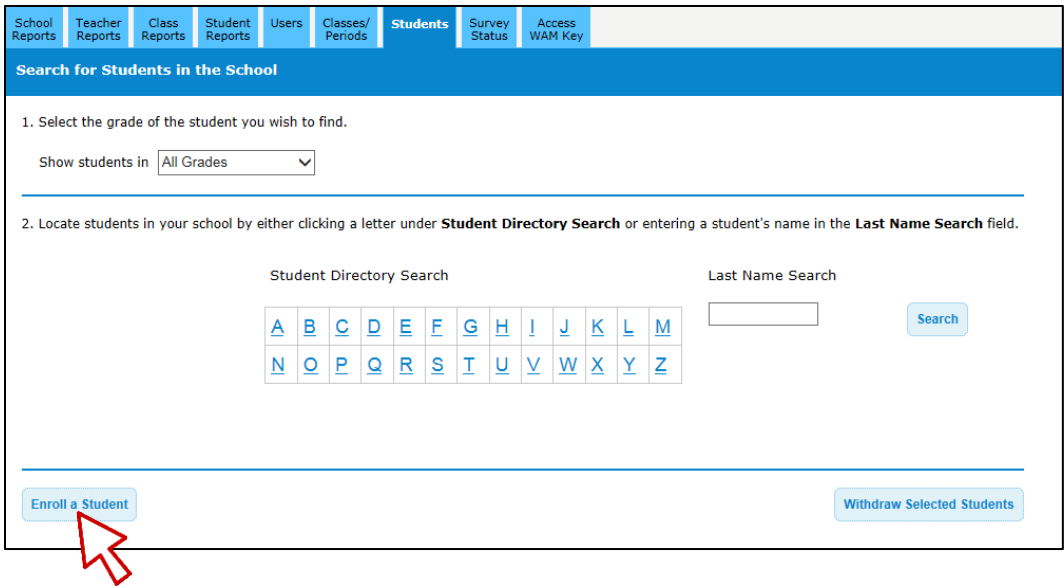

4. Enter **FLEID** or **First Name**, **Last Name** and **Birthdate Search**:

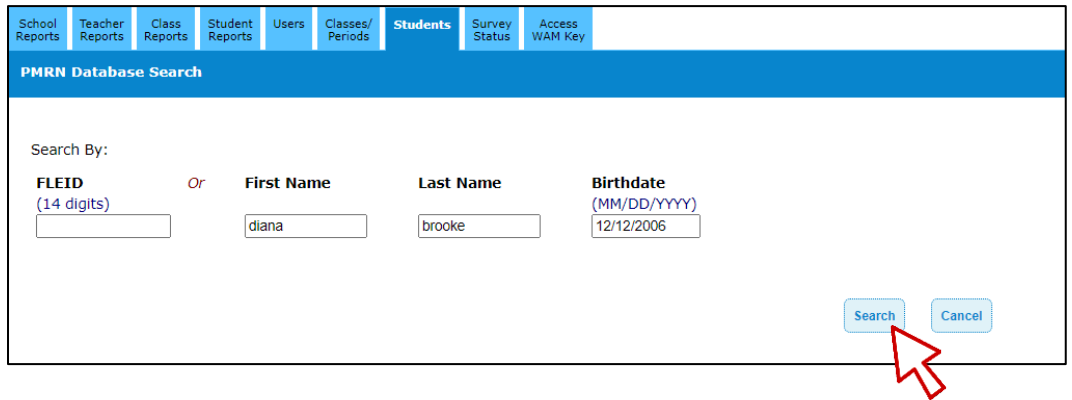

5. Review results  $\triangleright$  Select radio button under **Select** column  $\triangleright$  **Next**:

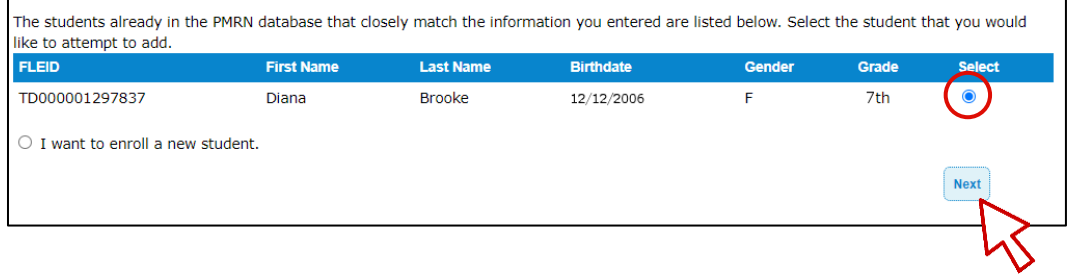

6. Review and/or update **Grade** information as needed **Enroll in School**:

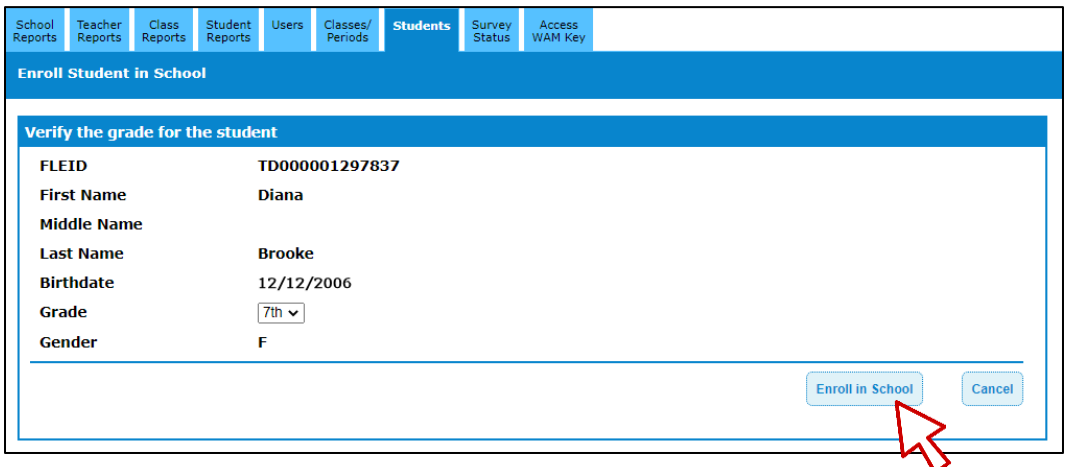

7. **"Student enrolled successfully."** message confirms and you are returned to the Students tab.

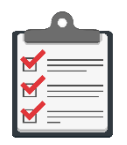

**Note:** Only use the **I want to enroll a new student** radio button on the left if your search yields no matching results! If a student has an ID, but is enrolled again, duplicates are created and (most importantly) assessment history is split.

#### **Withdraw a Student**

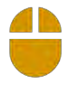

- 1. PMRN **Home SCHOOL Functions** tile **Students** tab
- 2. Select a **School**
- 3. Using Grade search, Directory and/or Last Name search, locate student(s) you wish to withdraw  $\triangleright$  Select corresponding **Withdraw Student** checkbox(es)  $\triangleright$  **Withdraw Selected Students**:

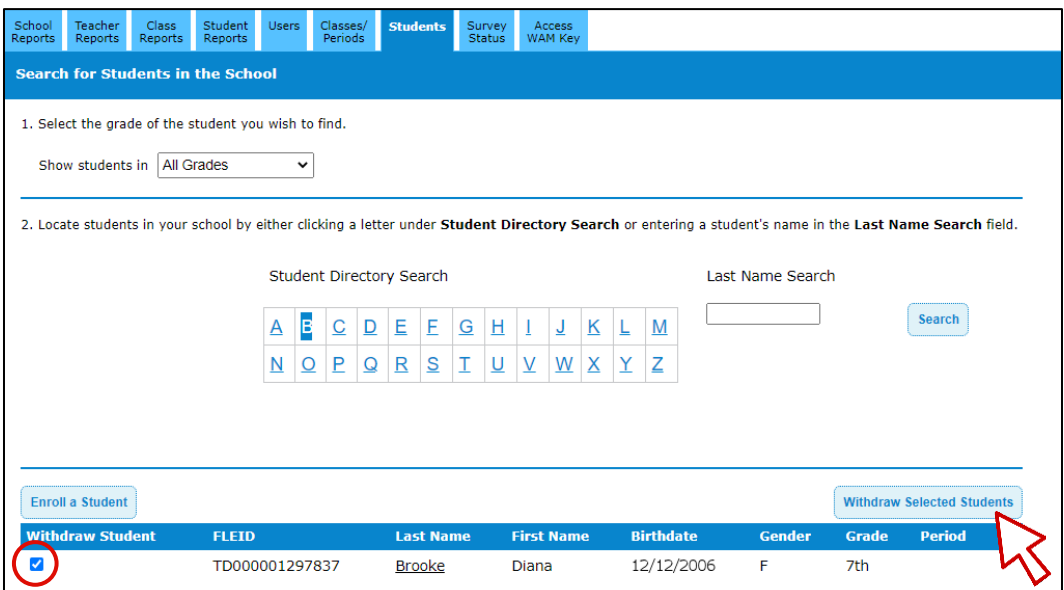

4. **"You have asked to withdraw students."** message appears  $\triangleright$  Verify and **Continue**:

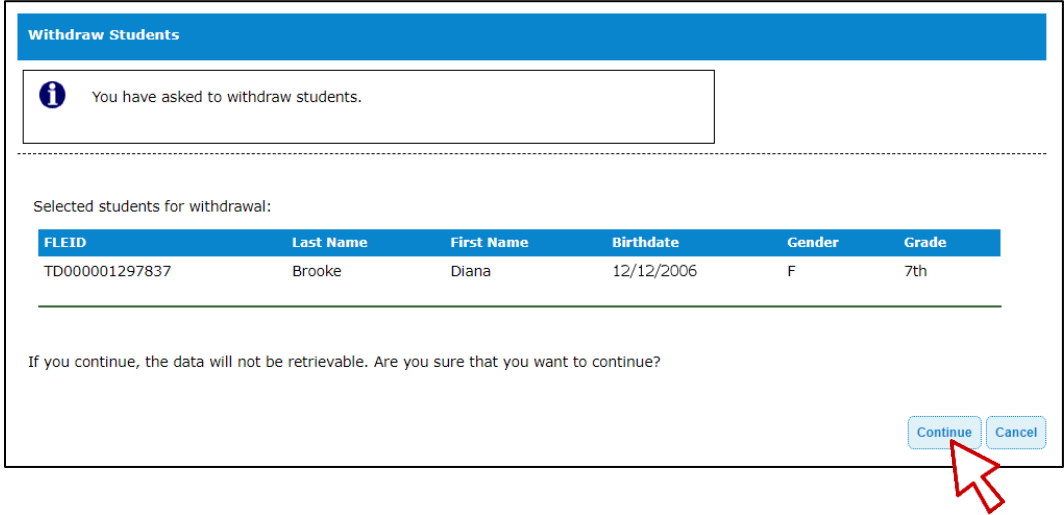

5. **"Student(s) withdrawn successfully."** message confirms.

#### **Review Student Attributes**

- 
- 1. PMRN **Home SCHOOL Functions** tile **Students** tab
- 2. Select a **School**
- 3. (Optional) Select a **Grade**
- 4. Search for enrolled students:

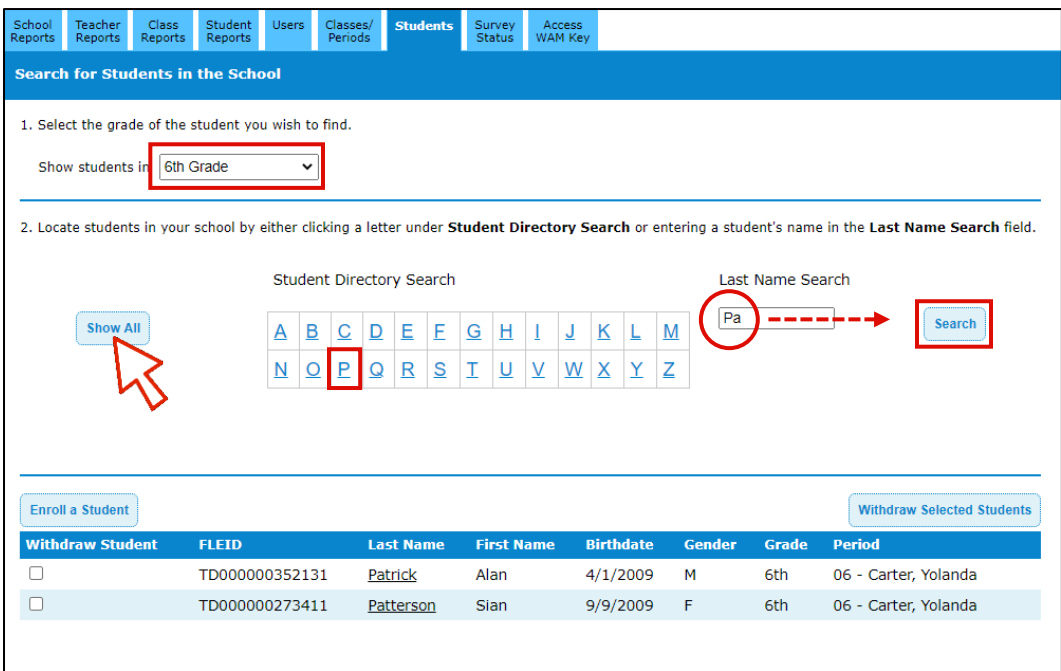

- a. **Show All** View a list of all currently enrolled students
- b. **Student Directory Search** Select first letter of Last Name
- c. **Last Name Search** Enter (full or partial) Last Name **Search**
- 5. Results load below search  $\triangleright$  Select Last Name to view student information:

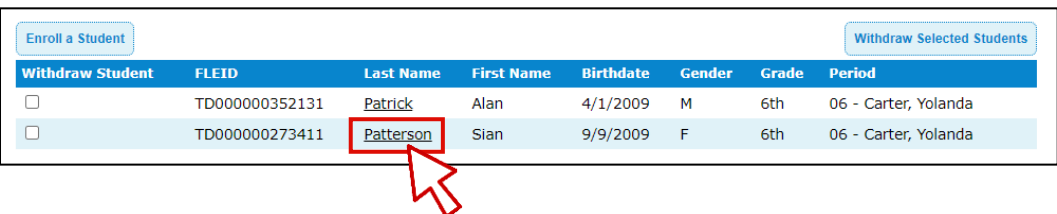

#### **Update Student Attributes**

- 
- 6. Within the student record:

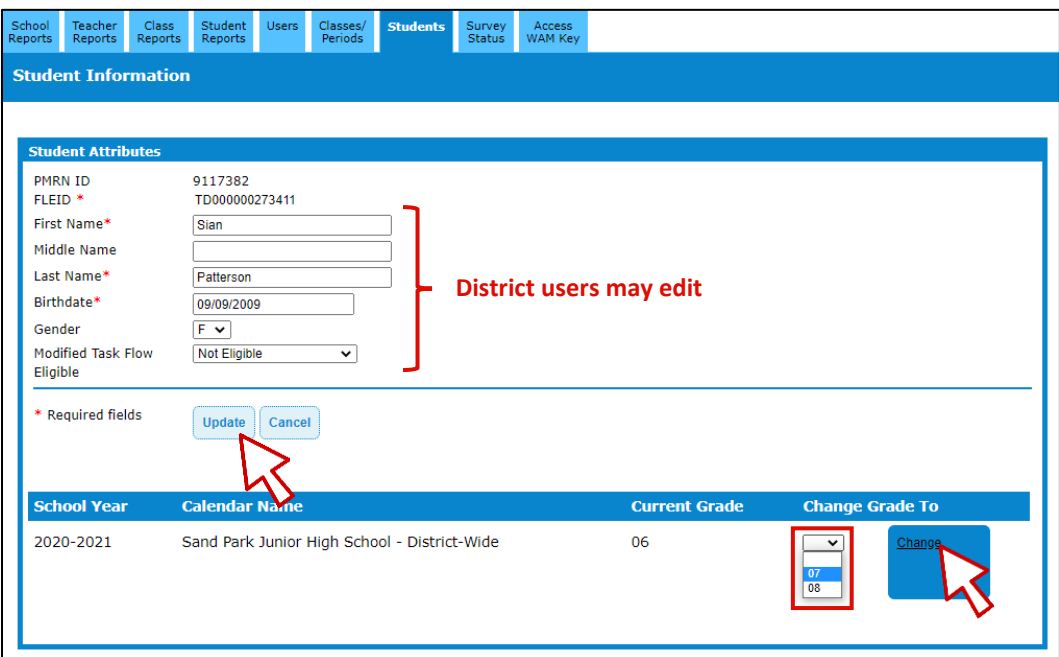

a. Student Attributes – Review information  $\triangleright$  Edit as needed  $\triangleright$  **Update** 

## **Change Student Grade Level**

11

- b. Grade Level Select **Grade** level **Change "You have selected to change this**  Student's grade to grade <#>. Click Continue to confirm." message confirms selection **Continue**
- 7. Student Information page appears with updated information.

#### **Modified Task Flow**

Students identified in Survey data as **Deaf or Hard of Hearing** or **Dual-Sensory Impaired** are eligible for modified task flow in the PMRN system. However, there may be a delay between when the Survey data is provided and when the student takes the FAIR-FS assessment. Therefore, there is a manual two-step process for identifying and selecting students for modified task flow within the PMRN:

**STEP 1** – District Administrator or District Designee identifies the student for modified task flow

**STEP 2** – School Administrator or School Designee selects the student for modified task flow

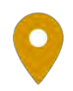

Location: **SCHOOL Functions Students** For District Access Levels: **District Administrator or District Designee**

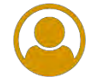

#### **Identify Students for Modified Task Flow**

- 
- 1. PMRN **Home SCHOOL Functions** tile **Students** tab
- 2. Select a **School**
- 3. (Optional) Select **Grade** level  $\triangleright$  Select first letter of Last Name or enter student Last Name **Search**
- 4. Select **Last Name** to open student record:

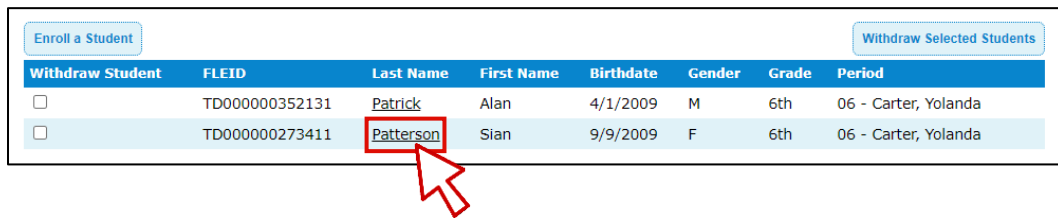

5. Select the appropriate ESE indicator from the **Modified Task Flow Eligible** drop-down **Update**:

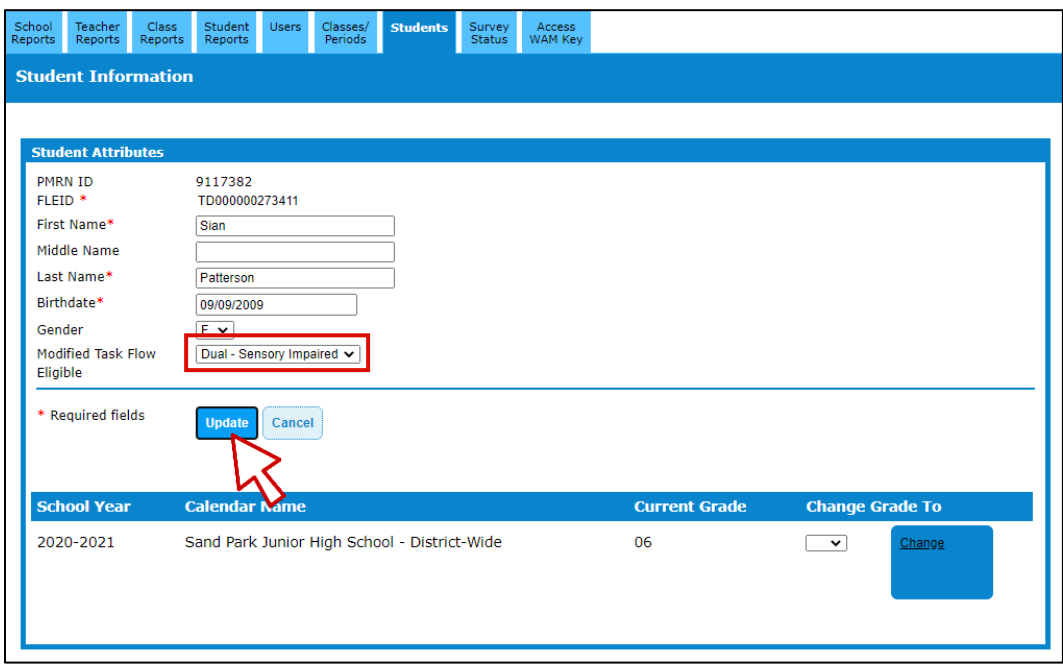

6. **"Student updated successfully."** message confirms.

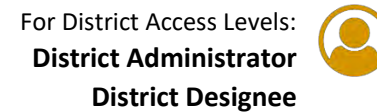

#### **Review Current Import Information**

- 1. PMRN **Home SCHOOL Functions** tile **Survey Status** tab
- 2. Select a **School**
- 3. **Survey 8 Import Information** detail displays:
	- a. If Survey 8 data has not been received and imported:

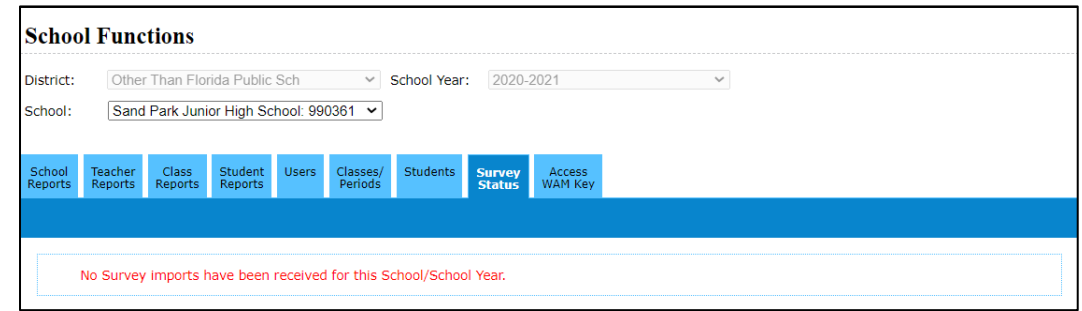

b. If Survey 8 data has been received and imported:

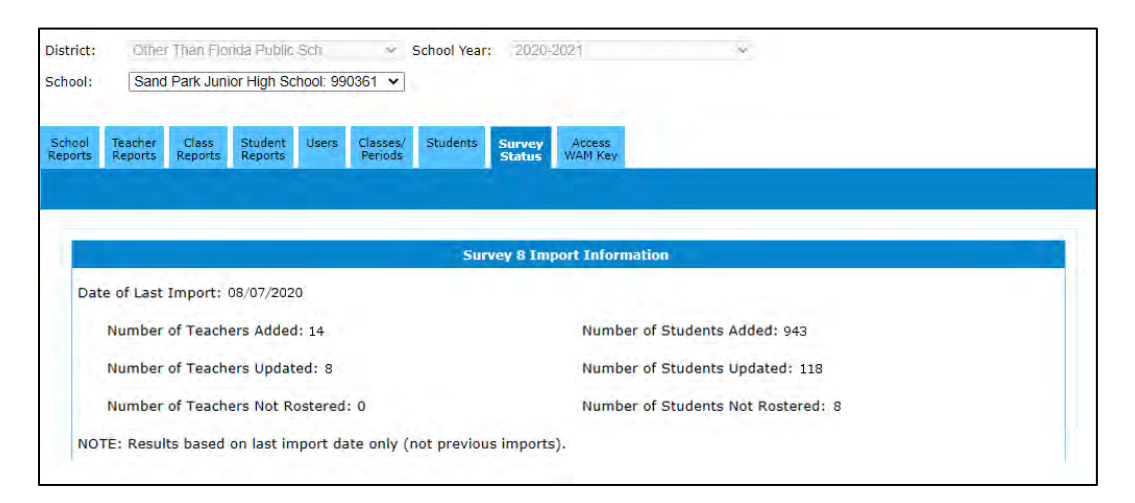

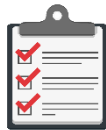

**Note:** Survey 8 data submitted by the school district automatically populates class rosters and student data in the PMRN system. 2020-2021 Survey dates are:

■ Thursday DUE DATES (by 4:00 p.m. EST) starting July 23, 2020 ending September **24, 2020**

■ **Friday DATA IMPORT TO THE PMRN SYSTEM** (PMRN offline Friday evenings for import)

■ **Monday DATA AVAILABLE IN THE PMRN SYSTEM** 

#### **Search the Import for a Student**

16

- 4. In the Student Details section of the **Survey Status** tab:
	- a. Enter at least two letters of **Student Last Name**
	- b. Enter at least two letters of **Student First Name** (optional)
	- c. **Search**:

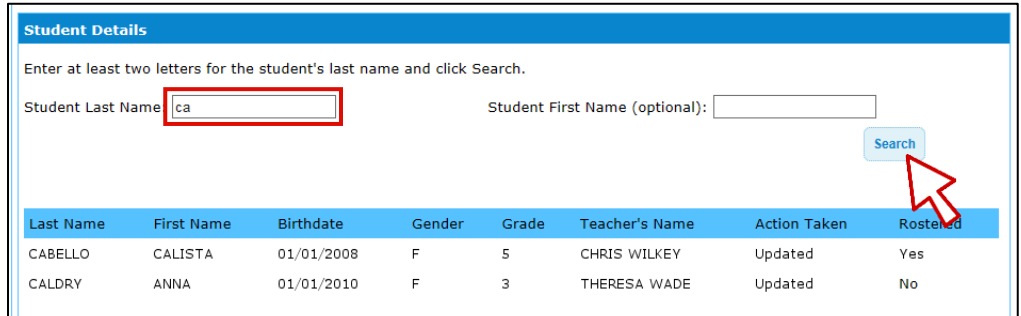

## **Search the Import for a Teacher**

- 5. In the Teacher Details section of the **Survey Status** tab:
	- a. Enter at least two letters of **Teacher Last Name**
	- b. **Search**:

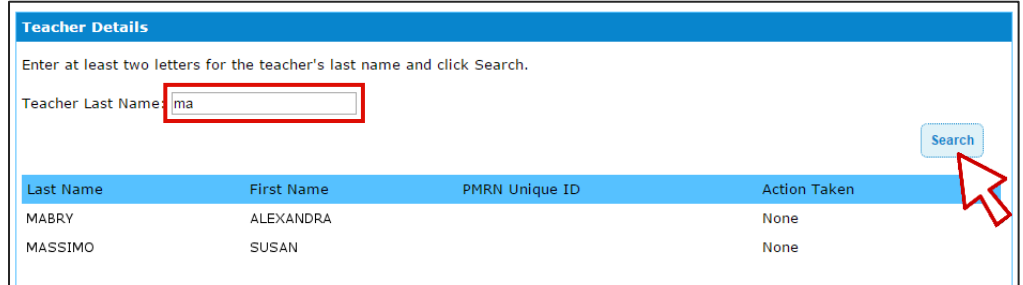

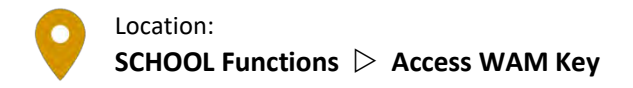

#### **Access WAM Key**

- 1. PMRN **Home SCHOOL Functions** tile **Access WAM Key** tab
- 2. Select a **School**
- 3. Today's **Assessment Key** is provided:

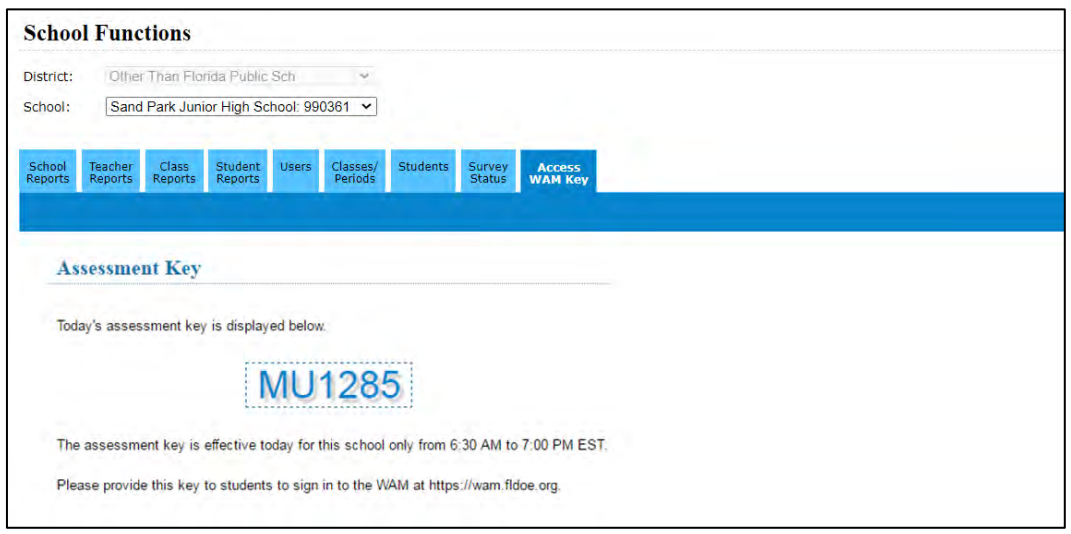

# **CONCLUSION**

The Progress Monitoring & Reporting Network (PMRN) provides an opportunity for administrators, teachers, students and others to monitor students' progress in reading within the current school year and across multiple school years. The FAIR-FS data provides individual student reports and parent letters and summary class, teacher, grade-level and school reports. The data generated may be utilized to monitor and tailor instruction to meet students' specific reading needs.

The PMRN District and School User Guides provide an overview and daily reference for FAIR-FS assessment-related activities. All online PMRN resources are available from the **Resources** link within the PMRN navigation menu:

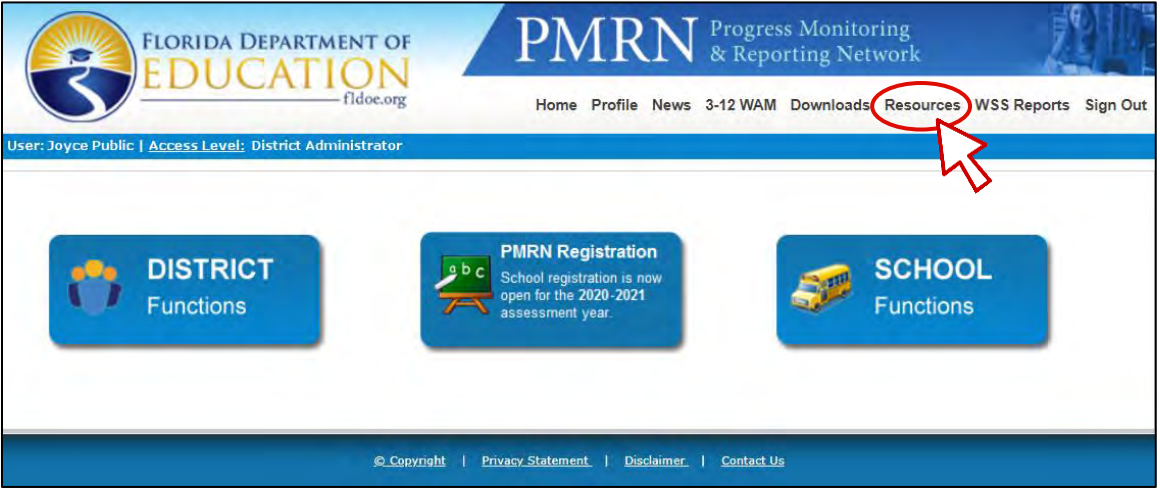

Access via direct link on the *Just Read, Florida!* page at

**<http://www.fldoe.org/academics/standards/just-read-fl/fair/public-school.stml>**.

As always, District- and School-level users may contact the Help Desk at **[IENHelp@fldoe.org](mailto:IENHelp@fldoe.org)** or (Toll Free) 855-814-2876 for your PMRN support needs.

# **CONTACT INFORMATION**

#### *Just Read, Florida!*

325 West Gaines Street, Suite 1432 Tallahassee, Florida 32399-0400 On the web: **<http://www.fldoe.org/academics/standards/just-read-fl/>** Email: **[JustRead@fldoe.org](mailto:JustRead@fldoe.org)** Telephone: 850-245-0503 Fax: 850-245-5105

Contact: Amy Hand Just Read, Florida! FAIR-FS Tier 2 Support Telephone: 850-245-7876 Email: **[amy.hand@fldoe.org](mailto:amy.hand@fldoe.org)**

**FDOE Help Desk (District and School Users)**

Email: **[IENHelp@fldoe.org](mailto:IENHelp@fldoe.org)** Telephone (Toll Free): 855-814-2876

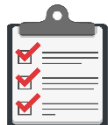

#### **Note:** Help for **District- and School-Level Users** vs. **Parents and Students @Home**

Please note that there is no direct support path for students to **IENHelp**.

If a student is completing the FAIR-FS at home and encounters difficulties, he or she should contact the school first. If the school contact cannot solve the issue and then needs to email or call **IENHelp**, then the school contact may do so as normal.

# **PMRN 5.1 District User Guide**

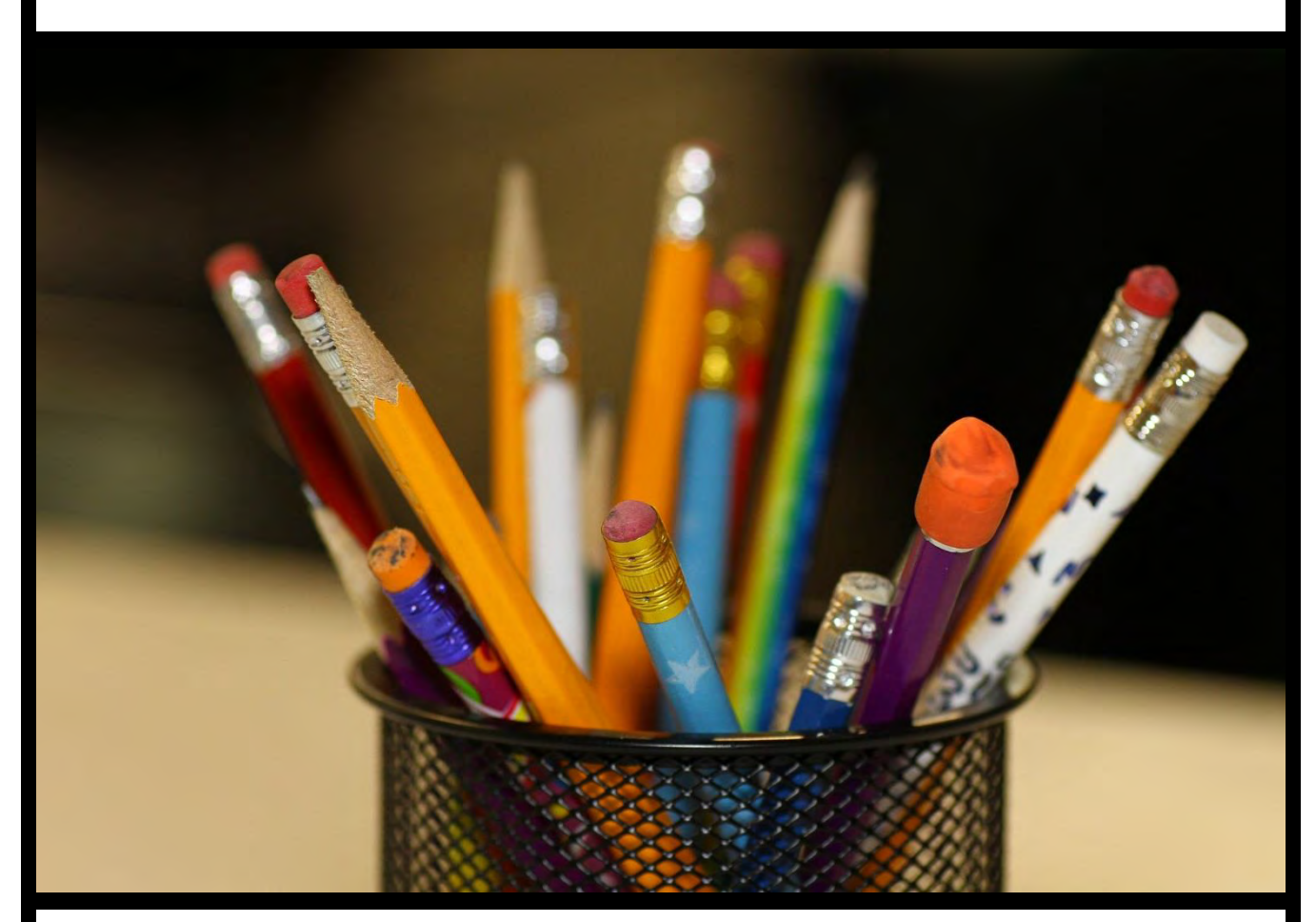

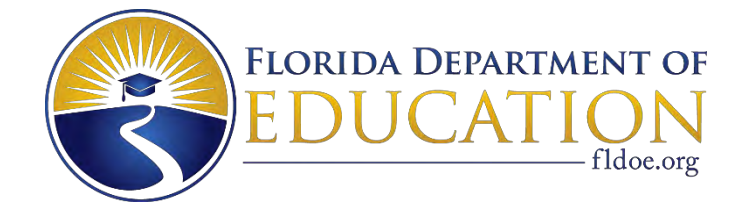

2020-2021